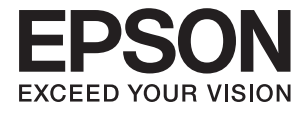

# DS-50000 DS-60000 DS-70000 **Uživatelská příručka**

# <span id="page-1-0"></span>**Autorská práva**

Žádná část této publikace nesmí být reprodukována, ukládána do archivačních systémů ani přenášena jakoukoli formou, ať už elektronickou, mechanickou, fotokopírováním, nahráváním apod., bez předchozího písemného souhlasu společnosti Seiko Epson Corporation. S ohledem na používání zde uvedených informací se nepředpokládá spolehlivost na úrovni patentů. Zároveň se nepředpokládá jakákoli odpovědnost za škody způsobené používáním zde obsažených informací. Zde uvedené informace jsou určené pouze pro použití v kombinaci s produkty Epson. Společnost Epson není odpovědná za jakékoli použití informací vzhledem k jiným produktům.

Společnost Seiko Epson Corporation ani její přidružené společnosti nenesou odpovědnost vůči kupujícímu nebo třetí straně v případě poškození, ztráty, nákladů nebo výdajů vzniklých na straně kupujícího nebo třetí strany z důvodu nehody, nesprávného použití nebo zneužití produktu, neoprávněných modifikací, oprav nebo úprav produktu, nebo (s výjimkou USA) z důvodu nedodržení striktních instrukcí k údržbě a provozních pokynů společnosti Seiko Epson Corporation.

Společnost Seiko Epson Corporation ani její přidružené společnosti nenesou odpovědnost za škody a potíže, které vzniknou v důsledku použití jiných doplňků nebo spotřebního materiálu, než jsou Originální produkty Epson nebo Schválené produkty Epson společnosti Seiko Epson Corporation.

Společnost Seiko Epson Corporation nenese odpovědnost za škody způsobené elektromagnetickým rušením, vznikajícím v důsledku používání kabelů rozhraní, které nejsou Schválenými produkty Epson společnosti Seiko Epson Corporation.

© 2021 Seiko Epson Corporation

Obsah této příručky a specifikace tohoto produktu mohou být bez předchozího upozornění změněny.

# <span id="page-2-0"></span>**Ochranné známky**

- ❏ EPSON® je registrovaná ochranná známka a EPSON EXCEED YOUR VISION nebo EXCEED YOUR VISION jsou ochranné známky společnosti Seiko Epson Corporation.
- ❏ Microsoft, Windows, Windows Server, and Windows Vista are either registered trademarks or trademarks of Microsoft Corporation in the United States and/or other countries.
- ❏ Apple, macOS, and OS X are trademarks of Apple Inc., registered in the U.S. and other countries.
- ❏ Adobe, Adobe Reader, and Acrobat are registered trademarks of Adobe Systems Incorporated.
- ❏ Intel® is a registered trademark of Intel Corporation.
- ❏ Obecná poznámka: Další zde použité názvy produktů slouží pouze k identifikačním účelům a mohou být ochrannými známkami příslušných vlastníků. Společnost Epson se vzdává všech práv na tyto značky.

# *Obsah*

# *[Autorská práva](#page-1-0)*

# *[Ochranné známky](#page-2-0)*

# *[O této příručce](#page-5-0)*

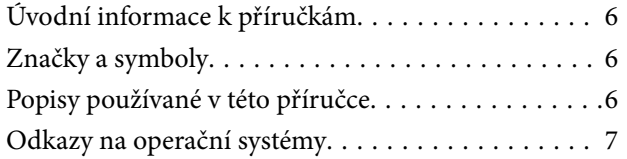

# *[Důležité pokyny](#page-7-0)*

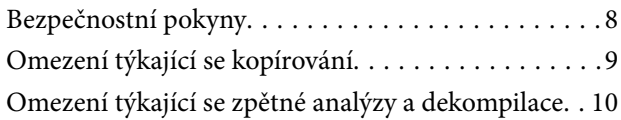

# *[Základní popis skeneru](#page-10-0)*

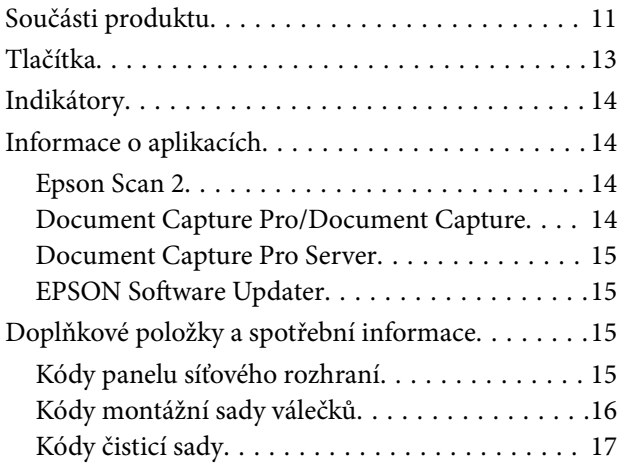

# *[Údaje k originálům a vkládání](#page-17-0)  [originálů](#page-17-0)*

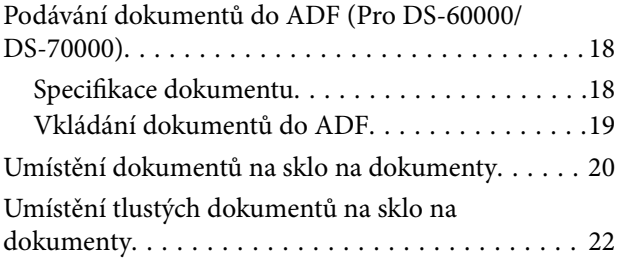

# *[Základní skenování](#page-23-0)*

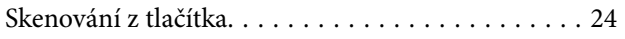

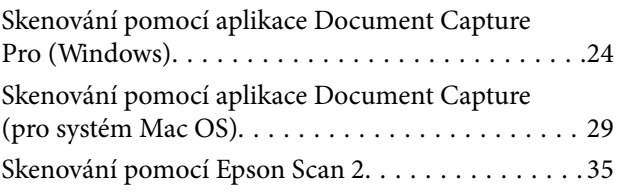

## *[Pokročilé skenování](#page-38-0)*

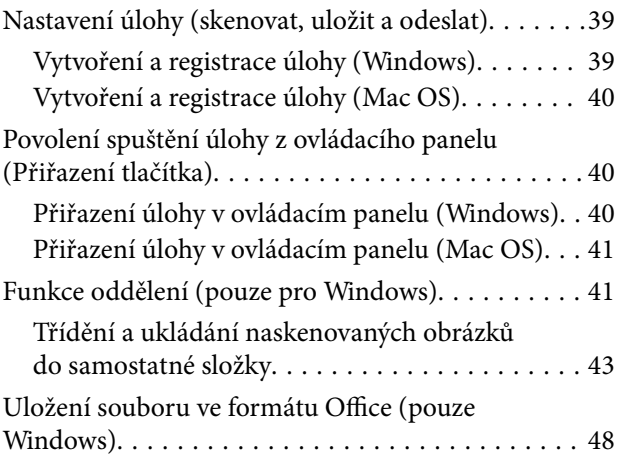

# *[Údržba](#page-50-0)*

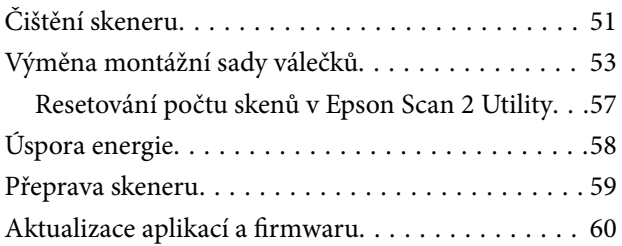

# *[Řešení problémů](#page-61-0)*

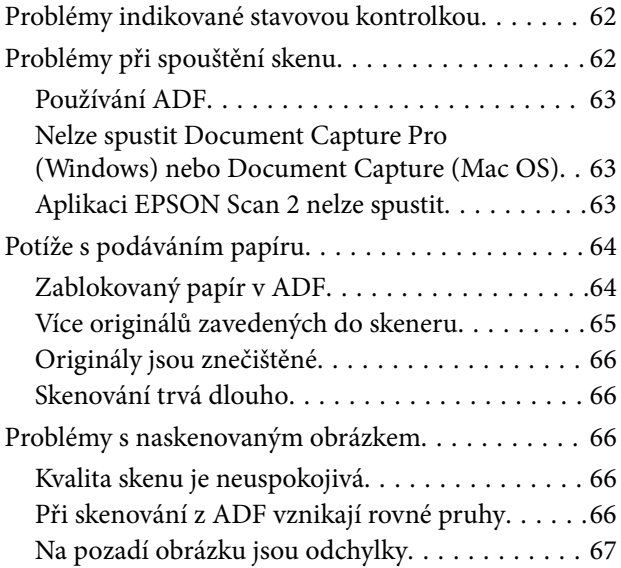

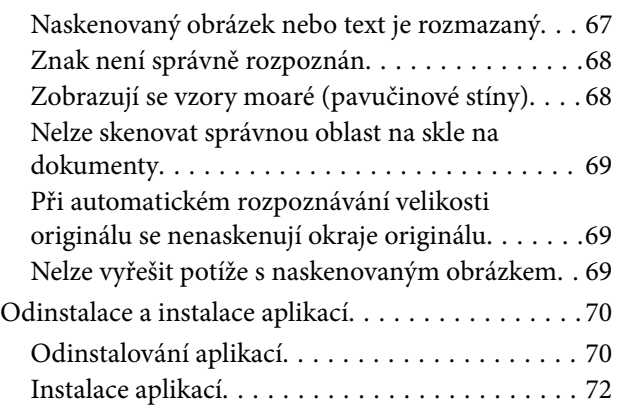

# *[Technické údaje](#page-72-0)*

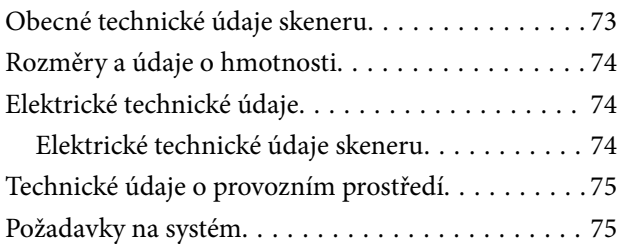

# *[Standardy a schválení](#page-76-0)*

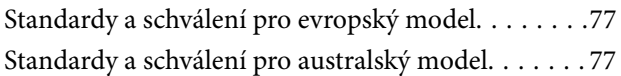

# *[Kde najdete pomoc](#page-77-0)*

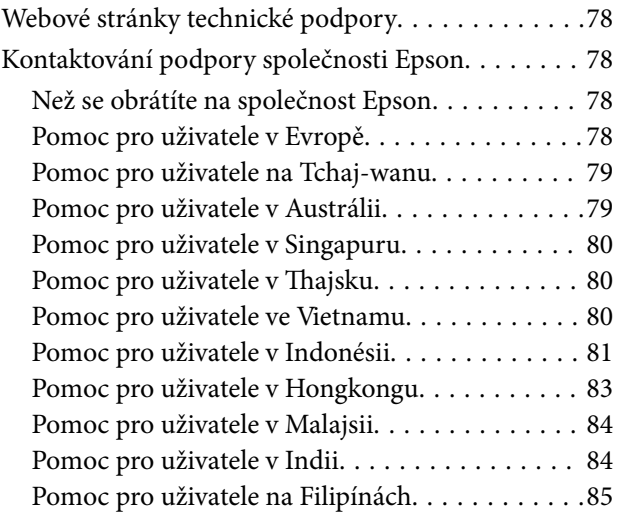

# <span id="page-5-0"></span>**O této příručce**

# **Úvodní informace k příručkám**

Nejnovější verze následujících příruček jsou k dispozici na webových stránkách technické podpory společnosti Epson.

<http://www.epson.eu/Support> (Evropa)

<http://support.epson.net/> (mimo Evropu)

❏ Instalační příručka (tištěná příručka)

Obsahuje informace o nastavení výrobku a instalaci aplikace.

❏ Uživatelská příručka (digitální příručka)

Obsahuje pokyny pro používání a údržbě výrobku a řešení potíží.

Kromě příruček uvedených výše používejte nápovědu, která je součástí různých aplikací Epson.

# **Značky a symboly**

!*Upozornění:*

Instrukce, které je nezbytné dodržovat pro eliminaci rizika zranění.

## c*Důležité:*

Instrukce, které je nutno zohlednit pro eliminaci rizika poškození zařízení.

### *Poznámka:*

Poskytuje doplňující a referenční informace.

### **Související informace**

& Odkazuje na relevantní části.

# **Popisy používané v této příručce**

- ❏ Kopie obrazovek pro aplikace jsou z operačního systému Windows 10 nebo macOS High Sierra. Obsah zobrazený na obrazovkách se liší v závislosti na modelu a situaci.
- ❏ Obrázky použité v této příručce jsou pouze orientační. Ačkoli se mohou mírně lišit od skutečného výrobku, jsou postupy při používání stejné.

# <span id="page-6-0"></span>**Odkazy na operační systémy**

## **Windows**

Názvy v této příručce, jako jsou "Windows 10", "Windows 8.1", "Windows 8", "Windows 7", "Windows Vista", "Windows XP", "Windows Server 2019", "Windows Server 2016", "Windows Server 2012 R2", "Windows Server 2012", "Windows Server 2008 R2", "Windows Server 2008", "Windows Server 2003 R2" a "Windows Server 2003", odkazují na následující operační systémy. Termín "Windows" označuje všechny verze a termín "Windows Server" označuje verze "Windows Server 2016", "Windows Server 2012 R2", "Windows Server 2012", "Windows Server 2008 R2", "Windows Server 2008", "Windows Server 2003 R2" a "Windows Server 2003".

- ❏ Operační systém Microsoft® Windows® 10
- ❏ Operační systém Microsoft® Windows® 8.1
- ❏ Operační systém Microsoft® Windows® 8
- ❏ Operační systém Microsoft® Windows® 7
- ❏ Operační systém Microsoft® Windows Vista®
- ❏ Aktualizace Service Pack 3 operačního systému Microsoft® Windows® XP
- ❏ Aktualizace Service Pack 2 operačního systému Microsoft® Windows® XP Professional x64 Edition
- ❏ Operační systém Microsoft® Windows Server® 2019
- ❏ Operační systém Microsoft® Windows Server® 2016
- ❏ Operační systém Microsoft® Windows Server® 2012 R2
- ❏ Operační systém Microsoft® Windows Server® 2012
- ❏ Operační systém Microsoft® Windows Server® 2008 R2
- ❏ Operační systém Microsoft® Windows Server® 2008
- ❏ Operační systém Microsoft® Windows Server® 2003 R2
- ❏ Aktualizace Service Pack 2 operačního systému Microsoft® Windows Server® 2003

## **Mac OS**

V tomto návodu se "Mac OS" používá jako odkaz na macOS Mojave, macOS High Sierra, macOS Sierra, OS X El Capitan, OS X Yosemite, OS X Mavericks, OS X Mountain Lion, Mac OS X v10.7.x a Mac OS X v10.6.8.

# <span id="page-7-0"></span>**Důležité pokyny**

# **Bezpečnostní pokyny**

Přečtěte si a dodržujte tyto instrukce pro zajištění bezpečného používání tohoto produktu a jeho doplňků. Zajistěte, aby tato příručka byla vždy k dispozici pro budoucí potřebu. Také zajistěte, aby byla dodržována veškerá varování a pokyny vyznačené na zařízení a jeho doplňcích.

❏ Některé symboly, umístěné na vašem zařízení, jsou zde za účelem zajištění bezpečnosti a správného užívání produktu. Význam těchto symbolů naleznete na následujícím webu.

<http://support.epson.net/symbols>

- ❏ Umístěte zařízení a doplňky na stabilní rovný povrch, který je ve všech směrech širší a delší než základna zařízení a doplňků. Pokud zařízení a doplňky umístíte ke zdi, je třeba mezi zadní částí produktu a doplňků a zdí ponechat prostor více než 10 cm.
- ❏ Vyhněte se místům, kde se vyskytuje prach, otřesy nebo vibrace.
- ❏ Umístěte zařízení do takové blízkosti počítače, aby k němu bez problémů dosáhl kabel rozhraní. Zařízení ani napájecí kabel neumísťujte ani neskladujte mimo budovy, v silně znečištěném nebo prašném prostředí, v blízkosti vody, tepelných zdrojů ani na místech vystaveným otřesům, vibracím, vysokým teplotám nebo vlhkosti, přímému slunečnímu světlu, zdrojům silného světla nebo rychlým změnám teploty či vlhkosti.
- ❏ Nepoužívejte skener, pokud máte vlhké ruce.
- ❏ Umístěte zařízení a doplňky v blízkosti elektrické zásuvky, od níž lze snadno odpojit napájecí adaptér.
- ❏ Napájecí kabel je třeba chránit proti odření, proříznutí, zkroucení, zauzlení a jiným způsobům poškození. Neumísťujte na napájecí kabel žádné předměty a chraňte jej před jakýmkoli poškozením. Dbejte zejména, aby kabel nebyl na konci zkroucený.
- ❏ Používejte pouze napájecí kabel dodaný se zařízením a tento kabel nepoužívejte s žádným jiným zařízením. Použití jiného kabelu s tímto zařízením nebo použití dodaného napájecího kabelu s jiným zařízením může způsobit požár nebo zasažení elektrickým proudem.
- ❏ Používejte pouze typ zdroje elektrické energie uvedený na štítku produktu. Energii je nutné odebírat přímo ze standardní domácí elektrické zásuvky.
- ❏ Při připojování tohoto zařízení a doplňků k počítači či jinému zařízení pomocí kabelu dbejte na správné zapojení konektorů. Každý konektor lze zapojit jen jedním způsobem. Pokud konektor připojíte s nesprávnou orientací, mohlo by dojít k poškození propojených zařízení.
- ❏ Nepoužívejte zásuvky zapojené v okruhu, ve kterém jsou zapojeny kopírky nebo větrací systémy, které se pravidelně zapínají a vypínají.
- ❏ Pokud k zapojení zařízení používáte prodlužovací kabel, ujistěte se, zda celková kapacita proudu pro všechna zařízení zapojená pomocí tohoto kabelu nepřekračuje kapacitu kabelu v ampérech. Zkontrolujte také, zda celkový příkon všech zařízení zapojených do elektrické zásuvky nepřekračuje maximální proud této zásuvky.
- ❏ Kromě konkrétních situací popsaných v příručkách k produktu se za žádných okolností sami nepokoušejte o demontáž, úpravy ani opravy zařízení ani doplňků.
- ❏ Nevkládejte do otvorů žádné předměty, protože by mohlo dojít k dotyku v místě s nebezpečným napětím nebo ke zkratu. Dávejte pozor na nebezpečí úrazu elektrickým proudem.
- ❏ Jestliže dojde k poškození zástrčky, vyměňte kabel nebo se obraťte na odborného elektrotechnika. Jestliže zástrčka obsahuje pojistky, musíte je nahradit pouze pojistkami se stejnými rozměry a parametry.
- <span id="page-8-0"></span>❏ V následujících případech odpojte zařízení a napájecí kabel a svěřte opravu kvalifikovanému servisnímu technikovi: Poškozený napájecí kabel nebo zástrčka; do výrobku nebo napájecího kabelu vnikla kapalina; výrobek nebo napájecí kabel upadl nebo byl poškozen jeho plášť; výrobek nebo napájecí kabel nefunguje normálně nebo vykazuje výraznou změnu funkčnosti. (Nenastavujte ovládací prvky, které nejsou popsány v provozních pokynech.)
- ❏ Před čištěním odpojte zařízení a napájecí kabel. K čištění používejte pouze vlhký hadřík. Nepoužívejte tekuté čističe ani čističe ve spreji.
- ❏ Pokud produkt nebo doplňky nebudete delší dobu používat, odpojte napájecí kabel od elektrické zásuvky.
- ❏ Po výměně zlikvidujte spotřební materiál v souladu s pravidly určenými místním správním orgánem. Nepokoušejte se o rozmontování.
- ❏ Jelikož je zařízení těžké, nikdy se jej nesnažte sami zvedat nebo přenášet. Zvedejte či přenášejte zařízení vždy ve dvou lidech.

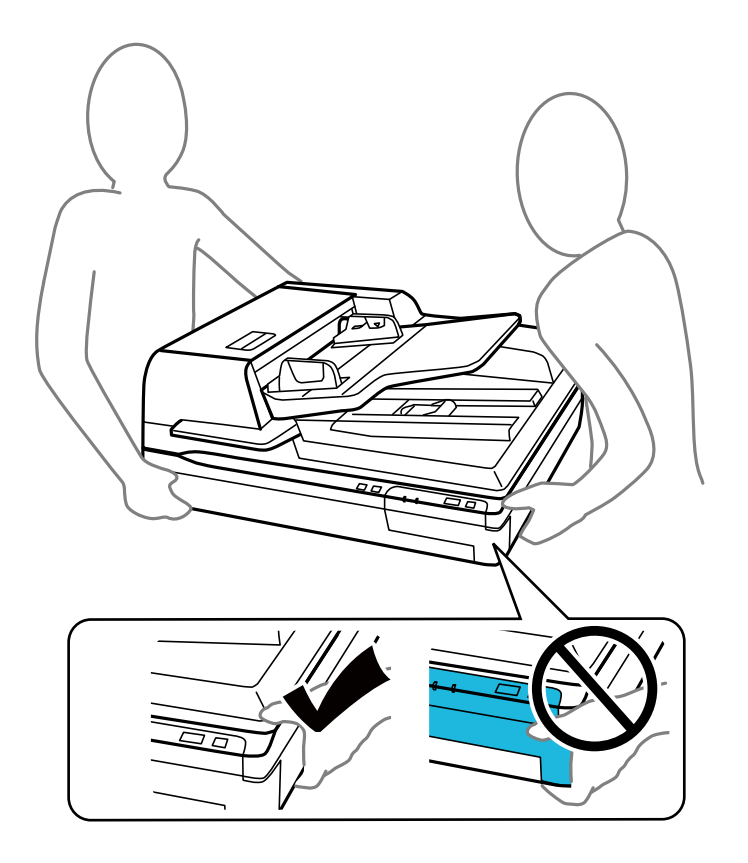

❏ Na sklo skeneru nepokládejte těžké předměty a nevyvíjejte na něj nadměrnou sílu.

# **Omezení týkající se kopírování**

Dodržujte následující omezení, aby při používání tohoto výrobku nedocházelo k porušování zákonů.

Ze zákona je zakázáno kopírovat následující položky:

- ❏ bankovky, mince, státní obchodovatelné cenné papíry, státní akcie a cenné papíry vydávané městem,
- ❏ nepoužité poštovní známky, předplacené pohlednice a jiné platné poštovní položky s platným poštovným,
- ❏ státní kolky a cenné papíry vydané podle zákonných postupů.

Při kopírování následujících položek buďte obezřetní:

- <span id="page-9-0"></span>❏ soukromé obchodovatelné cenné papíry (akciové certifikáty, převoditelné úpisy, šeky atd.), různé průkazy, lístky atd.,
- ❏ pasy, řidičské průkazy, doklady způsobilosti, silniční doklady, stravenky, vstupenky a podobně.

#### *Poznámka:*

Kopírování těchto dokumentů může být rovněž protizákonné.

Zodpovědné používání materiálů podléhajících autorským právům:

Zařízení může být zneužito ke kopírování materiálů chráněných autorským právem. Pokud nebudete jednat na radu zkušeného právníka, před zkopírováním publikovaných materiálů si vyžádejte oprávnění držitele autorských práv.

# **Omezení týkající se zpětné analýzy a dekompilace**

Je zakázáno zpětně analyzovat, dekompilovat či jiným způsobem získávat zdrojový kód jakéhokoli dodávaného softwaru s tímto produktem.

# <span id="page-10-0"></span>**Součásti produktu**

Ilustrace použitá v tomto návodu je skener s automatickým podavačem dokumentů (ADF) (na obrázku vlevo).

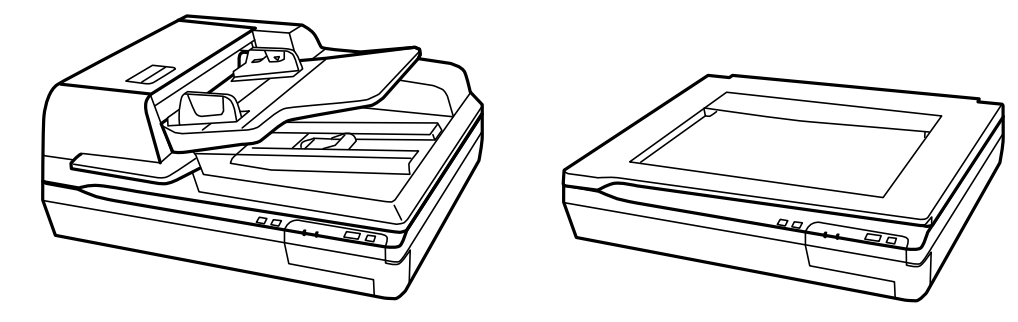

#### *Poznámka:*

Použijte všechny položky, které byly dodány s produktem.

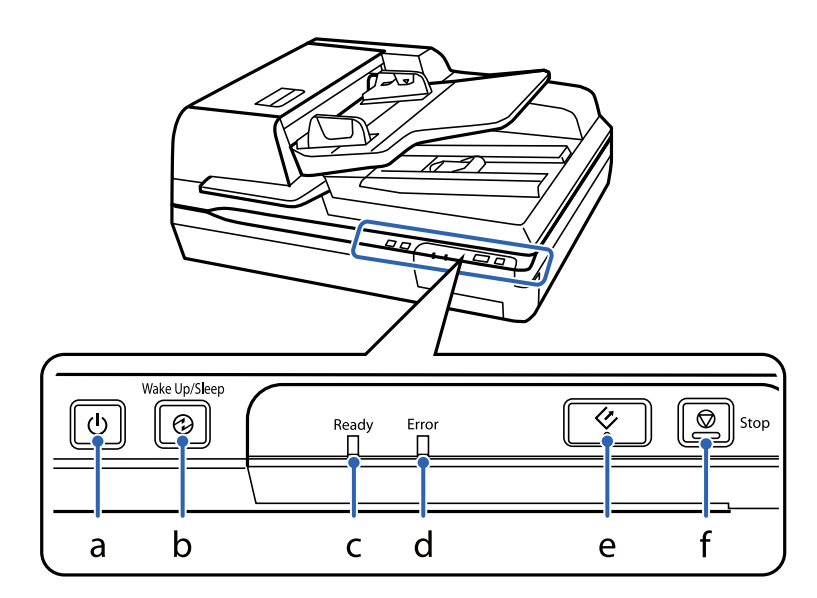

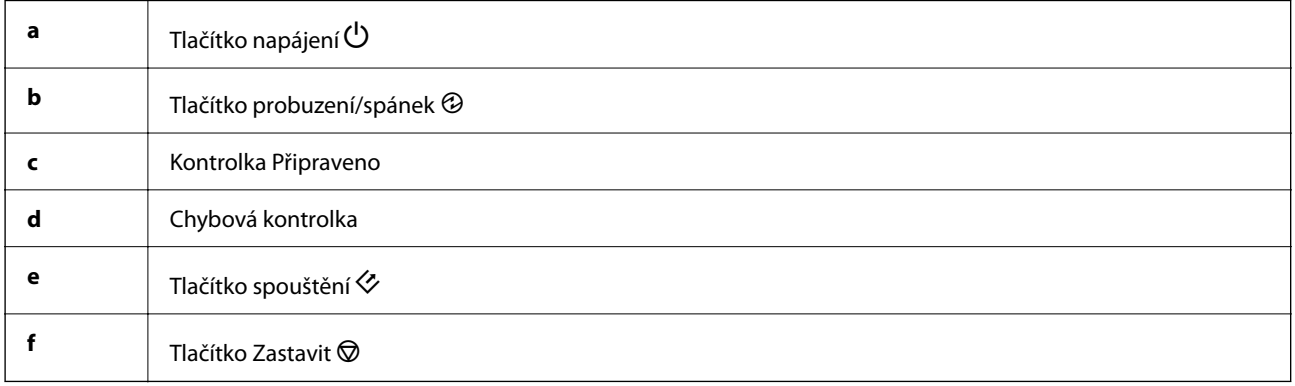

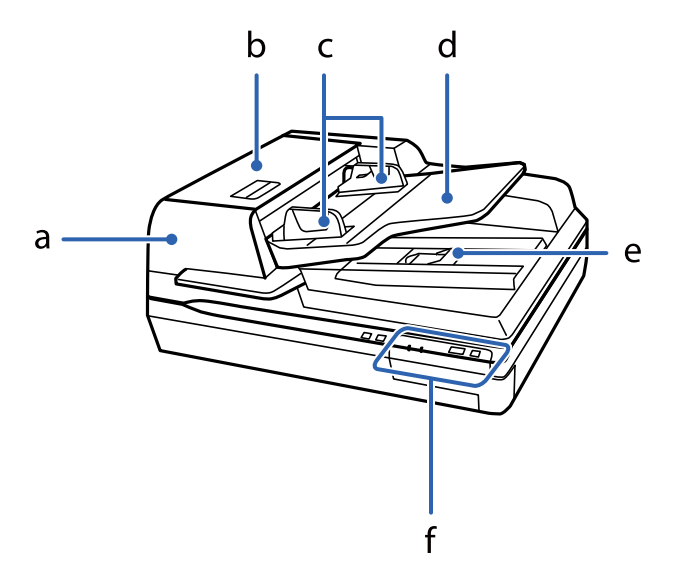

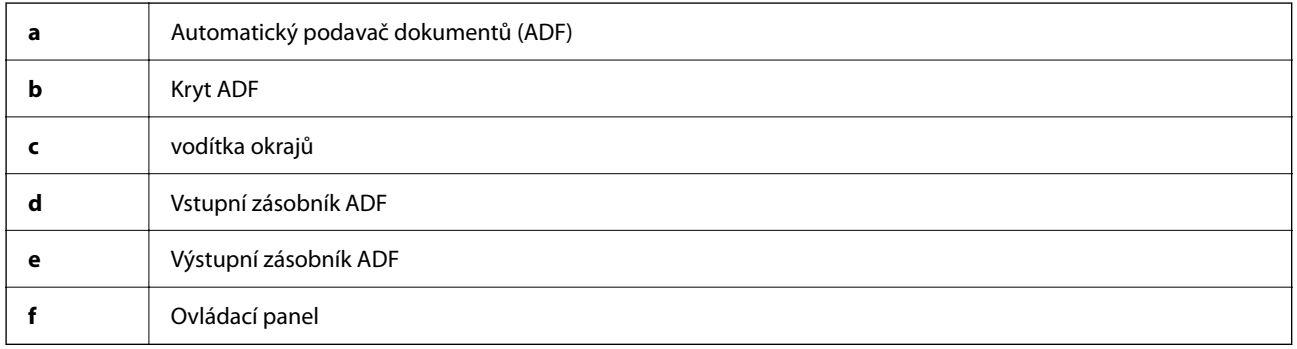

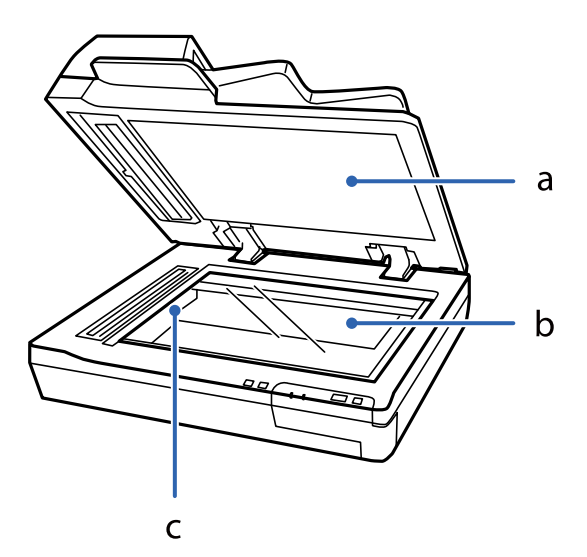

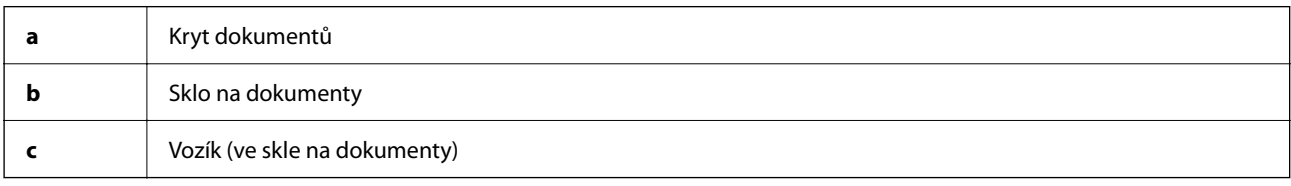

## *Poznámka:*

Nevyjímejte podložku pro dokument umístěnou na spodní straně krytu dokumentů.

<span id="page-12-0"></span>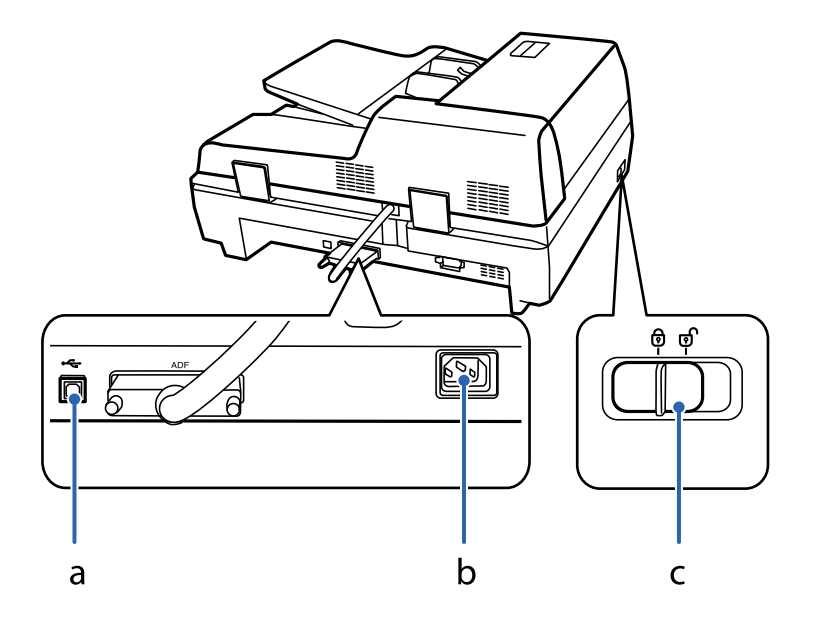

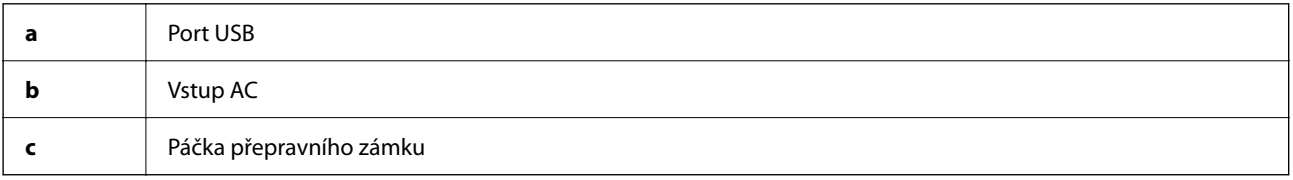

# **Tlačítka**

Produkt obsahuje čtyři tlačítka pro činnosti skenování.

Před použitím tlačítek produktu ověřte, zda máte nainstalovaný skenovací software.

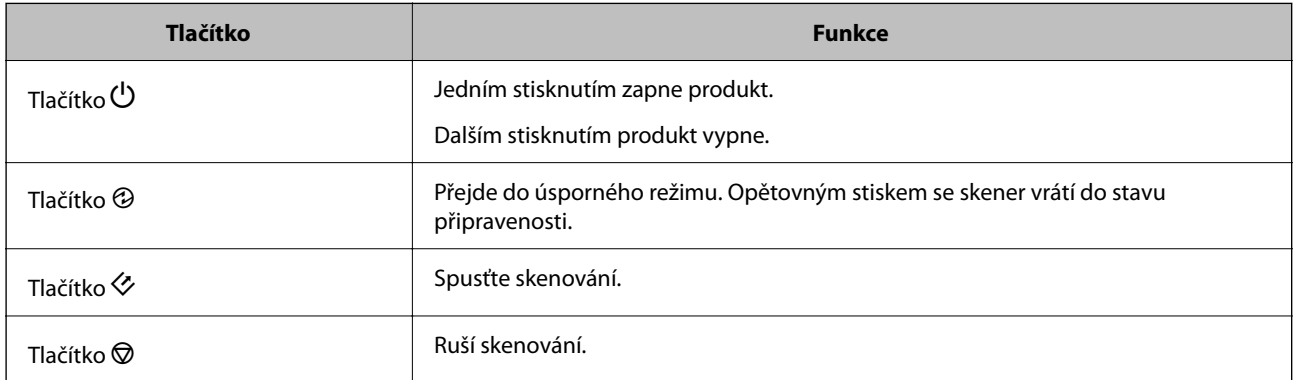

Můžete přizpůsobit ovládání tlačítky z Document Capture Pro (pro Windows) a Document Capture (pro Mac OS).

## **Související informace**

- & ["Přiřazení úlohy v ovládacím panelu \(Windows\)" na str. 40](#page-39-0)
- $\blacktriangleright$  ["Přiřazení úlohy v ovládacím panelu \(Mac OS\)" na str. 41](#page-40-0)

# <span id="page-13-0"></span>**Indikátory**

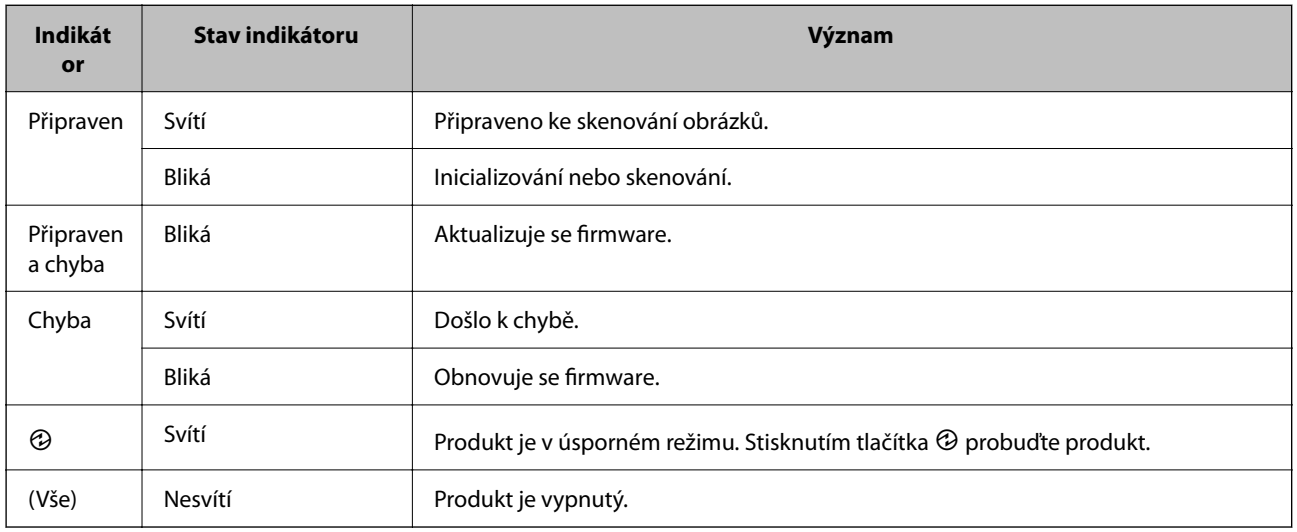

Stavová kontrolka značí, zda produkt pracuje normálně.

### **Související informace**

 $\blacktriangleright$  ["Problémy indikované stavovou kontrolkou" na str. 62](#page-61-0)

# **Informace o aplikacích**

V této sekci naleznete informace o aplikacích, které jsou pro tento skener k dispozici. Nejnovější aplikace k instalaci naleznete na webu společnosti Epson.

# **Epson Scan 2**

Epson Scan 2 je ovladač pro řízení skeneru, který umožňuje řadu různých nastavení skeneru. Umožňuje také spuštění jako samostatná aplikace nebo za použití aplikačního softwaru kompatibilního s rozhraním TWAIN.

Podrobné informace o používání této aplikace viz nápověda k aplikaci Epson Scan 2.

# **Document Capture Pro/Document Capture**

Document Capture Pro je aplikace, která umožňuje jednoduchou digitalizaci originálů, jako jsou dokumenty nebo formuláře.

Naskenované obrázky můžete ukládat do určené složky, odesílat e-mailem nebo použít funkce kopírování pomocí připojení s tiskárnou. Můžete také dokumenty třídit pomocí informací pro třídění, jako je například čárový kód nebo automatické procesy pro nové dokumenty. To umožňuje zjednodušení správy elektronických dokumentů, například při čtení objemných dokumentů nebo při využívání možností sítě.

Nástroj Document Capture Pro je pouze pro Windows. Pro systém Mac OS použijte Document Capture, pro Windows Server použijte Document Capture Pro Server.

Podrobné informace o používání této aplikace viz nápověda k aplikaci Document Capture Pro (Windows) nebo Document Capture (Mac OS).

#### <span id="page-14-0"></span>*Poznámka:*

Nástroj Document Capture Pro nepodporuje systém Windows Vista/Windows XP.

## **Úloha:**

Kroky, provedené v tomto pořadí, se považují za úlohu: **1. Snímat** > **2. Uložit** > **3. Odeslat**.

Pokud předem registrujete sérii operací jako úlohu, všechny tyto operace poté můžete provést pouhým spuštěním této úlohy. Pokud v ovládacím panelu skeneru provedete přiřazení úlohy, tuto úlohu můžete z ovládacího panelu spustit (Přiřazení tlačítka).

## **Funkce oddělování:**

Můžete automaticky provádět obtížné operace třídění nebo organizování dokumentů pomocí různých metod detekce, například použitím prázdných stránek (s/bez čárových kódů) vložených mezi originály, nebo čárových kódů na originálech.

Můžete také třídit různé druhy naskenovaných obrázků jako samostatné soubory. Tyto soubory pak můžete jednotlivě ukládat do různých složek podle použitých metod nebo určením specifických stránek.

# **Document Capture Pro Server**

Document Capture Pro Server je aplikace pro Windows Server, která pomocí serverů umožňuje správu až 100 skenerů na síti.

Pomocí webového prohlížeče můžete zaregistrovat a monitorovat skenery nebo registrovat úlohy: **1. Snímat** > **2. Uložit** > **3. Odeslat** a přiřaďte je jednotlivým skenerům. Skenování spustíte jednoduchým výběrem úlohy na skeneru spravovaném aplikací Document Capture Pro Server.

Pro více informací kontaktujte svou místní pobočku společnosti Epson.

### *Poznámka:*

Pro použití této aplikace se vyžaduje volitelná jednotka síťového rozhraní.

# **EPSON Software Updater**

Aplikace EPSON Software Updater vyhledává nové nebo aktualizované aplikace na Internetu a instaluje je.

Rovněž lze zaktualizovat digitální příručku ke skeneru.

*Poznámka:*

Operační systémy Windows Server nejsou podporovány.

# **Doplňkové položky a spotřební informace**

# **Kódy panelu síťového rozhraní**

Skenovat prostřednictvím sítě můžete pomocí nástroje Document Capture Pro (pouze Windows). Díky registraci nastavení často používaných procesů skenování a jejich pojmenování (např. "úloha"), jako například ukládání,

<span id="page-15-0"></span>třídění, přenos atd., můžete ušetřit spoustu času a zvýšit svou efektivitu. Po vytvoření takové registrace pak stačí stisknout volbu "úloha" na ovládacím panelu. Další informace najdete v příručce.

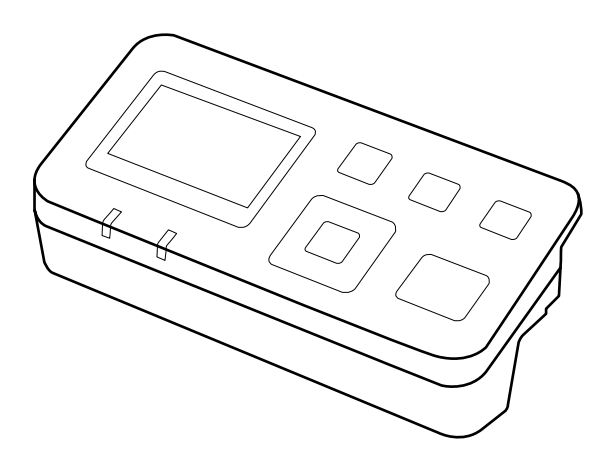

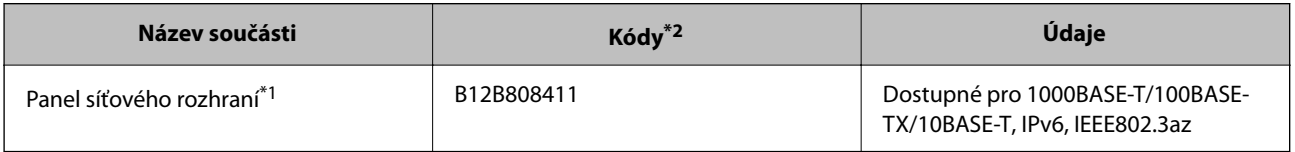

- \*1 Po připojení již nelze používat skener nebo počítač přes USB připojení.
- \*2 Kódy se mohou měnit podle regionu.

## **Instalace panelu síťového rozhraní**

Epson Scan 2 funguje společně s volitelným panelem síťového rozhraní, aby bylo umožněno přímé ovládání všech funkcí vašeho skeneru v prostředí sítě.

Návod k použití panelu síťového rozhraní si můžete stáhnout z následující webové stránky.

<http://support.epson.net/netscan/>

# **Kódy montážní sady válečků**

Součásti (podávací a brzdicí váleček) by měly být po dosažení servisního počtu skenů vyměněny. Aktuální počet skenů můžete zkontrolovat v nástroji Epson Scan 2 Utility.

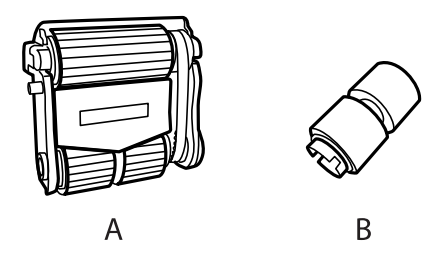

A: podávací váleček, B: brzdicí váleček

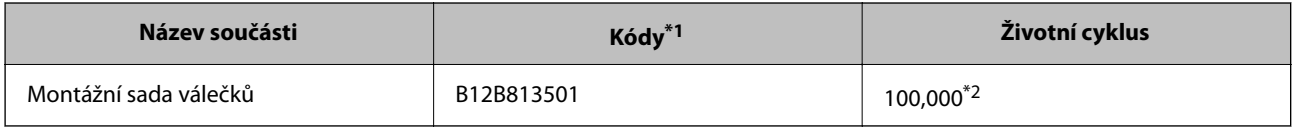

- <span id="page-16-0"></span>\*1 Použít můžete pouze části s těmito kódy.
- \*2 Toto číslo bylo dosaženo skenováním po sobě jdoucích testovacích originálních papírů Epson a podle něj se určuje cyklus výměny. Cyklus výměny se může lišit v závislosti na typu papíru. Určité typy papíru vykazují vysokou míru papírového prachu, také papíry s hrubým povrchem mohou zkrátit životní cyklus součástí.

#### **Související informace**

& ["Výměna montážní sady válečků" na str. 53](#page-52-0)

# **Kódy čisticí sady**

Používejte vždy, když čistíte vnitřní části ADF. Sada se skládá z čisticí kapaliny a čisticího hadříku.

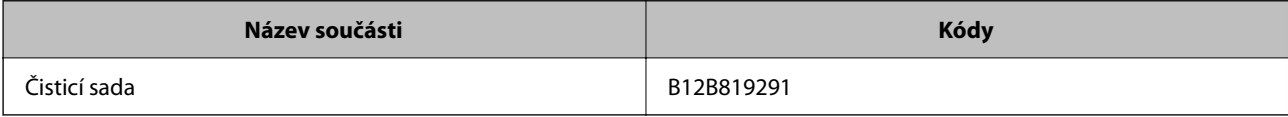

# <span id="page-17-0"></span>**Údaje k originálům a vkládání originálů**

# **Podávání dokumentů do ADF (Pro DS-60000/ DS-70000)**

Nemůžete podávat předlohy dokumentů do ADF pro rychlé skenování více stránek.

# **Specifikace dokumentu**

Vkládejte do produktu pouze dokumenty, které splňují následující kritéria.

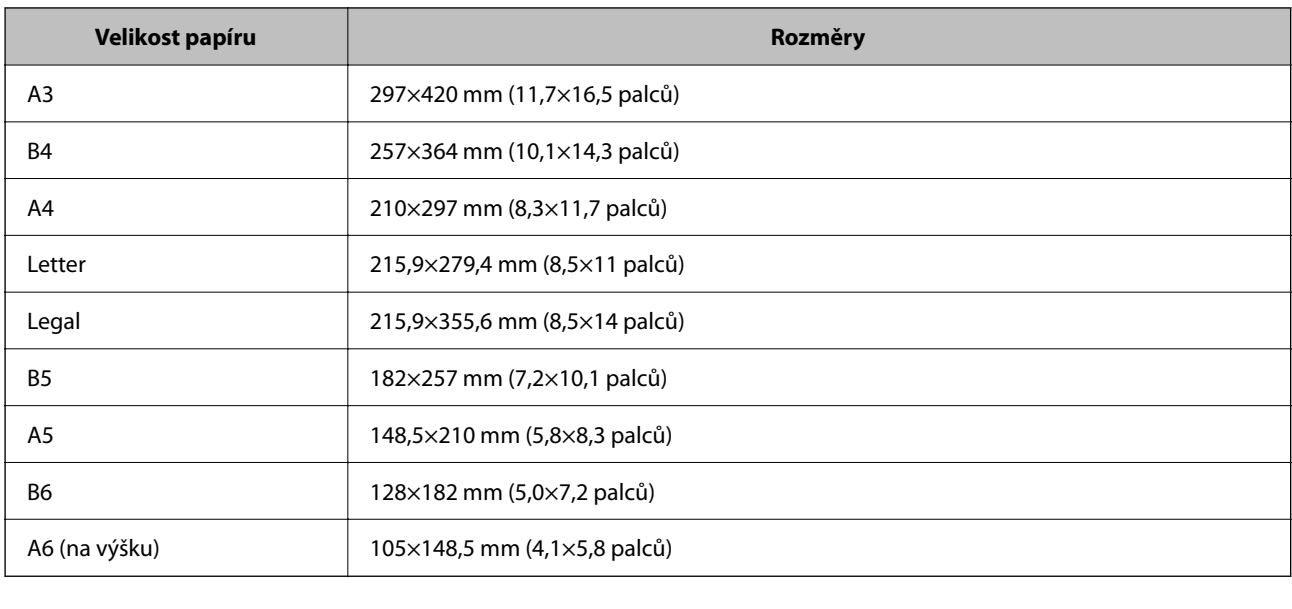

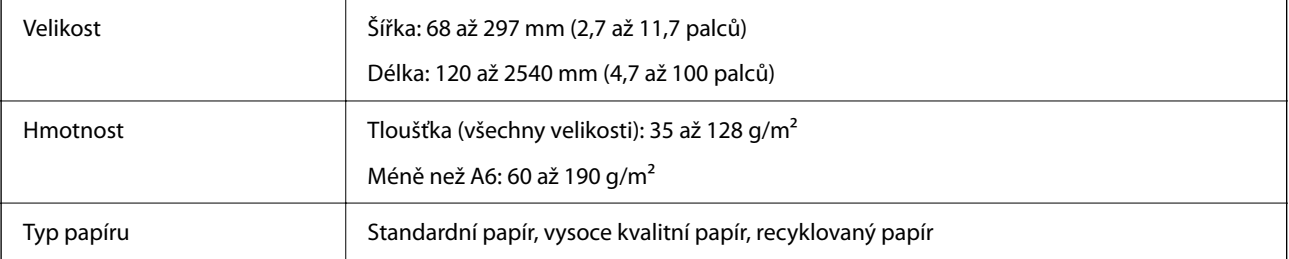

### *Poznámka:*

V závislosti na vlastnostech nebo kvalitě papíru může dojít k selhání podávání z ADF nebo ke snížení kvality skenování, a to i v případě, že originály splňují všechny požadavky na vkládání do ADF.

Dokument za následujících podmínek nelze vkládat.

- ❏ Fotografie
- ❏ Inkoust je mokrý.
- ❏ Dokument je roztržený, zmačkaný nebo zvlněný.
- ❏ Na dokumentu jsou svorky, spony na papír nebo jiné předměty na něm uchycené. Mohly by poškodit podávací mechanismus.
- <span id="page-18-0"></span>❏ Na dokumentu jsou přehyby nebo několik stránek ulpívá dohromady.
- ❏ Dokument má vyříznuté oblasti.
- ❏ Dokument má tvar z více částí nebo je vázaný.
- ❏ Dokument má na zadní straně karbonový povlak.
- ❏ Dokument není na papíře. Například pokud jste vložili průsvitný stojan na dokumenty.
- ❏ Dokument je průsvitný.
- ❏ Dokument byl vytvořen na lesklém papíře.

# **Vkládání dokumentů do ADF**

## c*Důležité:*

- ❏ Nevkládejte do ADF fotografie nebo cenná originální umělecká díla. Špatné vložení může způsobit pomačkání nebo poničení originálu. Namísto toho skenujte tyto dokumenty na skle na dokumenty.
- ❏ Odstraňte všechny dokumenty ze skla na dokumenty. Před vložením dokumentů do ADF zajistěte, aby na skle nebyl prach.

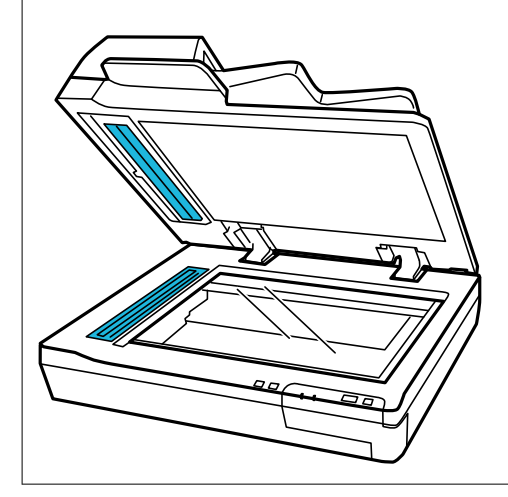

1. Zcela roztáhněte vodítka okrajů vstupního zásobníku ADF směrem ven.

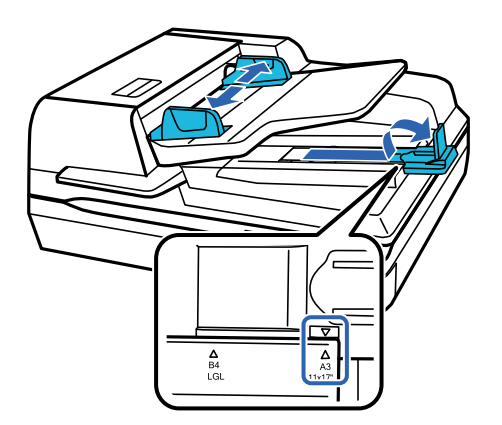

## **Údaje k originálům a vkládání originálů**

<span id="page-19-0"></span>2. Umístěte první stránku svého dokumentu do vstupního zásobníku ADF potištěnou stranou nahoru a horním okrajem směrem k podavači. Zasuňte papír do podavače, až se zastaví o zarážku. Pak vysuňte vodítka okrajů tak, aby odpovídala okraji papíru.

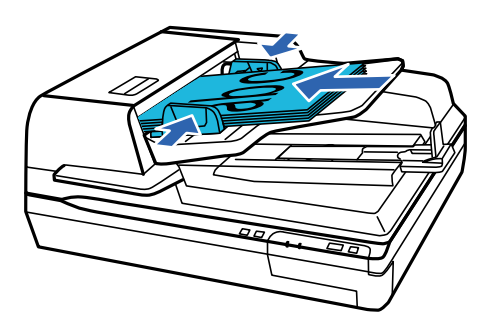

## c*Důležité:*

- ❏ Nevkládejte papír nad linku, ale pouze pod značku šipky d na vodítcích okrajů.
- ❏ Při vkládání stohu papírů papír ofoukněte, abyste odstranili veškerou papírovou drť, ťukněte na okraje papíru na rovný povrch pro urovnání listů papíru a správně je vložte.
- ❏ Při skenování aktuálního dokumentu nevkládejte další dokumenty.

#### **Související informace**

- & ["Skenování z tlačítka" na str. 24](#page-23-0)
- & ["Skenování pomocí aplikace Document Capture Pro \(Windows\)" na str. 24](#page-23-0)
- & ["Skenování pomocí Epson Scan 2" na str. 35](#page-34-0)

# **Umístění dokumentů na sklo na dokumenty**

## c*Důležité:*

Na sklo na dokumenty nepokládejte těžké předměty a nevyvíjejte na něj nadměrnou sílu.

#### *Poznámka:*

Ilustrace použitá v tomto návodu je skener ADF.

1. Otevřete kryt dokumentů.

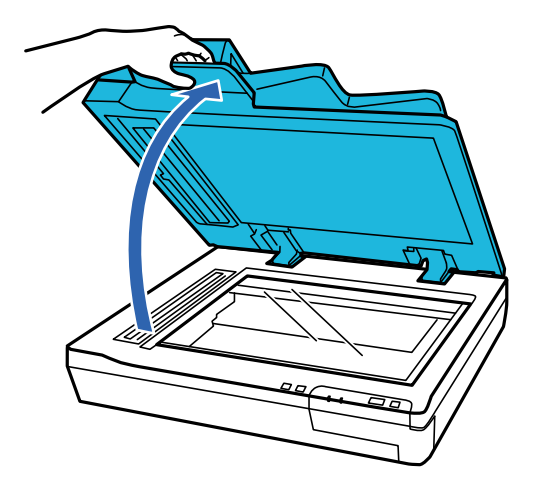

2. Umístěte dokumenty na sklo na dokumenty lícem dolů. Zajistěte, aby byl horní okraj dokumentu proti levému okraji a vycentrovaný na značku šipky.

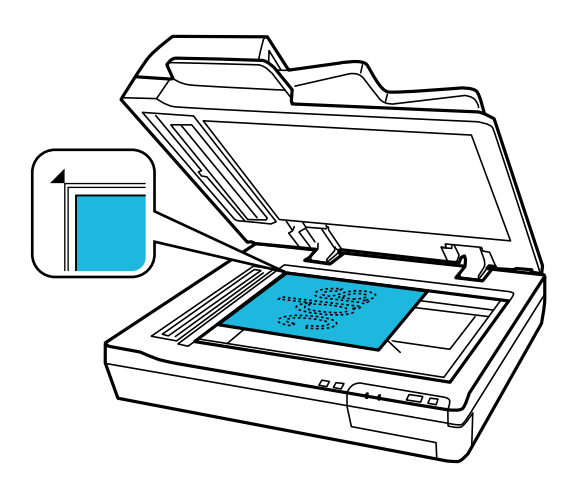

3. Opatrně zavřete kryt dokumentu, aby se originál neposunul.

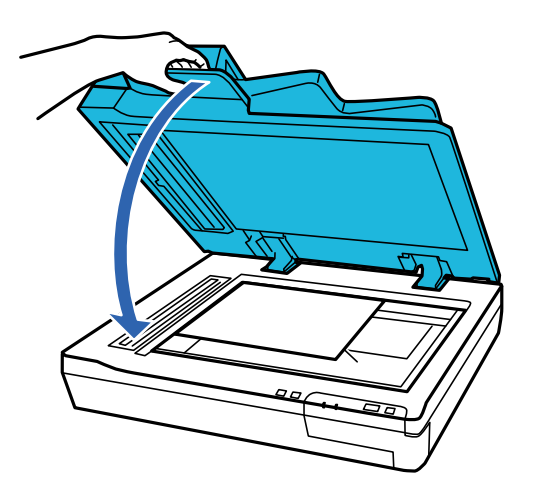

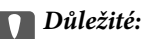

Při otvírání nebo zavírání ADF použijte rukojeť.

## **Údaje k originálům a vkládání originálů**

#### <span id="page-21-0"></span>*Poznámka:*

- ❏ Nenechávejte fotografie ležet na skle na dokumenty delší dobu, protože by se mohly přilepit ke sklu.
- ❏ Sklo na dokumenty udržujte vždy čisté.
- ❏ Můžete vložit dokumenty do tloušťky 15 mm (0,6 palce).

#### **Související informace**

- & ["Skenování z tlačítka" na str. 24](#page-23-0)
- & ["Skenování pomocí aplikace Document Capture Pro \(Windows\)" na str. 24](#page-23-0)
- & ["Skenování pomocí Epson Scan 2" na str. 35](#page-34-0)

# **Umístění tlustých dokumentů na sklo na dokumenty**

c*Důležité:*

Na sklo na dokumenty nepokládejte těžké předměty a nevyvíjejte na něj nadměrnou sílu.

#### *Poznámka:*

Ilustrace použitá v tomto návodu je skener ADF.

Při skenování velkých nebo tlustých dokumentů na skle na dokumenty postupujte následovně:

1. Umístěte velké nebo tlusté dokumenty na sklo na dokumenty lícem dolů. Zajistěte, aby byl horní okraj dokumentu proti levému okraji a vycentrovaný na značku šipky.

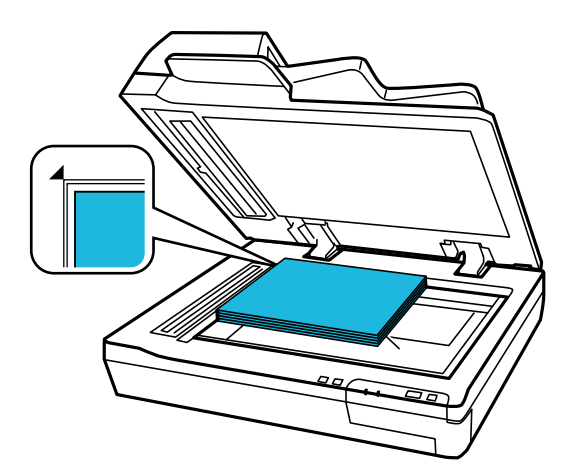

2. Zavřete kryt dokumentu a pevně ho podržte během skenování.

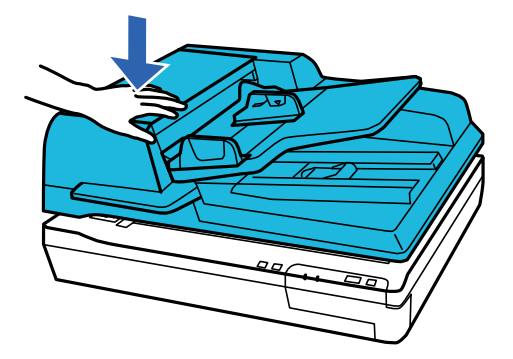

### *Poznámka:*

- ❏ Při skenování bez krytu dokumentu jemně zatlačte na dokument a zploštěte ho.
- ❏ Pokud je dokument na okrajích velmi silný nebo zdeformovaný, zakryjte okraje papírem, aby mezi originál a sklo během skenování neproniklo vnější světlo.
- ❏ Můžete vložit dokumenty do tloušťky 15 mm (0,6 palce).

## **Související informace**

- & ["Skenování z tlačítka" na str. 24](#page-23-0)
- & ["Skenování pomocí aplikace Document Capture Pro \(Windows\)" na str. 24](#page-23-0)
- & ["Skenování pomocí Epson Scan 2" na str. 35](#page-34-0)

# <span id="page-23-0"></span>**Základní skenování**

# **Skenování z tlačítka**

- 1. Umístěte předlohy.
- 2. Stiskněte tlačítko  $\Diamond$ .

Naskenovaný obrázek je uložen do vámi určené složky.

## **Související informace**

- $\rightarrow$  ["Údaje k originálům a vkládání originálů" na str. 18](#page-17-0)
- & ["Přiřazení úlohy v ovládacím panelu \(Windows\)" na str. 40](#page-39-0)
- & ["Přiřazení úlohy v ovládacím panelu \(Mac OS\)" na str. 41](#page-40-0)

# **Skenování pomocí aplikace Document Capture Pro (Windows)**

Tato aplikace umožňuje provádět různé úlohy, například uložit obrázek do počítače, odeslat jej e-mailem, tisknout a uložit na server nebo do cloudové služby. Lze rovněž použít různé metody třídění dokumentů do samostatných souborů, například snímáním čárových kódů nebo znaků na stránkách. Je možné také zaregistrovat nastavení skenování pro danou úlohu a zjednodušit tak operace skenování.

Podrobné informace o funkcích této aplikace viz nápověda k aplikaci Document Capture Pro.

### *Poznámka:*

Aplikace Document Capture Pro nepodporuje systémy Windows Vista, Windows XP a Windows Server.

- 1. Spusťte aplikaci Document Capture Pro.
	- ❏ Windows 10

Klikněte na tlačítko Start a poté vyberte **Epson Software** > **Document Capture Pro**.

❏ Windows 8.1/Windows 8

Zadejte název aplikace do ovládacího tlačítka Hledat a poté vyberte zobrazenou ikonu.

❏ Windows 7

Klikněte na tlačítko Start a potom vyberte položku **Všechny programy** > **Epson Software** > **Document Capture Pro**.

#### *Poznámka:*

Možná bude třeba vybrat požadovaný skener ze seznamu.

2. Klikněte na položku **Nastavení úlohy**.

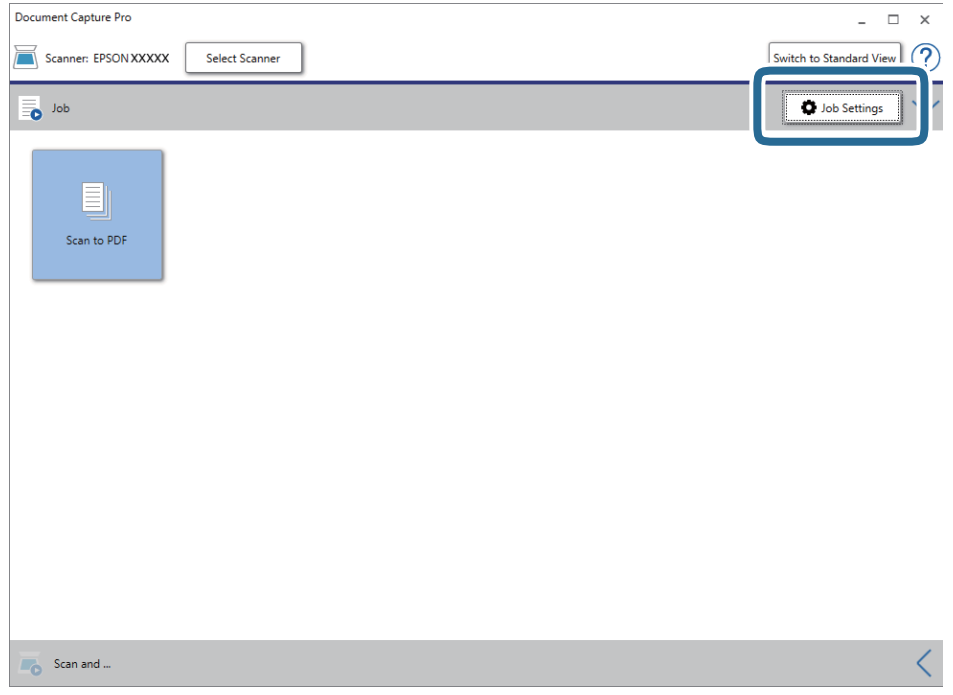

Zobrazí se obrazovka seznamu úloh.

### *Poznámka:*

Je k dispozici předvolená úloha, která umožňuje ukládání naskenovaných obrázků jako PDF. V případě použití této úlohy přeskočte tento postup a přejděte k postupu 10.

3. Klikněte na položku **Nový**.

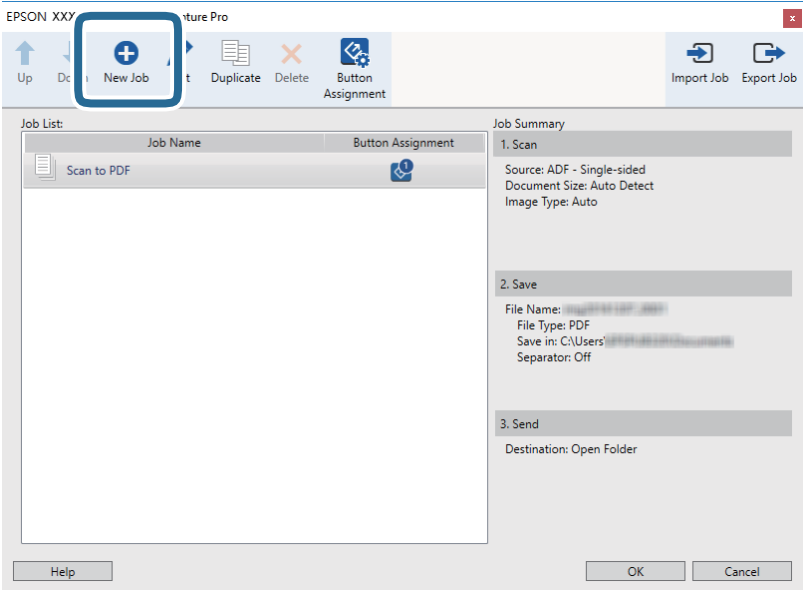

Zobrazí se okno **Nastavení úlohy**.

4. Nastavte položku **Název úlohy**.

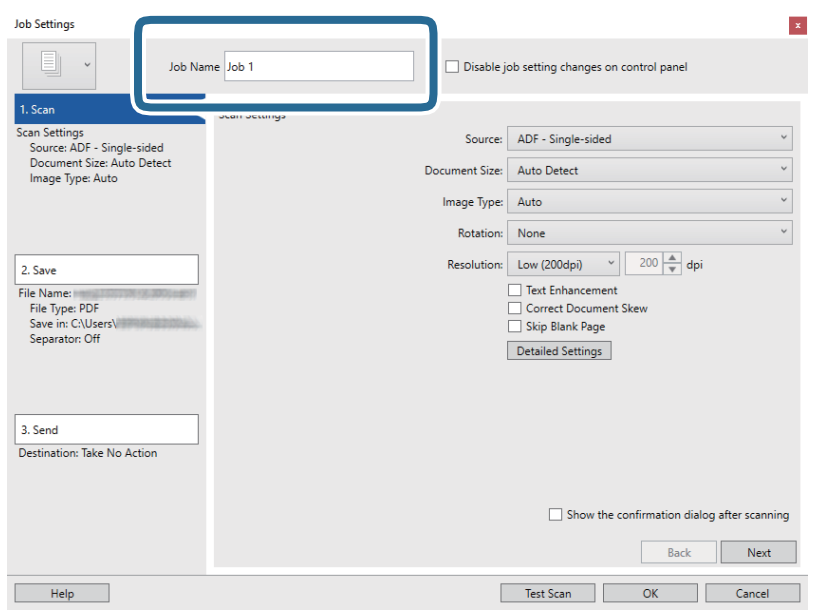

5. Na kartě **1. Snímat** proveďte nastavení skenování.

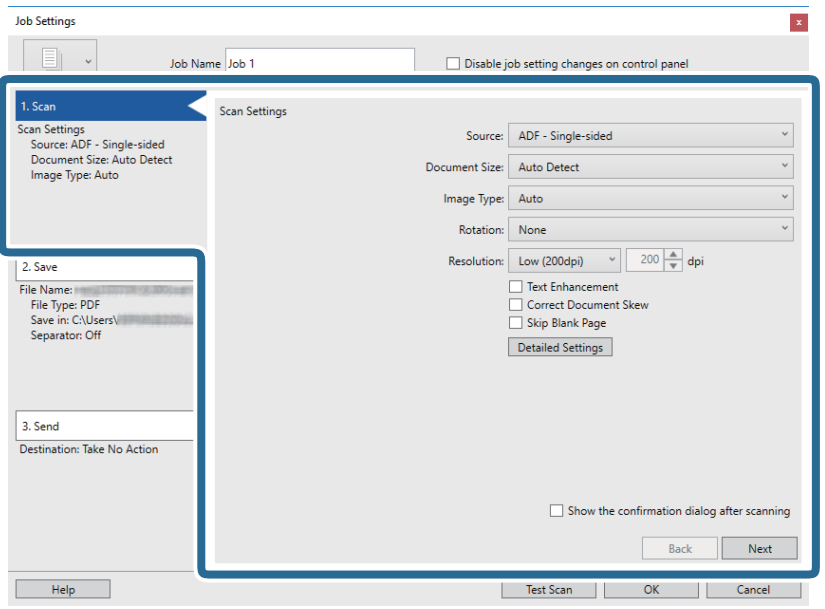

- ❏ **Zdroj**: Vyberte zdroj, kde je vložen originál. Pro skenování obou stran originálu vyberte možnost oboustranného skenování.
- ❏ **Velikost dokumentu**: Vyberte velikost vloženého originálu.
- ❏ **Typ obrazu**: Vyberte barvu, kterou chcete použít pro uložení skenovaného obrázku.
- ❏ **Otočení**: Vyberte úhel otočení dle originálu, který chcete skenovat.
- ❏ **Rozlišení**: Vyberte rozlišení.

## **Základní skenování**

#### *Poznámka:*

Obrázek můžete také upravit použitím následujících položek.

- ❏ *Upřesnění textu*: Vyberte tuto volbu pro opravu rozmazaných znaků na jasné a ostré.
- ❏ *Opravit zešikmení dokumentu*: Vyberte pro opravu zešikmeného originálu.
- ❏ *Přeskočit prázdnou stranu*: Vyberte pro přeskočení prázdných stránek v originále, pokud tam jsou.
- ❏ Tlačítko *Podrobná nastavení*: Zvolte v případě, že chcete používat funkce nástroje Epson Scan 2 pro úpravu naskenovaných obrázků.
- 6. Klikněte na tlačítko **2. Uložit** a proveďte nastavení uložení.

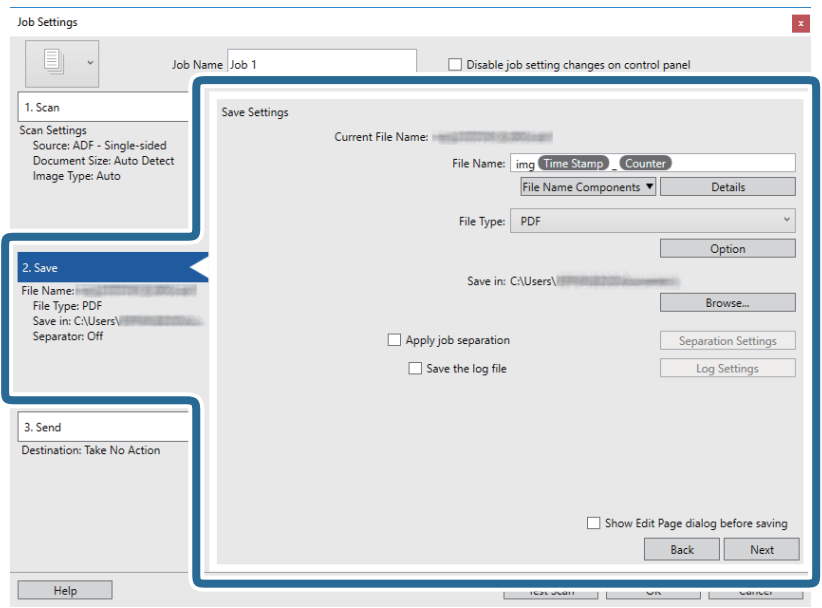

- ❏ **Název souboru**: Nastavte název souboru, který chcete použít při uložení naskenovaného obrázku. Kliknutím na tlačítko **Podrobnosti** můžete změnit nastavení pro položky součástí pro název souboru, a následným kliknutím na možnost **Součásti názvu souboru** přidáte položky.
- ❏ **Typ souboru**: Vyberte formát uložení ze seznamu. Klikněte na možnost **Možnosti** a proveďte detailní nastavení souboru.
- ❏ **Procházet**: Vyberte složku uložení pro naskenovaný obrázek.
- ❏ **Použít oddělení úloh**: Vyberte pro provedení oddělených nastavení.

7. Klikněte na možnost **3. Odeslat** a potom vyberte **Cílové umístění**.

Položky nastavení cílového umístění jsou zobrazeny v závislosti na vámi vybraném cílovém umístění. Proveďte podrobné nastavení podle potřeby. Pro podrobné informace o každé položce klikněte na možnost **Nápověda**.

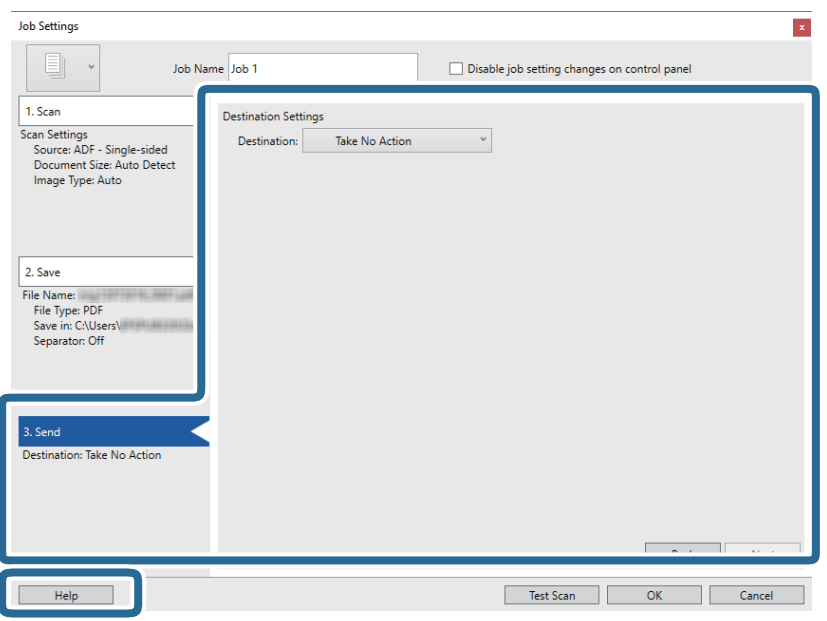

#### *Poznámka:*

- ❏ Chcete-li uložit do cloudové služby, je třeba předem vytvořit účet u cloudové služby.
- ❏ Chcete-li použít Evernote jako cílové umístění, před použitím této funkce nejdříve stáhněte a nainstalujte aplikaci Evernote z webu společnosti Evernote Corporation.
- 8. Klikněte na **OK** a zavřete tak obrazovku **Nastavení úlohy**.
- 9. Klikněte na možnost **OK** a zavřete obrazovku seznamu úloh.
- 10. Vložte originál.

### <span id="page-28-0"></span>11. Klikněte na ikonu úlohy.

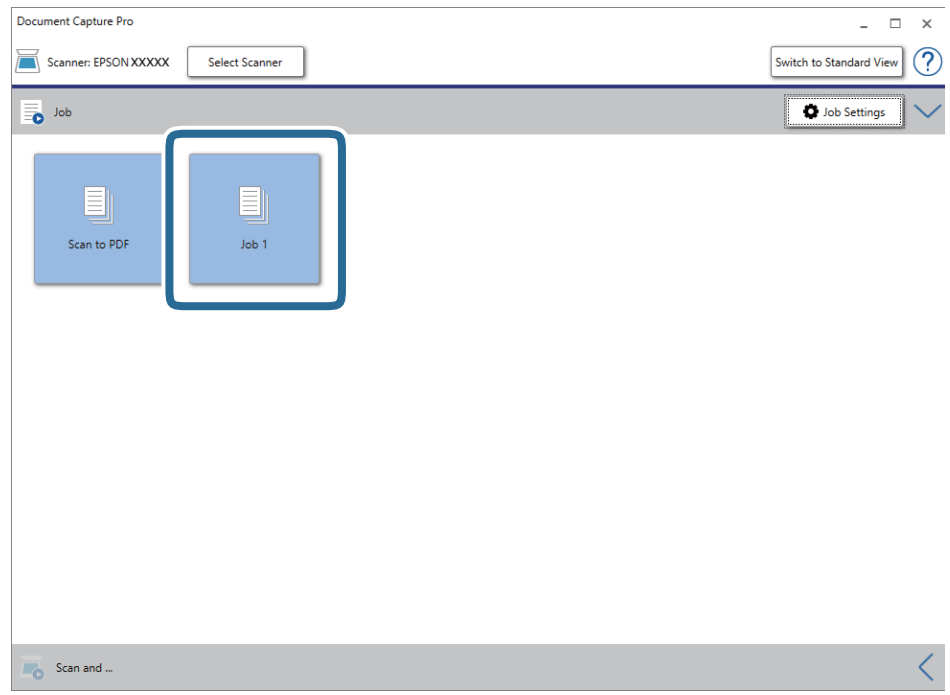

Provede se vybraná úloha.

12. Postupujte podle pokynů na obrazovce.

Naskenovaný obrázek je uložen pomocí nastavení, která jste provedli pro tuto úlohu.

#### *Poznámka:*

Můžete skenovat originály a odesílat naskenované obrázky bez použití úlohy. Klikněte na možnost  $\leq n$ a panelu *Skenovat a…* a poté klikněte na cílové umístění, kam chcete odeslat naskenovaný obrázek.

### **Související informace**

- & ["Document Capture Pro/Document Capture" na str. 14](#page-13-0)
- & ["Údaje k originálům a vkládání originálů" na str. 18](#page-17-0)

# **Skenování pomocí aplikace Document Capture (pro systém Mac OS)**

Tato aplikace umožňuje provádět různé úlohy, například uložit obrázek do počítače, odeslat jej e-mailem, tisknout a uložit na server nebo do cloudové služby. Je možné také zaregistrovat nastavení skenování pro danou úlohu a zjednodušit tak operace skenování.

Podrobné informace o funkcích této aplikace viz nápověda k aplikaci Document Capture.

#### *Poznámka:*

Při používání skeneru nepoužívejte funkci rychlého přepínání uživatelů.

1. Spusťte aplikaci Document Capture.

Vyberte položku **Finder** > **Přejít** > **Aplikace** > **Epson Software** > **Document Capture**.

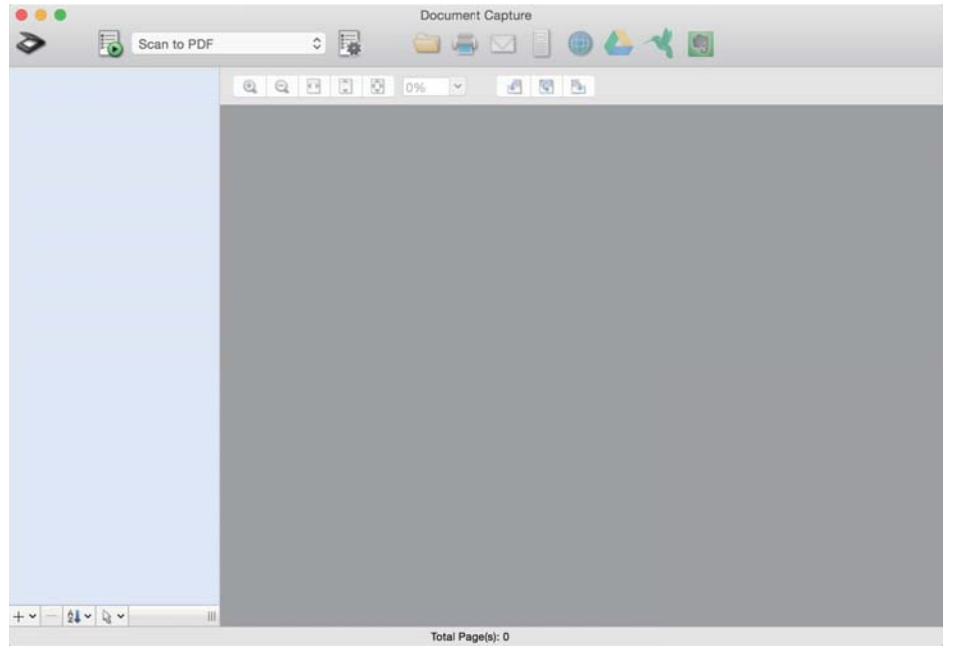

#### *Poznámka:*

Možná bude třeba vybrat požadovaný skener ze seznamu.

2. Klikněte na položku<sup>[]</sup>。

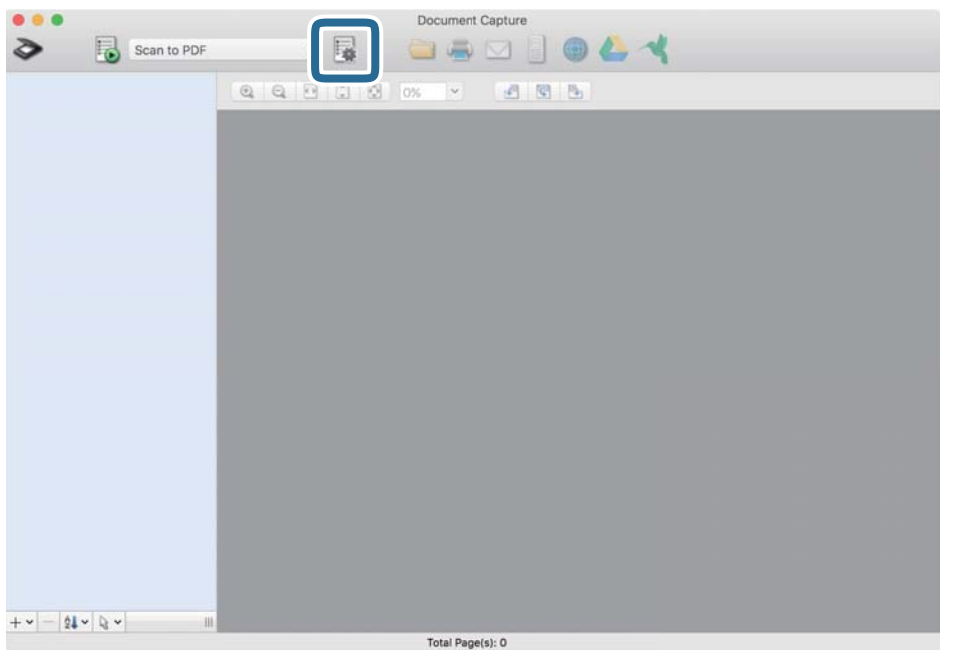

## Zobrazí se okno **Seznam úloh**.

## *Poznámka:*

Je k dispozici předvolená úloha, která umožňuje ukládání naskenovaných obrázků jako PDF. V případě použití této úlohy přeskočte tento postup a přejděte k postupu 10.

3. Klikněte na ikonu +.

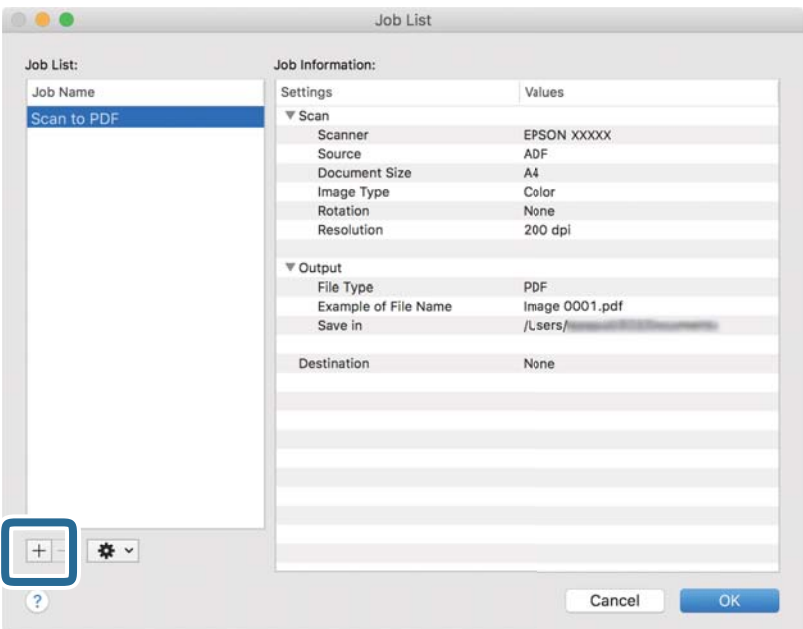

Zobrazí se obrazovka nastavení úlohy.

4. Nastavte položku **Název úlohy**.

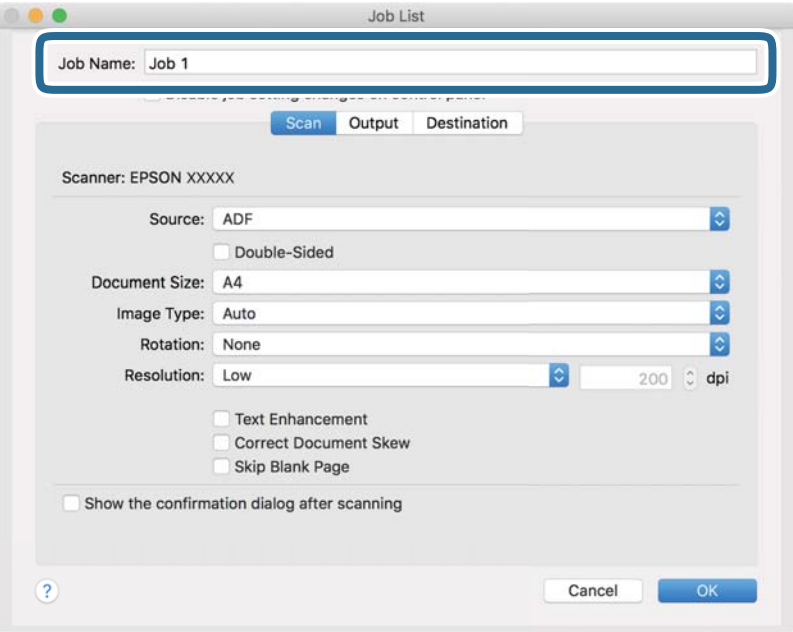

5. Na kartě **Skenování** proveďte nastavení skenování.

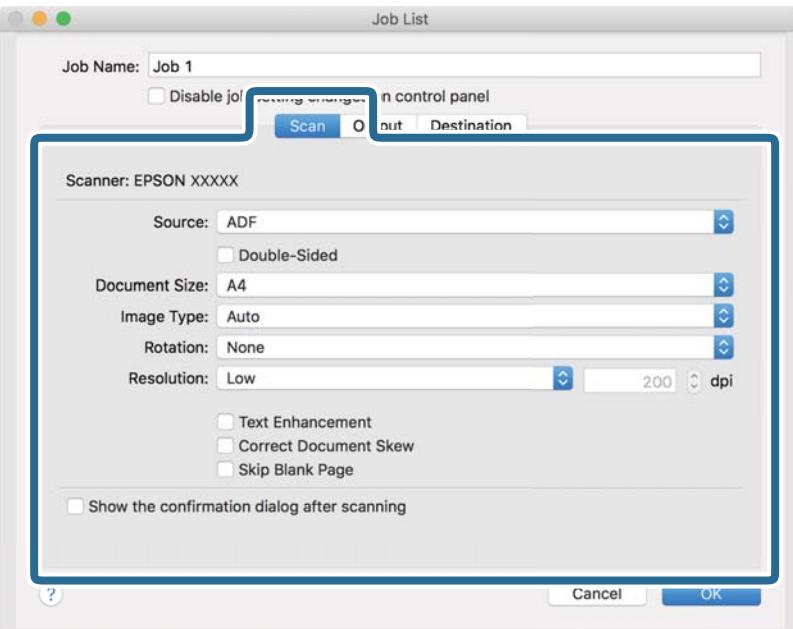

- ❏ **Zdroj**: Vyberte zdroj, kde je vložen originál. Pro skenování obou stran originálu vyberte možnost oboustranného skenování.
- ❏ **Velikost dokumentu**: Vyberte velikost vloženého originálu.
- ❏ **Typ obrazu**: Vyberte barvu, kterou chcete použít pro uložení skenovaného obrázku.
- ❏ **Otočení**: Vyberte úhel otočení dle originálu, který chcete skenovat.
- ❏ **Rozlišení**: Vyberte rozlišení.

#### *Poznámka:*

Obrázek můžete také upravit použitím následujících položek.

- ❏ *Upřesnění textu*: Vyberte tuto volbu pro opravu rozmazaných znaků na jasné a ostré.
- ❏ *Opravit zešikmení dokumentu*: Vyberte pro opravu zešikmeného originálu.
- ❏ *Přeskočit prázdnou stranu*: Vyberte pro přeskočení prázdných stránek v originále, pokud tam jsou.

6. Klikněte na tlačítko **Výstup** a proveďte nastavení výstupu.

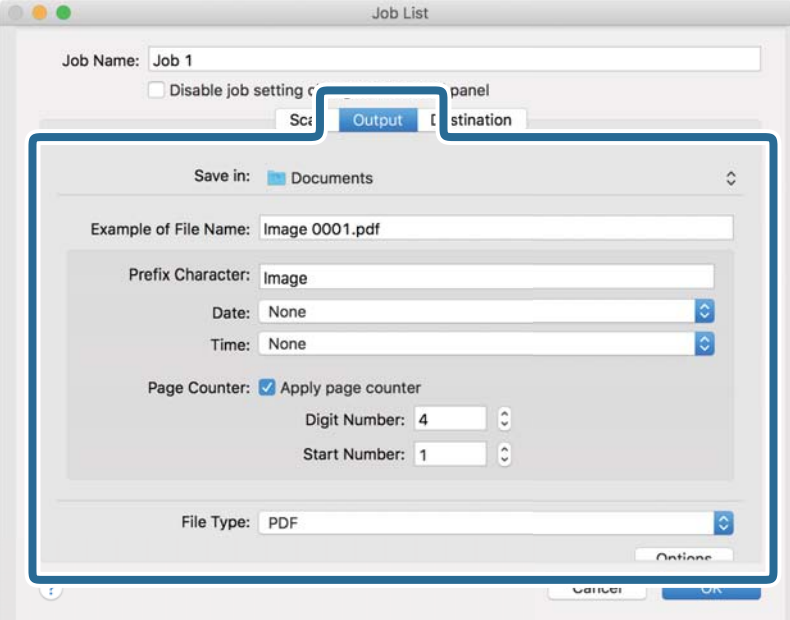

- ❏ **Uložit do**: Vyberte složku uložení pro naskenovaný obrázek.
- ❏ **Příklad názvu souboru**: Zobrazte příklad názvu souboru pro aktuální nastavení.
- ❏ **Předpona**: Nastavte předponu pro název souboru.
- ❏ **Datum**: Přidejte datum k názvu souboru.
- ❏ **Čas**: Přidejte čas k názvu souboru.
- ❏ **Čítač stránek**: Přidejte čítač stránek k názvu souboru.
- ❏ **Typ souboru**: Vyberte formát uložení ze seznamu. Klikněte na možnost **Možnosti** a proveďte detailní nastavení souboru.

7. Klikněte na možnost **Cílové umístění** a potom vyberte **Cílové umístění**.

Položky nastavení cílového umístění jsou zobrazeny v závislosti na vámi vybraném cílovém umístění. Proveďte podrobné nastavení podle potřeby. Pro podrobné informace o každé položce klikněte na ikonu ? (Nápověda).

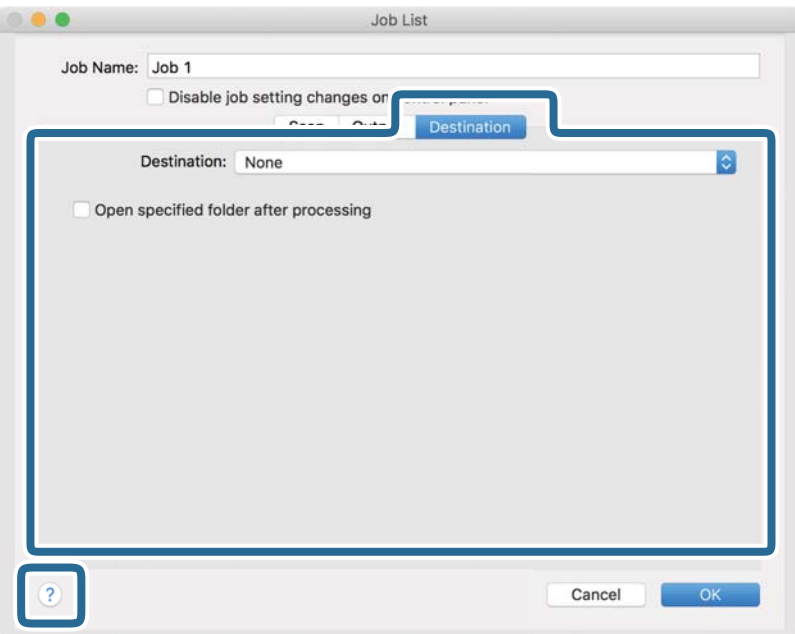

#### *Poznámka:*

- ❏ Chcete-li uložit do cloudové služby, je třeba předem vytvořit účet u cloudové služby.
- ❏ Chcete-li použít Evernote jako cílové umístění, před použitím této funkce nejdříve stáhněte a nainstalujte aplikaci Evernote z webu společnosti Evernote Corporation.
- 8. Klikněte na možnost **OK** a zavřete obrazovku nastavení úlohy.
- 9. Klikněte na **OK** a zavřete tak obrazovku **Seznam úloh**.
- 10. Vložte originál.

<span id="page-34-0"></span>11. Vyberte úlohu z rozevíracího seznamu a klikněte na ikonu  $\mathbb{R}$ .

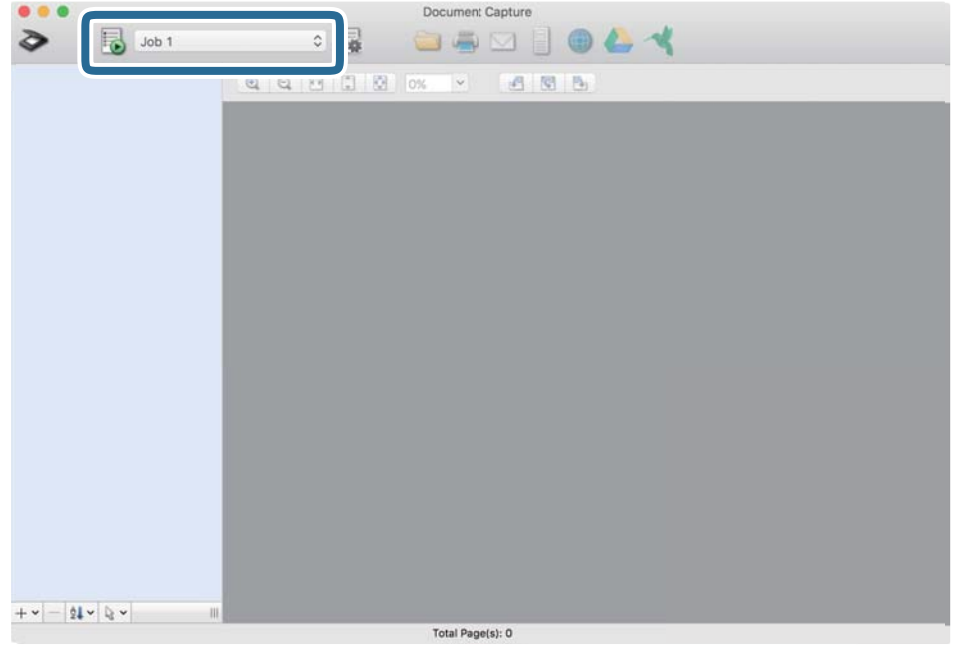

Provede se vybraná úloha.

12. Postupujte podle pokynů na obrazovce.

Naskenovaný obrázek je uložen pomocí nastavení, která jste provedli pro tuto úlohu.

#### *Poznámka:*

Můžete skenovat originály a odesílat naskenované obrázky bez použití úlohy. Klikněte na možnost  $\geq$ , proveďte nastavení skenování a potom klikněte na možnost *Skenování*. Dále klikněte na cílové umístění, do kterého chcete odeslat naskenovaný obrázek.

#### **Související informace**

- & ["Document Capture Pro/Document Capture" na str. 14](#page-13-0)
- $\blacktriangleright$ ["Údaje k originálům a vkládání originálů" na str. 18](#page-17-0)

# **Skenování pomocí Epson Scan 2**

Skenujte originály pomocí podrobných nastavení, vhodných pro textové dokumenty.

1. Vložte originál.

*Poznámka:* Pokud chcete skenovat více originálů, vložte je do ADF.

2. Spusťte aplikaci Epson Scan 2.

❏ Windows 10/Windows Server 2019/Windows Server 2016

Klikněte na tlačítko Start a poté vyberte **EPSON** > **Epson Scan 2**.

❏ Windows 8.1/Windows 8/Windows Server 2012 R2/Windows Server 2012

Zadejte název aplikace do ovládacího tlačítka Hledat a poté vyberte zobrazenou ikonu.

❏ Windows 7/Windows Vista/Windows XP/Windows Server 2008 R2/Windows Server 2008/Windows Server 2003 R2/Windows Server 2003

Klikněte na tlačítko Start a potom vyberte položku **Všechny programy** nebo **Programy** > **EPSON** > **Epson Scan 2** > **Epson Scan 2**.

❏ Mac OS

Zvolte položku **Přejít** > **Aplikace** > **Epson Software** > **Epson Scan 2**.

3. Na kartě **Hlavní nastavení** proveďte následující nastavení.

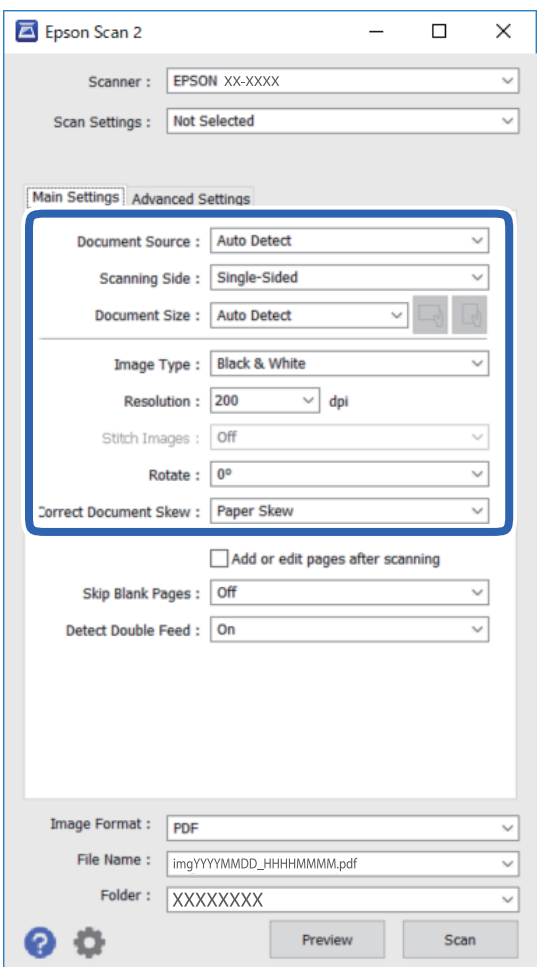

- ❏ **Zdroj dokumentu**: Vyberte zdroj, kde je vložen originál.
- ❏ **Skenovaná strana**: Vyberte stranu originálu, kterou chcete skenovat, z ADF.
- ❏ **Velikost dokumentu**: Vyberte velikost vloženého originálu.
- ❏ Tlačítka / (orientace originálu): Vyberte nastavenou orientaci vloženého originálu. V závislosti na velikosti originálu může být tato položka nastavena automaticky a není možné ji změnit.
- ❏ **Typ obrazu**: Vyberte barvu pro uložení naskenovaného obrázku.
- ❏ **Rozlišení**: Vyberte rozlišení.
#### **Základní skenování**

#### *Poznámka:*

Na kartě *Hlavní nastavení* můžete provést také následující nastavení.

- ❏ *spojované obrázky*: Vyberte pro spojení obrázků z přední a zadní strany během skenování obou stran originálu.
- ❏ *Otočit*: Vyberte pro otočení originálu doprava a jeho naskenování.
- ❏ *Opravit zešikmení dokumentu*: Vyberte pro opravu zešikmeného originálu.
- ❏ *Přidat/upravit str. po sken.*: Vyberte pro přidání různých originálů nebo úpravu (otočení, přesun, odstranění) naskenovaných stránek po skenování.
- ❏ *Vynechat prázdné stránky*: Vyberte pro přeskočení prázdných stránek v originále, pokud tam jsou.
- ❏ *Detekovat dvojité zavedení*: Vyberte pro zobrazení varování při podání více originálů najednou.
- 4. Proveďte další nastavení skenování podle potřeby.
	- ❏ Kliknutím na tlačítko **Náhled** zobrazíte náhled skenovaného obrázku. Otevře se okno náhledu a zobrazí se náhled obrázku.

Když provádíte náhled s použitím ADF, je originál vysunut z ADF. Vložte znovu vysunutý originál.

- ❏ Na kartě **Upřesnit nastavení** můžete upravovat obrázky přes podrobná nastavení, vhodná pro textové dokumenty, viz následující příklady.
	- ❏ **Odebrat pozadí**: Odstranění pozadí originálu.
	- ❏ **Upřesnění textu**: Rozmazané znaky můžete opravit na jasné a ostré.
	- ❏ **Automatická segmentace plochy**: Můžete provést vyjasnění písma a vyhlazení obrázků u černobílého skenování dokumentu, který obsahuje obrázky.
	- ❏ **Vylepšení barev**: Můžete vylepšit vybrané barvy v naskenovaném obrázku a poté obrázek uložit ve stupních šedé nebo černobíle.
	- ❏ **Mezní hodnota**: Můžete nastavit ohraničení pro monochromatický binární režim (černá a bílá).
	- ❏ **Doostření**: Můžete vylepšit a vyostřit obrysy obrázku.
	- ❏ **Odstranění rastru**: Efekt moiré, který vzniká při skenování tištěného papíru (například časopisu), je možné odstranit.
	- ❏ **Vyplnění okrajů**: Můžete odstranit stín vytvořený okolo skenovaného obrázku.
	- ❏ **Duální výstup obrazu** (Pouze Windows): Můžete najednou oskenovat a uložit dva obrázky s různými výstupními nastaveními současně.

#### *Poznámka:*

Některé položky nemusí být dostupné v závislosti na jiných nastaveních, která jste provedli.

5. Proveďte nastavení ukládání souboru.

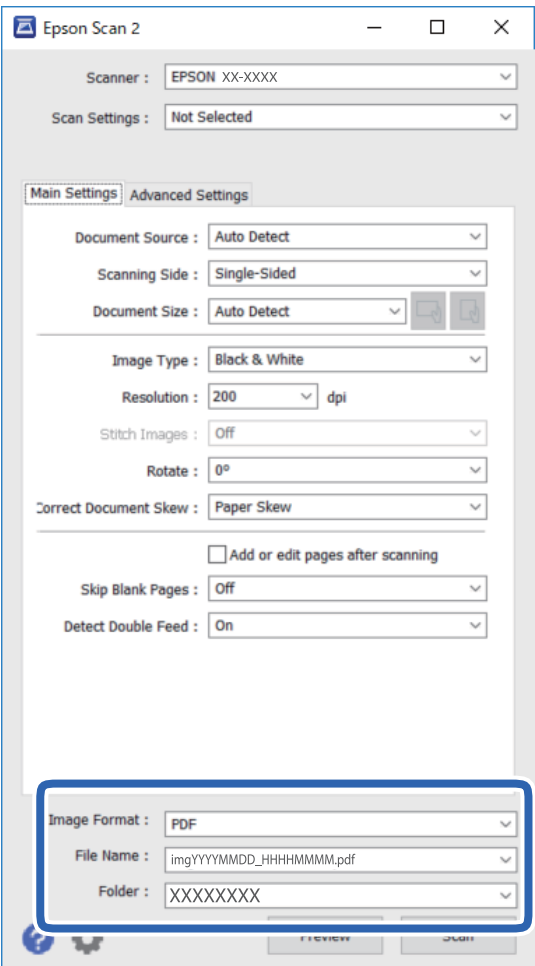

❏ **Formát obrazu**: Vyberte formát uložení ze seznamu.

Podrobná nastavení můžete provést pro všechny formáty uložení s výjimkou BITMAP a PNG. Po výběru formátu uložení vyberte volbu **Možnosti** ze seznamu.

❏ **Název souboru**: Zkontrolujte zobrazený název uloženého souboru.

Nastavení pro název souboru můžete změnit volbou **Nastavení** ze seznamu.

- ❏ **Složka**: Vyberte složku uložení pro naskenovaný obrázek ze seznamu. Můžete zvolit jinou složku nebo vytvořit novou pomocí volby **Vybrat** ze seznamu.
- 6. Klikněte na položku **Skenovat**.

Naskenovaný obrázek je uložen do vámi určené složky.

#### **Související informace**

 $\rightarrow$  ["Údaje k originálům a vkládání originálů" na str. 18](#page-17-0)

# **Pokročilé skenování**

## **Nastavení úlohy (skenovat, uložit a odeslat)**

Kroky, provedené v tomto pořadí, se považují za úlohu: **1. Snímat** > **2. Uložit** > **3. Odeslat**.

Pokud předem registrujete sérii operací jako úlohu pomocí Document Capture Pro (Windows), Document Capture (Mac OS) nebo Document Capture Pro Server (Windows Server), všechny tyto operace poté můžete provést pouhým spuštěním této úlohy.

#### *Poznámka:*

Aplikace Document Capture Pro nepodporuje systémy Windows Vista, Windows XP a Windows Server.

## **Vytvoření a registrace úlohy (Windows)**

Tato část popisuje nastavení úlohy v Document Capture Pro. Podrobné informace o funkcích této aplikace viz nápověda k aplikaci Document Capture Pro.

- 1. Spusťte aplikaci Document Capture Pro.
- 2. Vyberte možnost **Nastavení úlohy** na horní obrazovce.

Zobrazí se **Seznam úloh**.

3. Klikněte na položku **Nový**.

Zobrazí se okno **Nastavení úlohy**.

- 4. Proveďte nastavení úlohy na obrazovce **Nastavení úlohy**.
	- ❏ **Název úlohy**: Zadejte název úlohy, kterou chcete registrovat.
	- ❏ **1. Snímat** (**Nastavení snímání**): Proveďte nastavení skenování, jako například velikost originálů nebo rozlišení.
	- ❏ **2. Uložit** (**Uložit nastavení**): Nastavte cílové umístění uložení, formát uložení, pravidla pro pojmenovávání souborů atd. Můžete automaticky třídit a ukládat skenované obrázky pomocí různých metod detekce, například použitím prázdných stránek vložených mezi originály nebo čárových kódů na originálech.
	- ❏ **3. Odeslat** (**Nast. cíl. umístění**): Vyberte cílové místo pro naskenované obrázky. Můžete je odeslat emailem nebo přeposlat na server FTP nebo webový server.
- 5. Klikněte na **OK** a vraťte se tak na obrazovku **Seznam úloh**.

Vytvořená úloha je registrovaná v **Seznam úloh**.

6. Klikněte na **OK** a vraťte se tak na horní obrazovku.

#### **Související informace**

- & ["Document Capture Pro/Document Capture" na str. 14](#page-13-0)
- & ["Skenování z tlačítka" na str. 24](#page-23-0)

## **Vytvoření a registrace úlohy (Mac OS)**

Tato část popisuje nastavení úlohy v Document Capture. Podrobné informace o funkcích této aplikace viz nápověda k aplikaci Document Capture.

- 1. Spusťte aplikaci Document Capture.
- 2. Klikněte na ikonu  $\mathbb{R}$  v hlavním okně.

Zobrazí se okno **Seznam úloh**.

3. Klikněte na ikonu +.

Zobrazí se okno **Nastavení úlohy**.

- 4. Proveďte nastavení úlohy v okně **Nastavení úlohy**.
	- ❏ **Název úlohy**: Zadejte název úlohy, kterou chcete registrovat.
	- ❏ **Snímat**: Proveďte nastavení skenování, jako například velikost originálů nebo rozlišení.
	- ❏ **Výstup**: Nastavte cílové umístění uložení, formát uložení, pravidla pro pojmenovávání souborů atd.
	- ❏ **Cílové umístění**: Vyberte cílové místo pro naskenované obrázky. Můžete je odeslat e-mailem nebo přeposlat na server FTP nebo webový server.
- 5. Klikněte na **OK** a vraťte se tak na okno **Seznam úloh**.

Vytvořená úloha je registrovaná v **Seznam úloh**.

6. Klikněte na **OK** a vraťte se tak do hlavního okna.

#### **Související informace**

- & ["Document Capture Pro/Document Capture" na str. 14](#page-13-0)
- & ["Skenování z tlačítka" na str. 24](#page-23-0)

## **Povolení spuštění úlohy z ovládacího panelu (Přiřazení tlačítka)**

Pokud předem provedete přiřazení úloh na ovládacím panelu pomocí Document Capture Pro (Windows), Document Capture (Mac OS) nebo Document Capture Pro Server (Windows Server), můžete tyto úlohy spouštět z ovládacího panelu.

#### *Poznámka:*

Aplikace Document Capture Pro nepodporuje systémy Windows Vista, Windows XP a Windows Server.

## **Přiřazení úlohy v ovládacím panelu (Windows)**

Tato část popisuje přiřazení úlohy v ovládacím panelu skeneru v nástroji Document Capture Pro. Podrobné informace o funkcích této aplikace viz nápověda k aplikaci Document Capture Pro.

1. Spusťte aplikaci Document Capture Pro.

- 2. Klikněte na možnost **Nastavení úlohy** na horní obrazovce Zobrazí se **Seznam úloh**.
- 3. Klikněte na položku **Nastavení události**. Zobrazí se okno **Nastavení události**.
- 4. Z rozevírací nabídky vyberte úlohu, kterou chcete spustit v ovládacím panelu.
- 5. Klikněte na **OK** a vraťte se tak na obrazovku **Seznam úloh**. Úloha je přiřazena k ovládacímu panelu skeneru.
- 6. Klikněte na **OK** a vraťte se tak na horní obrazovku.

#### **Související informace**

**→** ["Skenování z tlačítka" na str. 24](#page-23-0)

## **Přiřazení úlohy v ovládacím panelu (Mac OS)**

Tato část popisuje přiřazení úlohy v ovládacím panelu skeneru v nástroji Document Capture. Podrobné informace o funkcích této aplikace viz nápověda k aplikaci Document Capture.

- 1. Spusťte aplikaci Document Capture.
- 2. Klikněte na ikonu  $\mathbb{R}$  v hlavním okně.

Zobrazí se okno **Seznam úloh**.

- 3. Klikněte na ikonu a vyberte **Nastavení událostí**.
- 4. Z rozevírací nabídky vyberte úlohu, kterou chcete spustit v ovládacím panelu.
- 5. Klikněte na **OK** a vraťte se tak na okno **Seznam úloh**. Úloha je přiřazena k ovládacímu panelu skeneru.
- 6. Klikněte na **OK** a vraťte se tak do hlavního okna.

#### **Související informace**

& ["Skenování z tlačítka" na str. 24](#page-23-0)

## **Funkce oddělení (pouze pro Windows)**

Funkci oddělení můžete použít pomocí nástroje Document Capture Pro.

Zadáním čárového kódu nebo textové informace můžete automaticky identifikovat a oddělit nebo setřídit komplikované dokumenty. K tomu použijte čárový kód nebo vložte prázdné stránky mezi stránky dokumentu.

Pokud skenujete více dokumentů a používáte informace oddělovače, nebo jste určili počet stránek pro rozdělení dokumentu do více souborů, můžete každý takový soubor uložit do určené složky.

Můžete také provést nastavení oddělení následujícím způsobem.

#### *Poznámka:*

Aplikace Document Capture Pro nepodporuje systémy Windows Vista, Windows XP a Windows Server.

#### **Rozdělit data po každých třech stránkách a ukládat jako vícestránkové soubory PDF (pevně nastavené stránky)**

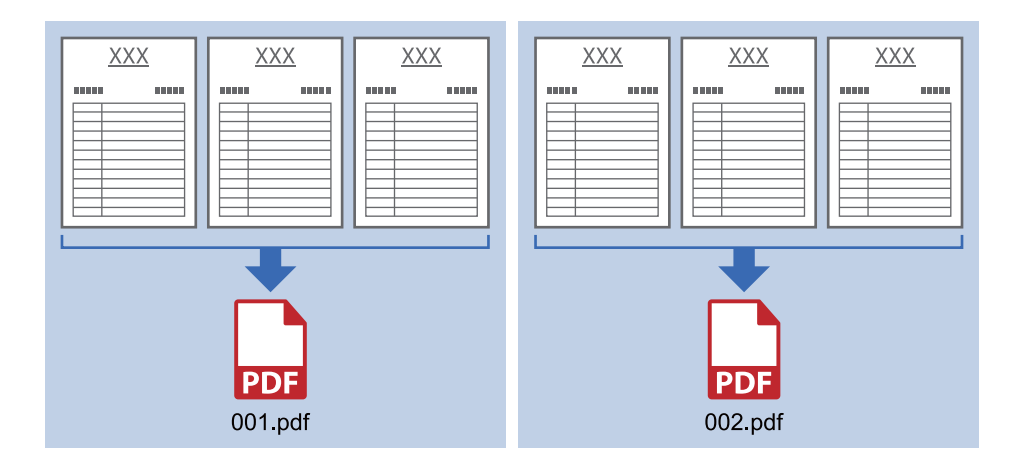

#### **Zadat čárový kód a ukládat jako vícestránkové soubory PDF**

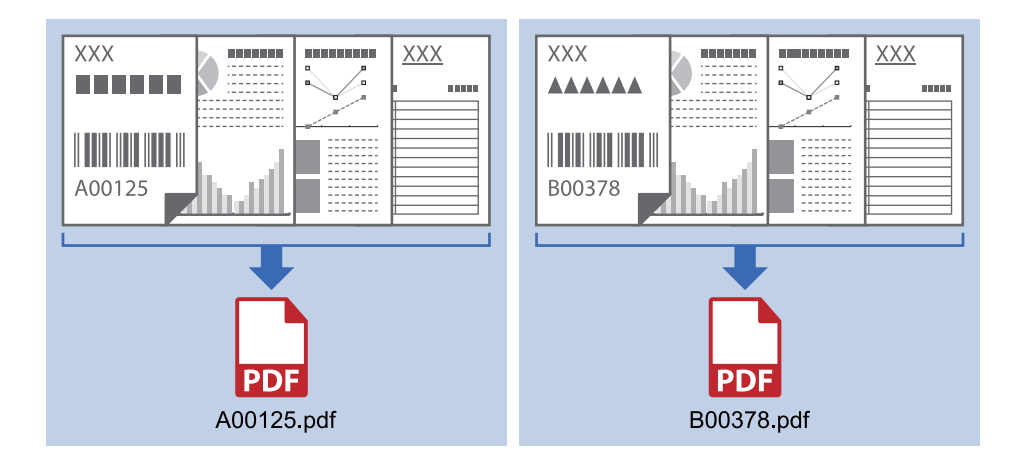

#### **Zadat čárový kód a rozdělit do složek**

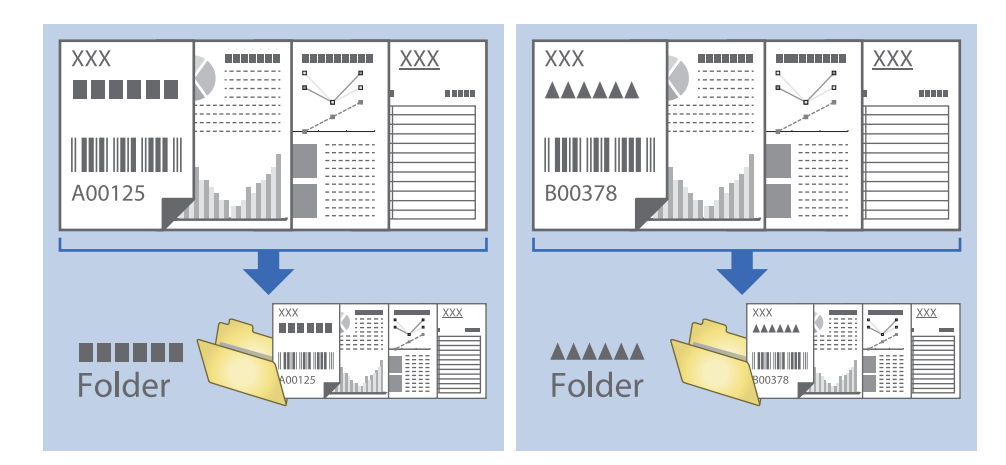

## **Třídění a ukládání naskenovaných obrázků do samostatné složky**

Naskenované obrázky můžete automaticky třídit a ukládat do samostatné složky pomocí nástroje Document Capture Pro.

Pro třídění naskenovaných obrázků můžete použít různé metody detekce, například prázdné stránky vložené mezi originály nebo čárové kódy na originálech.

- 1. Vložte originály včetně indikátorů, například prázdných stránek, mezi stránky, v místě požadovaného rozdělení naskenovaných obrázků.
- 2. Spusťte aplikaci Document Capture Pro.
- 3. Klikněte na položku **Nastavení úlohy**.

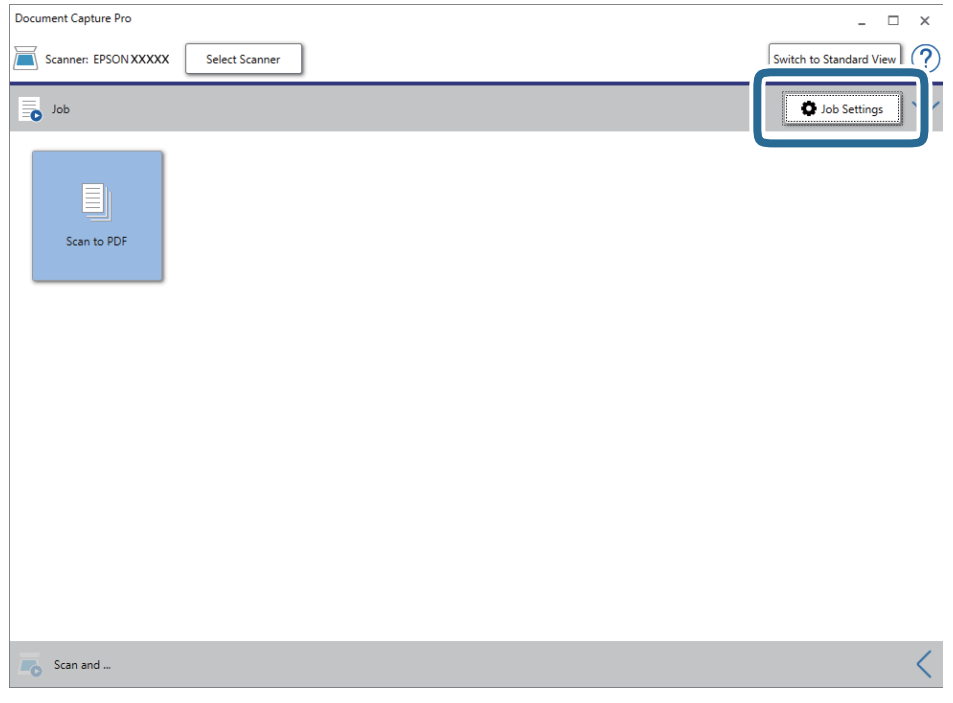

4. Klikněte na položku **Nový**.

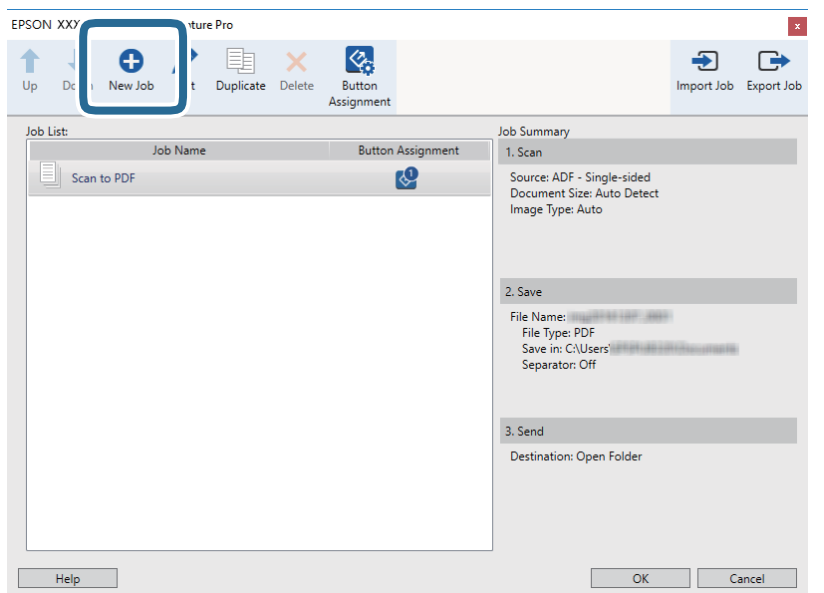

5. Nastavte položku **Název úlohy**.

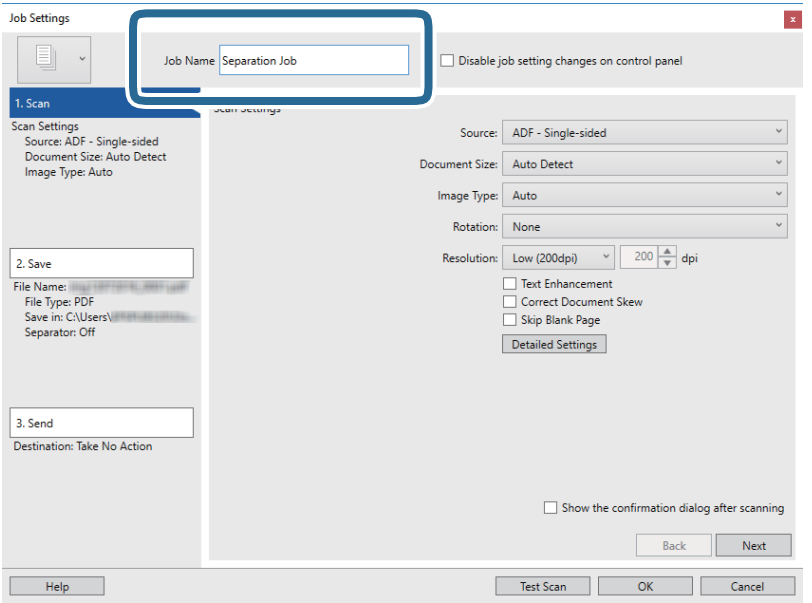

6. Na kartě **1. Snímat** proveďte nastavení skenování.

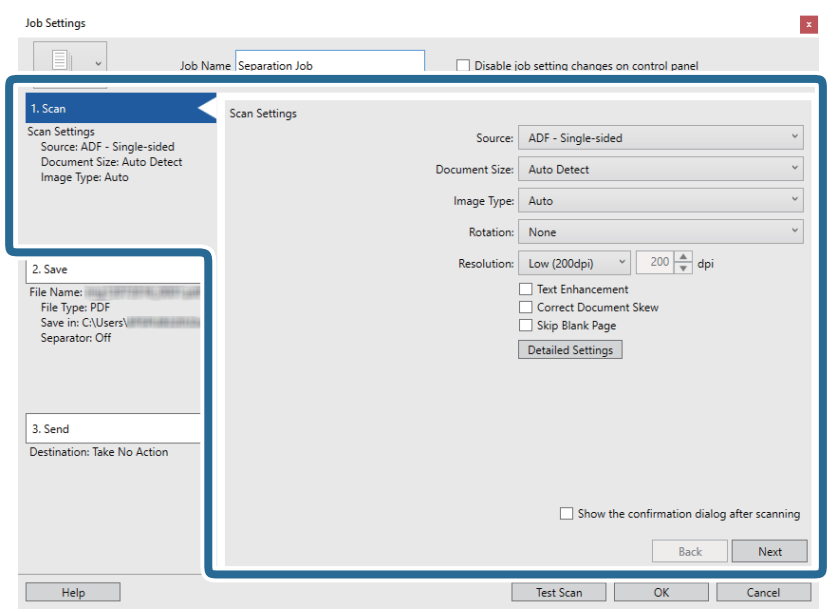

7. Klikněte na možnost **2. Uložit**, uložte nastavení a poté vyberte **Použít oddělení úloh**.

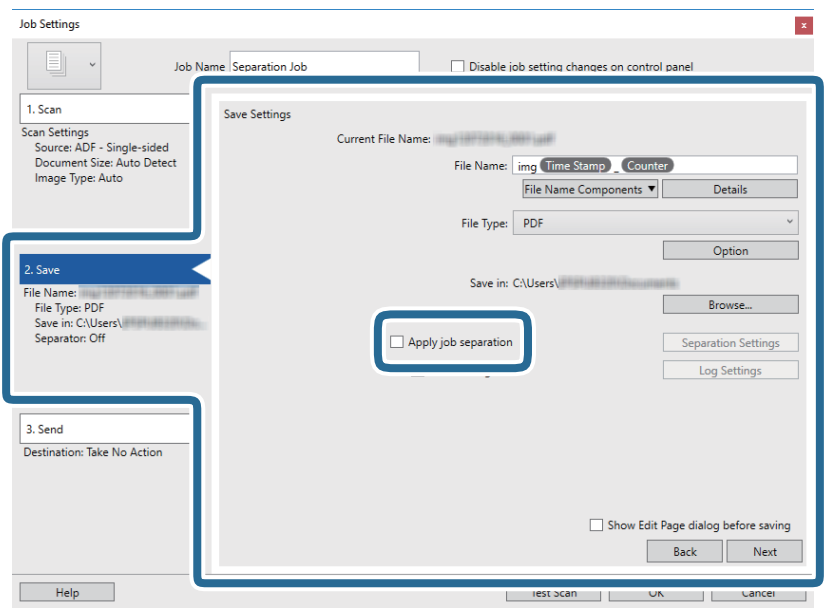

8. Klikněte na položku **Nast. oddělení**.

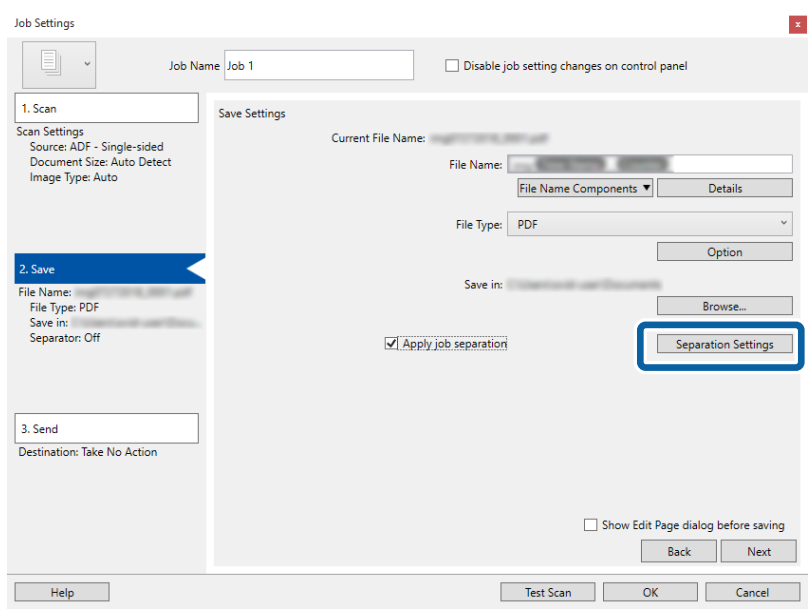

9. Vyberte možnost **Oddělovač** na obrazovce **Nastavení oddělení úloh**.

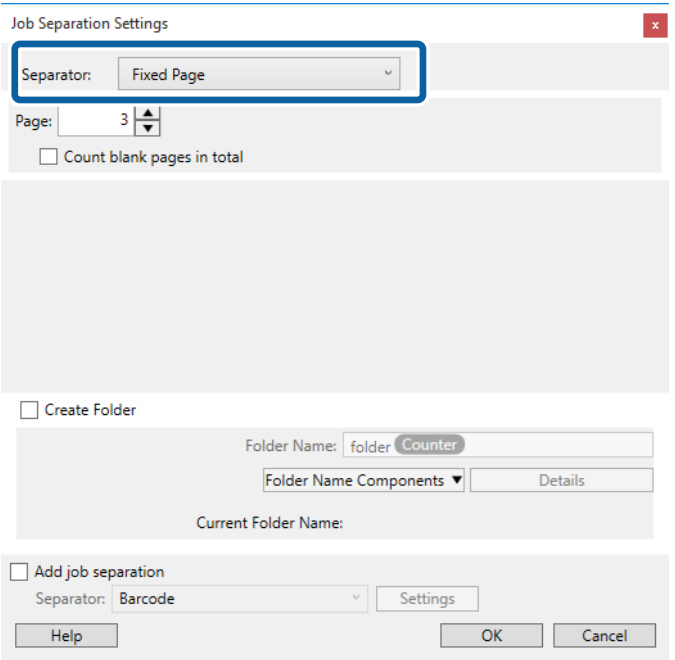

- ❏ **Pevná strana**: Vyberte pro oddělení každé specifikované stránky a rozdělení do souborů.
- ❏ **Prázdná strana**: Vyberte pro oddělení po detekci prázdných stránek.
- ❏ **Čárový kód**: Vyberte pro oddělení po detekci čárových kódů.
- ❏ **OCR**: Vyberte pro detekci znaků pomocí funkce OCR (Optical Character Recognition) a odpovídající oddělení.
- ❏ **Formulář**: Vyberte pro oddělení po detekci typu **Formulář**.
- ❏ **Velikost souboru**: Vyberte pro oddělení po detekci velikosti souboru naskenovaných obrázků.
- ❏ **Patch Code**: Vyberte pro oddělení po detekci **Patch Code**.

10. Nastavte detailní nastavení pro oddělení a poté klikněte na **OK**.

Nastavení pro oddělení se může lišit v závislosti na volbě pro položku **Oddělovač**. Pro více informací o nastavení oddělení klikněte na **Nápověda** v okně a přečtěte si nápovědu pro Document Capture Pro.

11. Klikněte na možnost **3. Odeslat** a potom vyberte **Cílové umístění**.

Položky nastavení cílového umístění jsou zobrazeny v závislosti na vámi vybraném cílovém umístění. Proveďte podrobné nastavení podle potřeby. Pro podrobné informace o každé položce klikněte na možnost **Nápověda**.

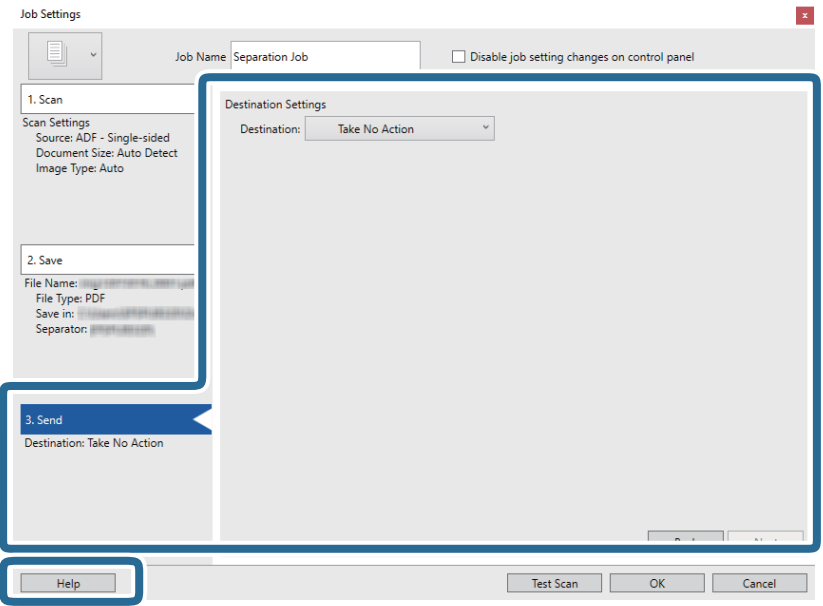

- 12. Klikněte na **OK** a zavřete tak obrazovku **Nastavení úlohy**.
- 13. Klikněte na možnost **OK** a zavřete obrazovku seznamu úloh.

Vytvoří se úloha oddělení.

#### 14. Klikněte na ikonu úlohy.

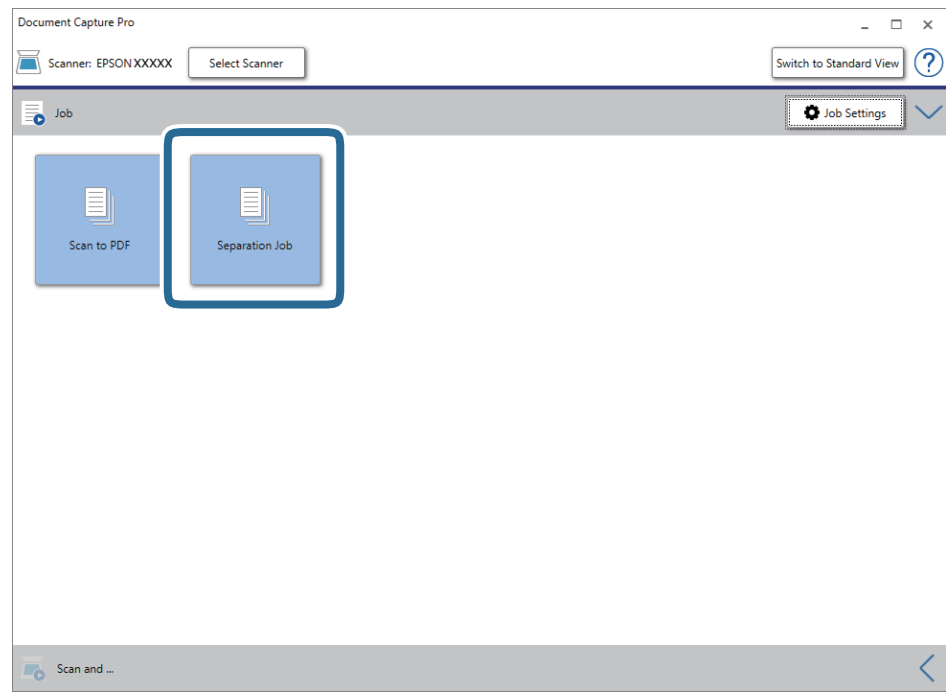

Provede se úloha oddělení.

15. Postupujte podle pokynů na obrazovce.

Naskenovaný obrázek je oddělen a uložen pomocí nastavení, která jste provedli pro tuto úlohu.

## **Uložení souboru ve formátu Office (pouze Windows)**

Naskenovaný obrázek můžete uložit ve formátu souboru Microsoft® Office pomocí Document Capture Pro.

#### *Poznámka:*

- ❏ Aplikace Document Capture Pro nepodporuje systémy Windows Vista, Windows XP a Windows Server.
- ❏ Tato funkce je dostupná, pouze pokud je instalována OCR komponenta EPSON Scan.
- 1. Vložte originál.
- 2. Spusťte aplikaci Document Capture Pro.

3. Pro zobrazení obrazovky cílového umístění klikněte na možnost < na panelu **Skenovat a...**. Pokud jste již obrazovku cílového umístění zobrazili, tento krok přeskočte.

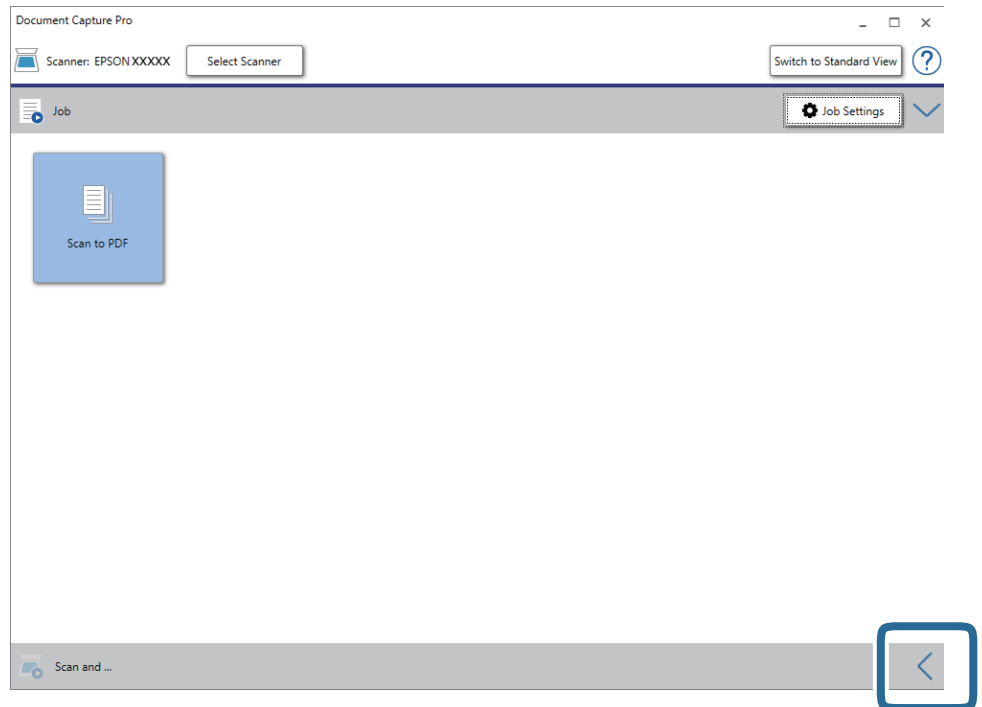

4. Klikněte na **Nastavení skenování** a zobrazte tak obrazovku **Nastavení skenování**.

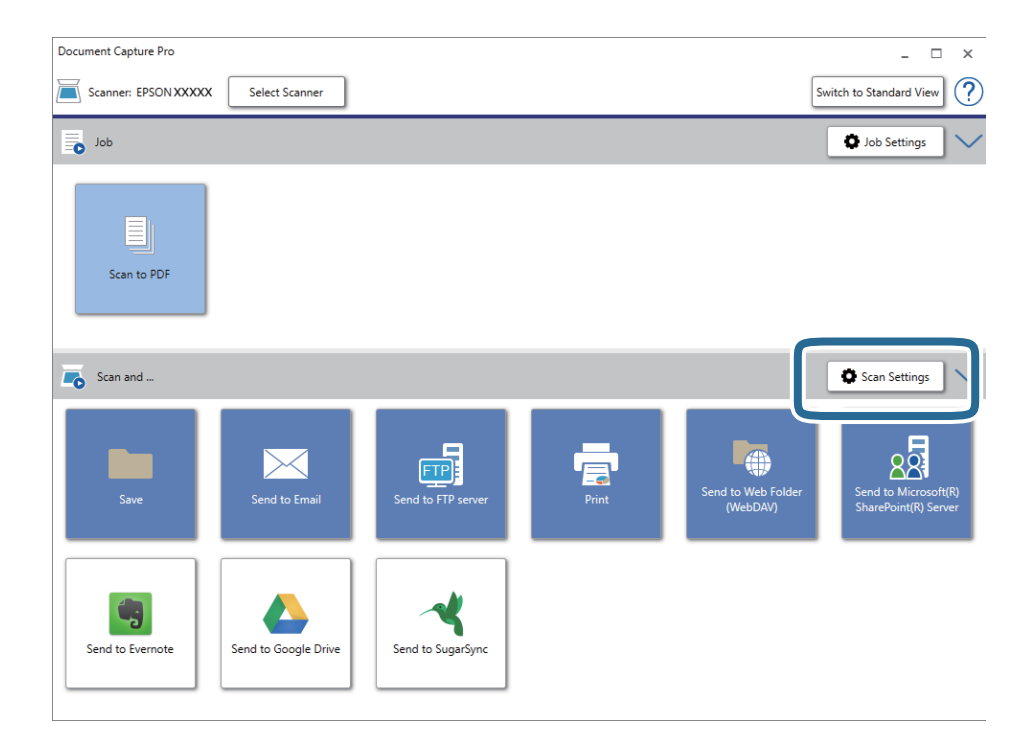

- 5. Proveďte nastavení skenování a potom klikněte na možnost **OK**.
- 6. Klikněte na jednu z ikon cílového umístění.

Bude zahájeno skenování. Po skenování se zobrazí okno **Uložit nastavení** nebo **Přenést nastavení**.

Uživatelská příručka

#### **Pokročilé skenování**

- 7. Ze seznamu **Typ souboru** vyberte formát Office, který chcete použít pro uložení souboru.
- 8. Klikněte na možnost **Možnosti** pro zobrazení okna volitelných nastavení.
- 9. Proveďte nastavení pro každou položku v okně a poté klikněte na **OK**.
- 10. Proveďte další nastavení v okně **Uložit nastavení** nebo **Přenést nastavení** a poté klikněte na **OK**. Naskenovaný obrázek je uložen jako soubor ve formátu Office.

## <span id="page-50-0"></span>**Čištění skeneru**

Pro udržení ideální pracovní činnosti skeneru ho pravidelně čistěte pomocí následujícího postupu.

Pokud je skleněný povrch nebo ADF znečištěn těžko odstranitelnou látkou, pomocí originální čisticí sady Epson vyčistěte všechna znečištěná místa. Použijte malé množství čisticího prostředku na hadřík a vyčistěte všechny skvrny.

#### c*Důležité:*

- ❏ Na skleněný povrch na dokumenty příliš netlačte.
- ❏ Dejte pozor, abyste skleněný povrch na dokumenty nepoškrábali nebo nepoškodili, a nepoužívejte k jeho čištění tvrdé ani hrubé kartáčky. Poškození povrchu skla může vést ke snížení kvality skenování.
- ❏ K čištění skeneru zásadně nepoužívejte alkohol, ředidlo ani jakékoli jiné agresivní rozpouštědlo. Může dojít k deformacím nebo ztrátě barev.
- ❏ Dávejte pozor, aby nedošlo k vylití kapaliny do mechanismu nebo elektrických součástí produktu. Mohlo by tak dojít k trvalému poškození mechanismu a systému obvodů.
- ❏ Nestříkejte mazivo na produkt.
- $\Box$  Nikdy neotevírejte skříň skeneru.
- ❏ Pokud používáte čisticí sadu Epson, vždy zajistěte, aby byla kapalina aplikována pouze na čisticí hadřík. Pokud je kapalina nanesena přímo na skener, může dojít k poškození produktu.
- 1. Vypněte produkt.
- 2. Odpojte napájecí kabel od produktu.
- 3. Očistěte vnější kryt látkou navlhčenou neagresivním čisticím prostředkem nebo vodou.
- 4. Jestliže se znečistí skleněný povrch, očistěte ho měkkým a suchým hadříkem. Pokud se sklo zašpiní mastnotou nebo jinou těžko odstranitelnou látkou, použijte k jejímu odstranění malé množství čističe na sklo a měkkou látku. Setřete všechnu kapalinu.

Zajistěte, aby se na skleněném povrchu nehromadil prach. Prach může způsobovat skvrny a rovné čáry v naskenovaných snímcích.

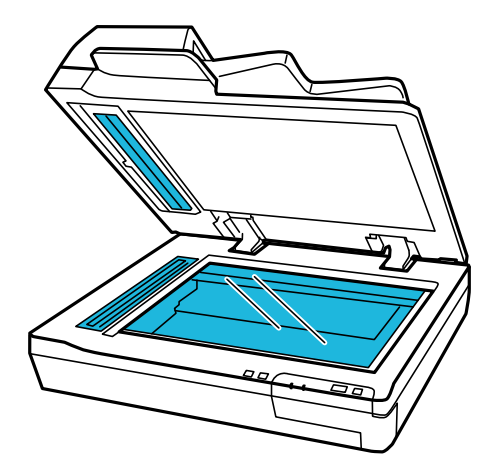

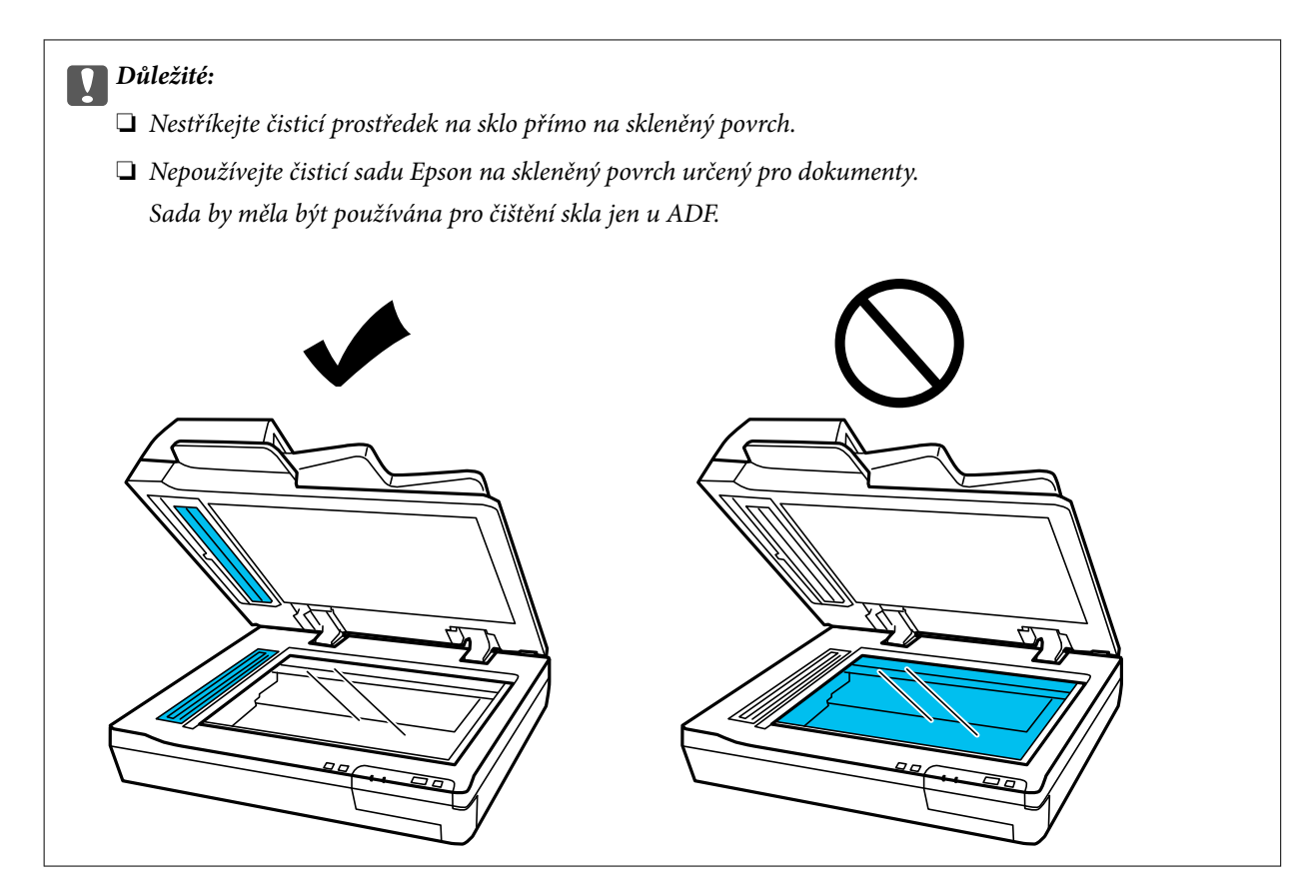

5. V případě ušpinění očistěte kryt dokumentů.

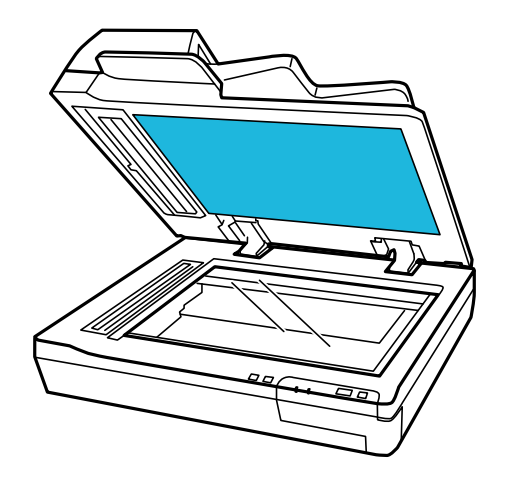

6. Otevřete kryt ADF a k vyčištění válce a vnitřku ADF použijte čisticí sadu Epson nebo měkkou, suchou a čistou látku.

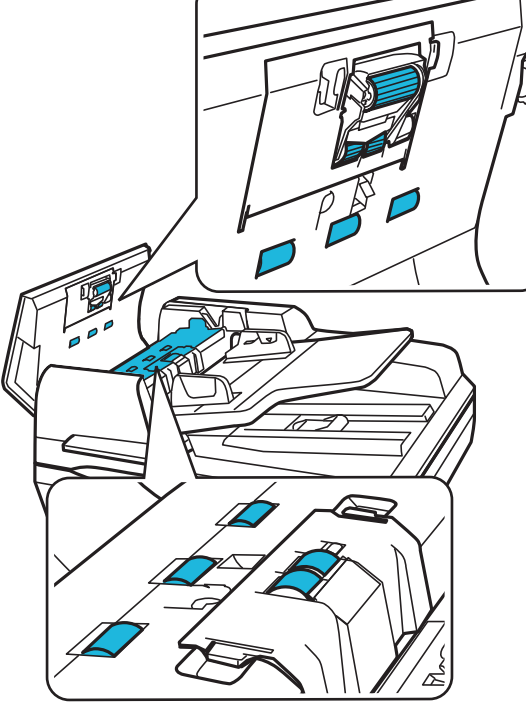

#### c*Důležité:*

Nedotýkejte se součástí znázorněných na obrázku dole.

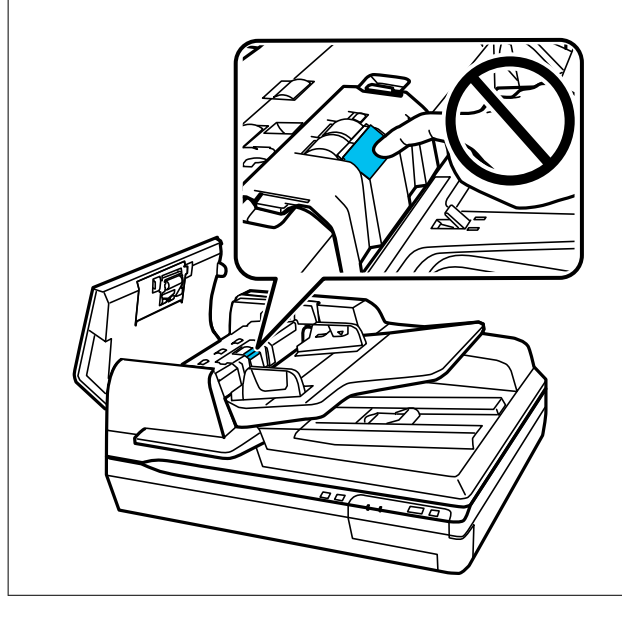

## **Výměna montážní sady válečků**

Je potřeba vyměnit součásti montážní sady válečků po každých 100 000 skenech.

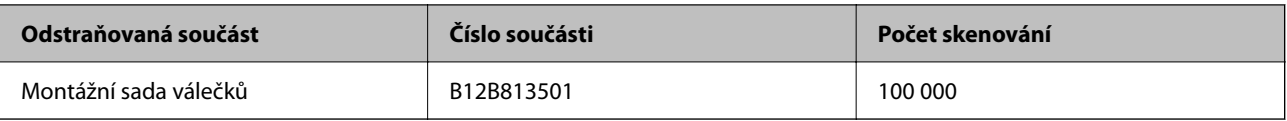

Při výměně montážní sady válečků postupujte podle níže uvedených kroků.

- 1. Vypněte skener.
- 2. Odstraňte veškeré papíry ze vstupního zásobníku.
- 3. Odpojte napájecí kabel od produktu.
- 4. Otevřete kryt ADF.

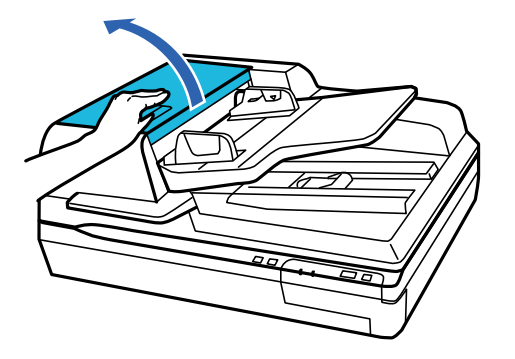

5. Stiskněte páčku po obou stranách krytu podávacího válečku a otevřete kryt.

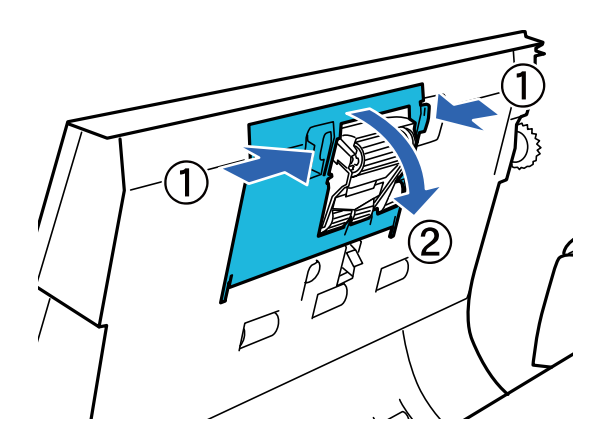

6. Posuňte a vyjměte nainstalovaný podávací váleček.

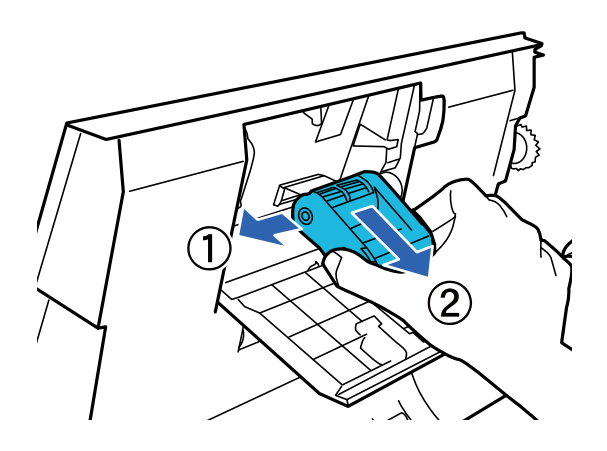

7. Nový podávací váleček správně umístěte do zařízení.

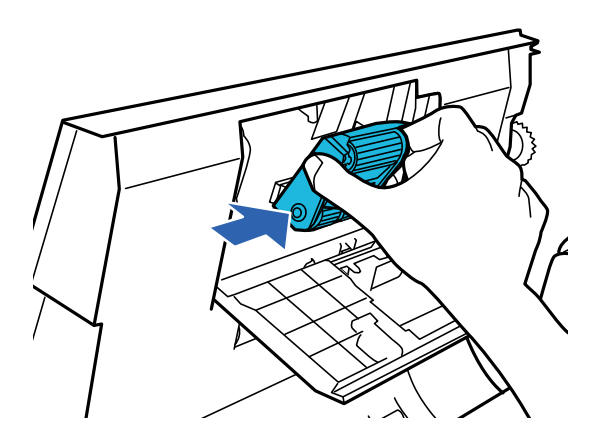

c*Důležité:* Nedotýkejte se povrchu válečku.

- 8. Zavřete kryt podávacího válečku.
- 9. Stiskněte páčky po obou stranách krytu brzdicího válečku a otevřete kryt.

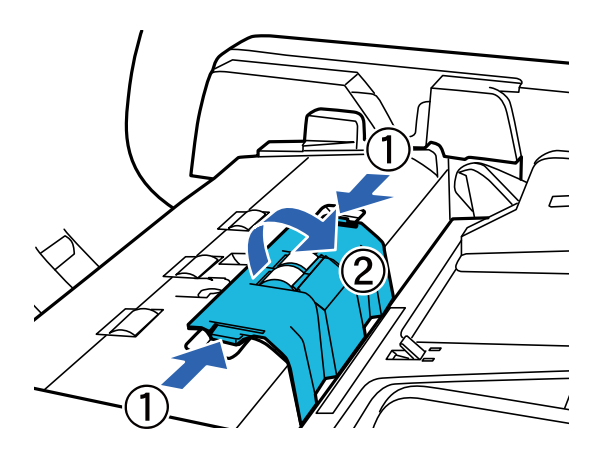

10. Uchopte dřík válečku, zdvihněte jej, a pak odstraňte brzdicí váleček.

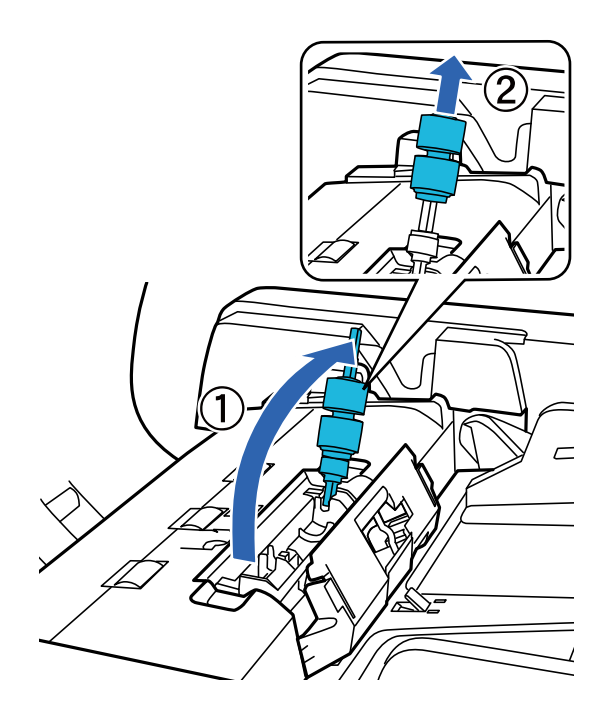

11. Nový brzdicí váleček správně umístěte do zařízení.

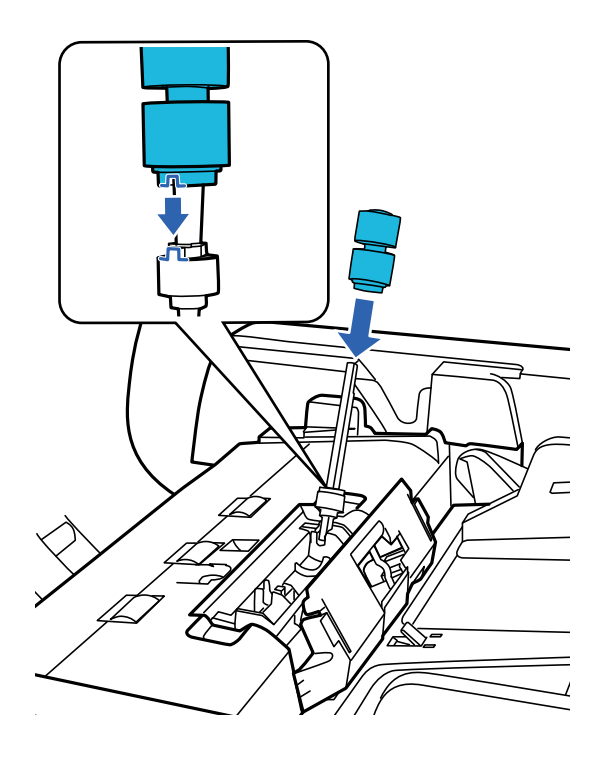

12. Zatlačte dřík brzdicího válečku dolů, dokud neuslyšíte, že zaklapl na místo.

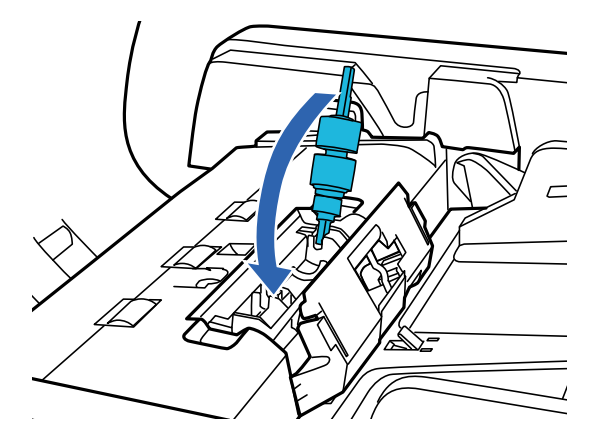

- 13. Zavřete kryt brzdicího válečku.
- 14. Uzavřete kryt ADF.
- 15. Připojte napájecí kabel ke skeneru a pak skener zapněte.
- 16. Resetujte počet skenů na ovládacím panelu nebo pomocí nástroje Epson Scan 2 Utility.

#### *Poznámka:*

Zlikvidujte podávací a oddělovací váleček v souladu s pravidly určenými místním správním orgánem. Nepokoušejte se o rozmontování.

#### **Související informace**

& ["Kódy montážní sady válečků" na str. 16](#page-15-0)

### **Resetování počtu skenů v Epson Scan 2 Utility**

Po výměně montážní sady válečků resetujte počet skenů pomocí nástroje Epson Scan 2 Utility.

- 1. Zapněte skener.
- 2. Spusťte aplikaci Epson Scan 2 Utility.
	- ❏ Windows 10/Windows Server 2019/Windows Server 2016

Klikněte na tlačítko Start a poté vyberte **EPSON** > **Epson Scan 2** > **Epson Scan 2 Utility**.

- ❏ Windows 8.1/Windows 8/Windows Server 2012 R2/Windows Server 2012 Obrazovka **Start** > **Aplikace** > **Epson** > **Epson Scan 2 Utility**.
- ❏ Windows 7/Windows Vista/Windows XP/Windows Server 2008 R2/Windows Server 2008/Windows Server 2003 R2/Windows Server 2003

Klepněte na tlačítko Start a potom vyberte položku **Všechny programy** (nebo **Programy**) > **EPSON** > **Epson Scan 2** > **Epson Scan 2 Utility**.

❏ Mac OS

Zvolte položku **Přejít** > **Aplikace** > **EPSON Software** > **Epson Scan 2 Utility**.

3. Klikněte na kartu **Počítadlo**.

4. Klikněte na možnost **Reset** montážní sady válečků.

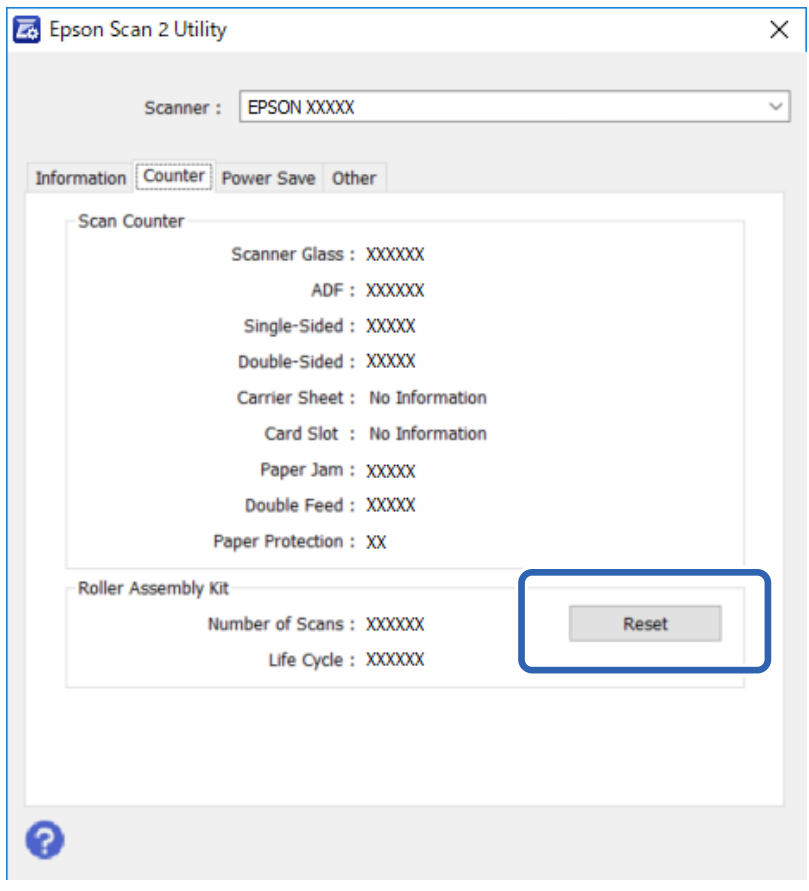

## **Úspora energie**

Zařízení se automaticky vypne, pokud není po zvolenou dobu provedena žádná operace. Dobu, po jejímž uplynutí bude aktivován režim řízení spotřeby, můžete nastavit. Případné prodloužení doby se projeví na energetické účinnosti zařízení. Před provedením změny zvažte vliv na životní prostředí.

- 1. Spusťte aplikaci Epson Scan 2 Utility.
	- ❏ Windows 10/Windows Server 2019/Windows Server 2016

Klikněte na tlačítko Start a poté vyberte **EPSON** > **Epson Scan 2** > **Epson Scan 2 Utility**.

❏ Windows 8.1/Windows 8/Windows Server 2012 R2/Windows Server 2012

```
Obrazovka Start > Aplikace > Epson > Epson Scan 2 Utility.
```
❏ Windows 7/Windows Vista/Windows XP/Windows Server 2008 R2/Windows Server 2008/Windows Server 2003 R2/Windows Server 2003

Klepněte na tlačítko Start a potom vyberte položku **Všechny programy** (nebo **Programy**) > **EPSON** > **Epson Scan 2** > **Epson Scan 2 Utility**.

❏ Mac OS

Zvolte položku **Přejít** > **Aplikace** > **EPSON Software** > **Epson Scan 2 Utility**.

2. Klikněte na kartu **Úspora energie**.

3. Nastavte **Časový spínač vypnutí (minuty)** a poté klepněte na tlačítko **Nastavit**.

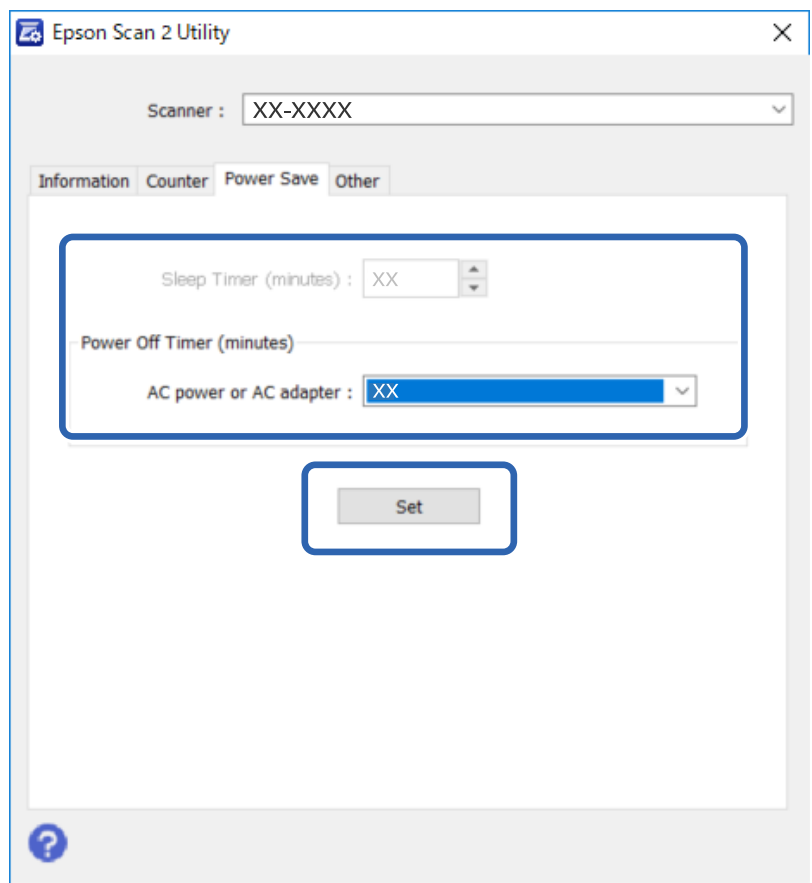

## **Přeprava skeneru**

Před přepravou skeneru na dlouhé vzdálenosti nebo uložení na delší dobu musíte uzamknout vozík, aby nedošlo k poškození.

- 1. Ujistěte se, že se vozík nachází ve výchozí pozici na levé straně produktu. Pokud se vozík nenachází ve výchozí pozici, zapněte produkt a počkejte, než se vozík přesune do výchozí pozice.
- 2. Vypněte produkt a pak odpojte napájecí kabel.
- 3. Odpojte USB kabel od produktu.

4. Vraťte ochranný materiál do polohy znázorněné na následující ilustraci.

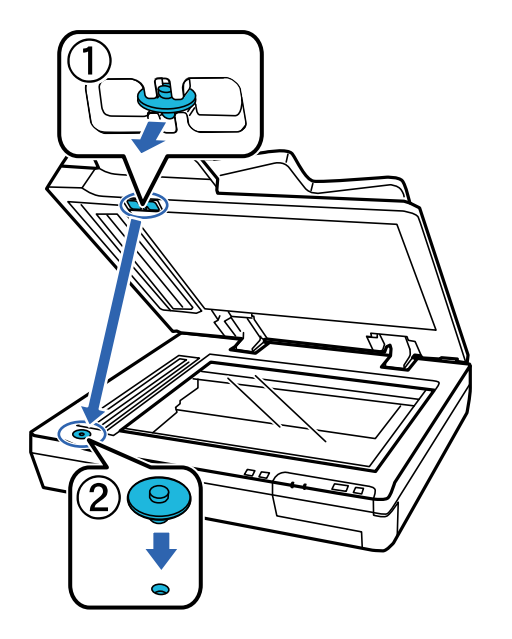

5. Posuňte přepravní blokovací páku na levou stranu skeneru do uzamčené polohy pro zajištění vozíku skeneru.

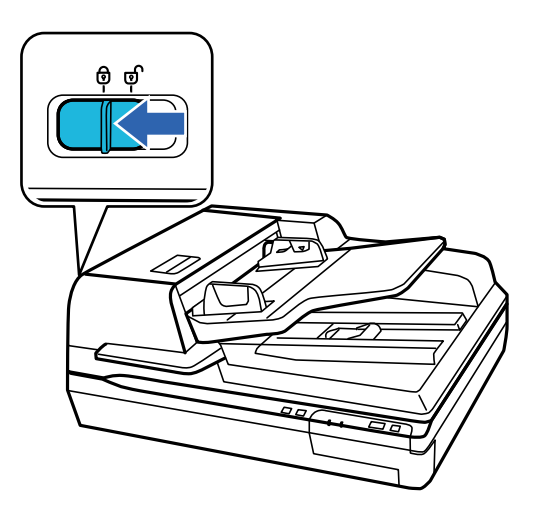

6. Přidejte balicí materiály, které přišly s produktem, poté produkt zabalte do původní krabice nebo jí podobné, která produktu přesně sedne.

## **Aktualizace aplikací a firmwaru**

Aktualizováním aplikací a firmwaru lze odstranit určité potíže a vylepšit nebo přidat funkce. Používejte pouze nejaktuálnější verze aplikací a firmwaru.

#### c*Důležité:*

❏ Během aktualizace nevypínejte počítač ani skener.

1. Zkontrolujte, zda je skener připojen k počítači a zda je počítač připojen k Internetu.

2. Spusťte službu EPSON Software Updater a zaktualizujte aplikace nebo firmware.

#### *Poznámka:*

Operační systémy Windows Server nejsou podporovány.

❏ Windows 10

Klikněte na tlačítko Start a poté vyberte **Epson Software** > **EPSON Software Updater**.

❏ Windows 8.1/Windows 8

Zadejte název aplikace do ovládacího tlačítka Hledat a poté vyberte zobrazenou ikonu.

❏ Windows 7/Windows Vista/Windows XP

Klepněte na tlačítko Start a potom vyberte položku **Všechny programy** nebo **Programy** > **Epson Software** > **EPSON Software Updater**.

❏ Mac OS

Zvolte položku **Přejít** > **Aplikace** > **Epson Software** > **EPSON Software Updater**.

#### *Poznámka:*

Jestliže se vám v seznamu aplikací nedaří najít aplikaci, kterou chcete aktualizovat, nebudete moci aktualizaci pomocí nástroje EPSON Software Updater provést. Vyhledejte nejnovější verze aplikací na místních webových stránkách společnosti Epson.

[http://www.epson.com](http://www.epson.com/)

# **Řešení problémů**

## **Problémy indikované stavovou kontrolkou**

- ❏ Ujistěte se, že je produkt správně připojen k vašemu počítači.
- ❏ Vypněte a opět zapněte produkt. Pokud problém není vyřešen, mohlo dojít k poruše produktu, nebo bude nutné zdroj světla v jednotce skeneru vyměnit. Obraťte se na prodejce.
- ❏ Ověřte, zda byl uvolněn zámek přepravy.
- ❏ Pokud spustíte produkt v režimu obnovy, budete potřebovat znovu aktualizovat firmware.

1. Připojte počítač a skener pomocí USB kabelu. Nemůžete provést aktualizaci v režimu obnovy přes síťové připojení.

- 2. Stáhněte si nejnovější verzi firmwaru z domovské stránky Epson a pak spusťte aktualizaci.
- ❏ Obraťte se na prodejce, pokud nedokážete chybu odstranit.

#### **Související informace**

 $\blacktriangleright$  ["Indikátory" na str. 14](#page-13-0)

## **Problémy při spouštění skenu**

❏ Ověřte, zda je software pro skenování zcela nainstalován.

Pokyny k instalaci softwaru pro skenování naleznete v papírové příručce.

- ❏ Zkontrolujte kontrolku stavu a ověřte, zda je produkt připraven ke skenování.
- ❏ Ověřte, zda jsou kabely bezpečně připojeny k produktu a funkční elektrické zásuvce.
- ❏ Zkontrolujte, zda je elektrická zásuvka plně funkční. Zapojte jiné zařízení do elektrické zásuvky a zkontrolujte, zda jej lze normálně zapnout.
- ❏ Vypněte produkt a počítač a pak zkontrolujte připojení kabelů rozhraní a ověřte, zda je bezpečné.
- ❏ Pokud se na začátku skenování zobrazí seznam produktů, nezapomeňte vybrat správný produkt.
- ❏ Připojte produkt přímo k počítači pomocí externího portu USB nebo pomocí pouze jednoho rozbočovače USB. Připojíte-li produkt k počítači prostřednictvím více než jednoho rozbočovače USB, nemusí fungovat správně. Pokud problém přetrvává, zkuste produkt připojit přímo k počítači.
- ❏ Pokud je k počítači připojen více než jeden produkt, nemusí fungovat. Připojte pouze produkt, který chcete použít a pak zkuste znovu spustit skenování.
- ❏ Pokud software skenování nefunguje správně, nejprve odinstalujte software a pak ho znovu nainstalujte dle popisu v papírové příručce.
- ❏ Pokud je nainstalován panel síťového rozhraní, nemůžete skenovat z počítače připojeného USB kabelem.
- ❏ Pokud zdroj světla dosáhl konce své životnosti, je nutné ho nechat vyměnit odborníkem. Pro podrobnosti se obraťte na svého prodejce.

#### **Související informace**

 $\blacktriangleright$  ["Instalace aplikací" na str. 72](#page-71-0)

## **Používání ADF**

Pokud je otevřený kryt ADF nebo ADF, zavřete jej a zkuste skenování znovu.

## **Nelze spustit Document Capture Pro (Windows) nebo Document Capture (Mac OS)**

- ❏ Ověřte, zda jsou nainstalovány následující aplikace:
	- ❏ Document Capture Pro (Windows) nebo Document Capture (Mac OS)
	- ❏ Epson Scan 2
	- ❏ Epson Event Manager

Pokud aplikace nejsou nainstalovány, nainstalujte je znovu.

- ❏ Aplikace Document Capture Pro nepodporuje systémy Windows Vista, Windows XP a Windows Server. Použijte místo toho Epson Scan 2.
- ❏ Zkontrolujte, zda je tlačítku skeneru v aplikaci Document Capture Pro (systém Windows) nebo v aplikaci Document Capture (systém Mac OS) přiřazeno správné nastavení.
- ❏ Zkontrolujte připojení kabelu USB.
	- ❏ Zkontrolujte, zda je kabel USB řádně připojen ke skeneru a k počítači.
	- ❏ Použijte kabel USB dodaný se skenerem.
	- ❏ Připojte skener přímo k portu USB počítače. Připojíte-li skener k počítači prostřednictvím jednoho nebo více rozbočovačů USB, nemusí fungovat správně.
- ❏ Zkontrolujte, zda je skener zapnutý.
- ❏ Počkejte, až stavový indikátor přestane blikat, což znamená, že skener je připraven ke skenování.
- ❏ Používáte-li aplikace, které jsou kompatibilní s rozhraním TWAIN, zkontrolujte, zda je jako skener nebo zdroj nastaven správný skener.

#### **Související informace**

 $\blacktriangleright$  ["Instalace aplikací" na str. 72](#page-71-0)

## **Aplikaci EPSON Scan 2 nelze spustit**

Ujistěte se, že je skener správně připojen k vašemu počítači.

- ❏ Zkontrolujte připojení kabelu USB.
	- ❏ Zkontrolujte, zda je kabel USB řádně připojen ke skeneru a k počítači.
	- ❏ Použijte kabel USB dodaný se skenerem.
	- ❏ Připojte skener přímo k portu USB počítače. Připojíte-li skener k počítači prostřednictvím jednoho nebo více rozbočovačů USB, nemusí fungovat správně.
- ❏ Pokud používáte skener s Jednotkou síťového rozhraní, ujistěte se, že je kabel síťového připojení bezpečně připojen.
- ❏ Zkontrolujte, zda je skener zapnutý.
- ❏ Počkejte, až stavový indikátor přestane blikat, což znamená, že skener je připraven ke skenování.
- ❏ Používáte-li aplikace, které jsou kompatibilní s rozhraním TWAIN, zkontrolujte, zda je jako skener nebo zdroj nastaven správný skener.

#### **Související informace**

 $\blacktriangleright$  ["Instalace aplikací" na str. 72](#page-71-0)

## **Potíže s podáváním papíru**

## **Zablokovaný papír v ADF**

Pokud se papír zablokuje uvnitř ADF, otevřete ADF a odstraňte veškerý papír ze skla na dokumenty. Pak se podívejte, jestli papír nevyčnívá z některého konce podavače.

Při odstraňování zablokovaného papíru postupujte následovně.

#### *Poznámka:*

Odstraňte veškeré stránky z obou konců ADF.

- 1. Vypněte produkt.
- 2. Pokud je otevřený ADF, zavřete jej.
- 3. Otevřete kryt ADF.

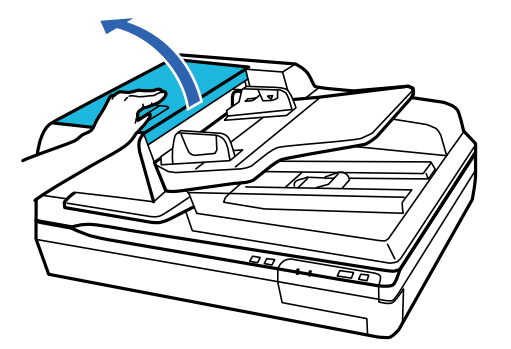

4. Otáčejte číselníkem a pomalu odstraňte zablokovaný papír.

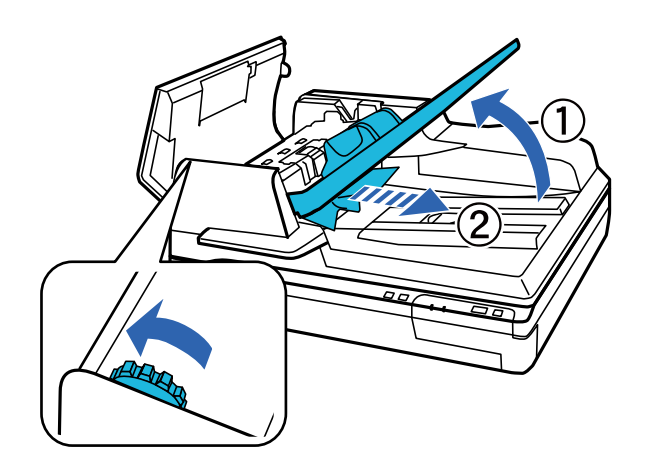

5. Pokud byla většina papírů vysunuta do vstupního zásobníku ADF, odstraňte zablokovaný papír při současném otáčení číselníkem.

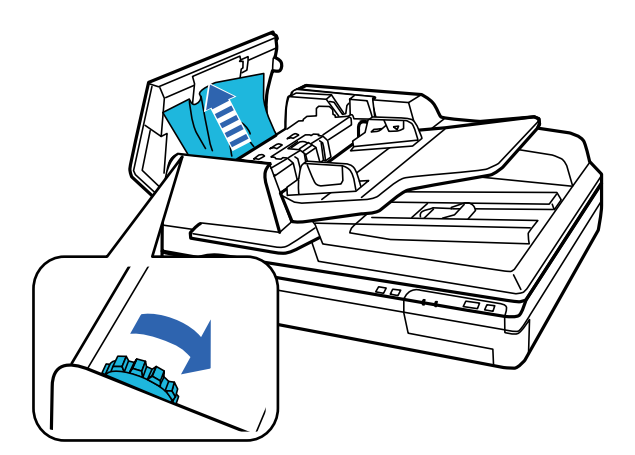

#### c*Důležité:*

Opatrně odstraňte papír. Pokud je papír odstraňován příliš velkou silou, může dojít k poškození dokumentů nebo produktu.

6. Po odstranění papíru zavřete kryt ADF.

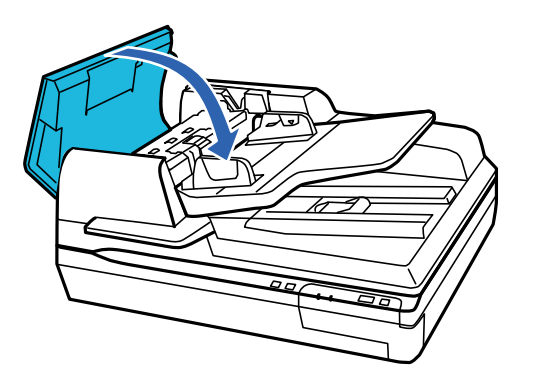

#### *Poznámka:*

❏ Pokud vložíte nepodporované papíry, produkt může zároveň podávat více než jeden list papíru.

❏ Možná bude potřeba vyčistit vnitřek produktu.

## **Více originálů zavedených do skeneru**

Pokud k zavedení více originálů dochází často, zkuste následující postup.

- ❏ Pokud vkládáte nepodporované formáty originálů, skener může zavést více originálů najednou.
- ❏ Vyčistěte ADF.
- ❏ Snižte počet najednou pokládaných originálů.

#### **Související informace**

→ ["Čištění skeneru" na str. 51](#page-50-0)

## **Originály jsou znečištěné**

Vyčistěte vnitřek skeneru.

#### **Související informace**

& ["Čištění skeneru" na str. 51](#page-50-0)

### **Skenování trvá dlouho**

- ❏ Při volbě vysokého rozlišení může skenování trvat déle než obvykle.
- ❏ Skenování s počítačem s portem USB 2.0 (vysokorychlostní) je rychlejší než s portem USB 1.1. Pokud se skenerem používáte port USB 2.0, ověřte, zda splňuje požadavky na systém.
- ❏ Pokud používáte bezpečnostní software, vypněte sledování souboru TWAIN.log nebo nastavte soubor TWAIN.log pouze pro čtení. Další informace o funkcích vašeho softwaru zabezpečení najdete v nápovědě a dalších materiálech dodaných s tímto softwarem. Soubor TWAIN.log je uložen v následujících umístěních.
	- ❏ Operační systém Windows 10/Windows 8.1/Windows 8/Windows 7/Windows Vista:

C:\Users\(uživatelské jméno)\AppData\Local\Temp

❏ Windows XP:

C:\Documents and Settings\(uživatelské jméno)\Local Settings\Temp

## **Problémy s naskenovaným obrázkem**

### **Kvalita skenu je neuspokojivá**

Kvalitu skenu lze zlepšit změnou současných nastavení nebo úpravou skenovaného obrázku.

## **Při skenování z ADF vznikají rovné pruhy**

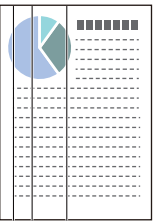

❏ Vyčistěte ADF.

Jestliže se do ADF dostanou nečistoty nebo prach, mohou se na obrázku objevit rovné pruhy.

❏ Odstraňte veškeré nečistoty nebo prach přichycený na originálu.

#### **Související informace**

 $\rightarrow$  ["Čištění skeneru" na str. 51](#page-50-0)

## **Na pozadí obrázku jsou odchylky**

Obraz zadní strany originálu se může objevit i na naskenovaném obraze.

- ❏ Při skenování ze skla skeneru položte na originál černý papír.
- ❏ Když je možnost **Automaticky**, **Barvy** nebo **Stupně šedi** vybrána jako nastavení **Typ obrazu**:
	- ❏ Ověřte, zda je možnost **Odebrat pozadí** vybrána v okně aplikace Epson Scan 2. Jestliže používáte nástroj Document Capture Pro, můžete otevřít okno stisknutím tlačítka **Podrobná nastavení** na obrazovce **Nastavení skenování**.

Klikněte na kartu **Upřesnit nastavení** > **Odebrat pozadí**.

❏ Zkontrolujte, zda je vybrána možnost **Upřesnění textu**.

Document Capture Pro (Windows): Klikněte na tlačítko **Nastavení skenování** > **Upřesnění textu**.

Epson Scan 2 (Mac OS): Klikněte na kartu **Upřesnit nastavení** > **Upřesnění textu**.

❏ Když je možnost **Černobíle** vybrána jako nastavení **Typ obrazu**:

Zkontrolujte, zda je vybrána možnost **Upřesnění textu**.

Document Capture Pro (Windows): Klikněte na tlačítko **Nastavení skenování** > **Upřesnění textu**.

Epson Scan 2 (Mac OS): Klikněte na kartu **Upřesnit nastavení** > **Upřesnění textu**.

V závislosti na stavu oskenovaného obrázku klikněte na tlačítko **Nastavení** v okně Epson Scan 2 a zkuste nastavit nižší úroveň pro **Vylepšení okrajů** nebo vyšší úroveň pro **Úroveň potlačení šumu**.

### **Naskenovaný obrázek nebo text je rozmazaný**

Můžete upravit vzhled naskenovaného obrázku zvýšením rozlišení nebo úpravou kvality obrázku.

❏ Změňte rozlišení a oskenujte znovu.

Nastavte vhodné rozlišení pro účel skenovaného obrázku.

❏ Zkontrolujte, zda je vybrána možnost **Upřesnění textu**.

Document Capture Pro (Windows): Klikněte na tlačítko **Nastavení skenování** > **Upřesnění textu**.

Epson Scan 2 (Mac OS): Klikněte na kartu **Upřesnit nastavení** > **Upřesnění textu**.

❏ Když je možnost **Černobíle** vybrána jako nastavení **Typ obrazu**:

V závislosti na stavu oskenovaného obrázku klikněte na tlačítko **Nastavení** v okně Epson Scan 2 a zkuste nastavit nižší úroveň pro **Vylepšení okrajů** nebo vyšší úroveň pro **Úroveň potlačení šumu**.

❏ Pokud skenujete ve formátu JPEG, zkuste změnit úroveň komprimace.

Document Capture Pro (Windows): Klikněte na tlačítko **Možnosti** na obrazovce **Uložit nastavení** a změňte kvalitu obrázku pro JPEG.

Epson Scan 2 (Mac OS): Klikněte na možnost **Formát obrazu** > **Možnosti** a změňte **Kvalita snímku**.

### **Seznam doporučených rozlišení, která vyhovují vašemu účelu**

Podívejte se na tabulku a nastavte vhodné rozlišení pro účel skenovaného obrázku.

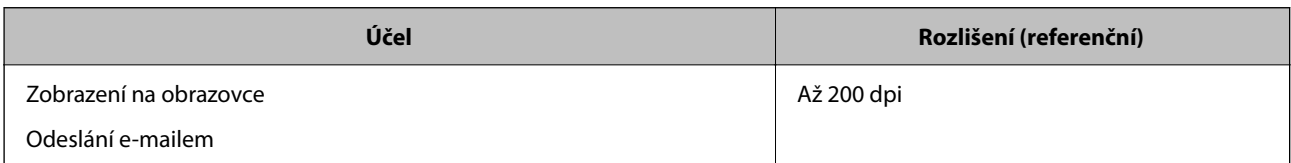

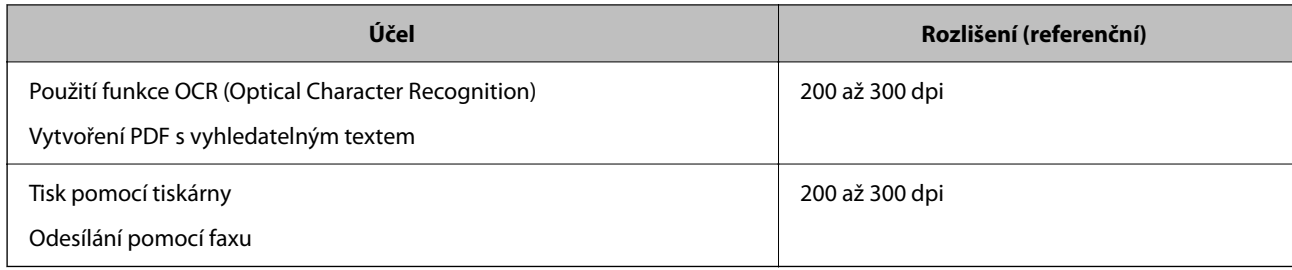

## **Znak není správně rozpoznán**

V následující části jsou uvedeny pokyny pro zvýšení míry rozpoznávání OCR (Optical Character Recognition).

- ❏ Zkontrolujte, zda je originál vložen rovně.
- ❏ Použijte originál s čitelným textem. Rozpoznání textu nemusí u následujících typů originálů fungovat.
	- ❏ Originály, které byly víckrát kopírovány
	- ❏ Originály, doručené faxem (v nízkém rozlišení)
	- ❏ Originály s příliš malými mezerami mezi znaky nebo řádky
	- ❏ Originály s čarami nebo podtržením textu
	- ❏ Originály s ručně psaným textem
	- ❏ Originály s přeložením nebo zvlněním
- ❏ Typ papíru vyrobený z termografického papíru, například účtenky, se může stářím třením znehodnocovat. Naskenujte co nejdříve.
- ❏ Při ukládání do souborů Microsoft® Office nebo do souborů **Prohledávatelný soubor PDF** zkontrolujte, zda jsou vybrány správné jazyky.

## **Zobrazují se vzory moaré (pavučinové stíny)**

Pokud je předlohou vytištěný dokument, mohou se na naskenovaném obraze objevit vzory moaré (pavučinové stíny).

❏ Ověřte, zda je možnost **Odstranění rastru** vybrána v okně aplikace Epson Scan 2. Jestliže používáte nástroj Document Capture Pro, můžete otevřít okno stisknutím tlačítka **Podrobná nastavení** na obrazovce **Nastavení skenování**.

Klikněte na kartu **Upřesnit nastavení** > **Odstranění rastru**.

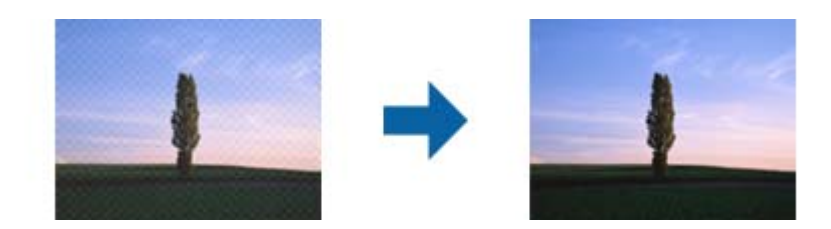

❏ Změňte rozlišení a oskenujte znovu.

### **Nelze skenovat správnou oblast na skle na dokumenty**

- ❏ Prověřte správné umístění originálu podle značek nastavení.
- ❏ Pokud na skenovaném obrázku chybí okraj, posuňte originál asi ještě o 3 mm (0,12 palců) od horizontálního a vertikálního okraje skla na dokumenty, aby nedošlo k oříznutí.

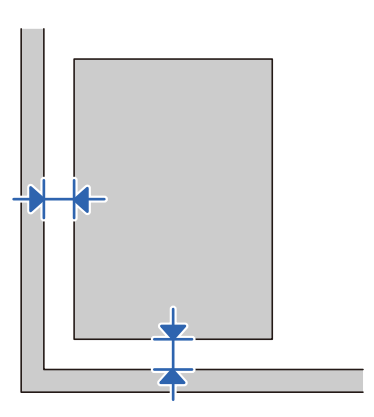

#### **Související informace**

 $\blacktriangleright$  ["Čištění skeneru" na str. 51](#page-50-0)

### **Při automatickém rozpoznávání velikosti originálu se nenaskenují okraje originálu**

V závislosti na originálu se okraj originálu nemusí naskenovat při automatickém rozpoznávání velikosti originálu.

❏ Upravte nastavení **Oříznout okraje pro velikost "Auto"** v okně nástroje Epson Scan 2. Jestliže používáte nástroj Document Capture Pro, můžete otevřít okno stisknutím tlačítka **Podrobná nastavení** na obrazovce **Nastavení skenování**.

Klikněte na kartu **Hlavní nastavení** > **Velikost dokumentu** > **Nastavení**. Na obrazovce **Nastavení velikosti** dokumentu upravte položku Oříznout okraje pro velikost "Auto".

❏ Při používání funkce **Autom. detekce** nemusí být v závislosti na originálu správně rozpoznána oblast skenování. Vyberte odpovídající velikost originálu ze seznamu **Velikost dokumentu**.

#### *Poznámka:*

Pokud není vámi požadovaný formát ke skenování uveden v seznamu, vytvořte velikost ručně v okně nástroje Epson Scan 2. Jestliže používáte nástroj Document Capture Pro, můžete otevřít okno stisknutím tlačítka *Podrobná nastavení* na obrazovce *Nastavení skenování*.

Klikněte na kartu *Hlavní nastavení* > *Velikost dokumentu* a vyberte možnost *Přizpůsobit*.

### **Nelze vyřešit potíže s naskenovaným obrázkem**

Pokud jste vyzkoušeli všechny možnosti a problém přetrvává, inicializujte nastavení Epson Scan 2 pomocí Epson Scan 2 Utility.

#### *Poznámka:*

Epson Scan 2 Utility je aplikace, která je součástí nástroje Epson Scan 2.

- 1. Spusťte aplikaci Epson Scan 2 Utility.
	- ❏ Windows 10/Windows Server 2019/Windows Server 2016

Klikněte na tlačítko Start a poté vyberte **EPSON** > **Epson Scan 2 Utility**.

❏ Windows 8.1/Windows 8/Windows Server 2012 R2/Windows Server 2012

Zadejte název aplikace do ovládacího tlačítka Hledat a poté vyberte zobrazenou ikonu.

❏ Windows 7/Windows Vista/Windows XP/Windows Server 2008 R2/Windows Server 2008/Windows Server 2003 R2/Windows Server 2003

Klikněte na tlačítko Start a potom vyberte položku **Všechny programy** nebo **Programy** > **EPSON** > **Epson Scan 2** > **Epson Scan 2 Utility**.

❏ Mac OS

Zvolte položku **Přejít** > **Aplikace** > **Epson Software** > **Epson Scan 2 Utility**.

- 2. Vyberte kartu **Jiné**.
- 3. Klikněte na položku **Reset**.

#### *Poznámka:*

Pokud inicializace problém nevyřeší, odinstalujte nebo přeinstalujte nástroj Epson Scan 2.

## **Odinstalace a instalace aplikací**

## **Odinstalování aplikací**

V případě určitých problémů nebo upgradu operačního systému může být nezbytné aplikace odinstalovat a znovu nainstalovat. Přihlaste se k vašemu počítači jako správce. Budete-li počítačem vyzváni, zadejte heslo správce.

### **Odinstalování aplikací v operačním systému Windows**

- 1. Ukončete všechny spuštěné aplikace.
- 2. Odpojte skener od počítače.
- 3. Otevřete Ovládací panely:
	- ❏ Windows 10/Windows Server 2019/Windows Server 2016

Klikněte na tlačítko Start a vyberte **Systém Windows** > **Ovládací panely**.

❏ Windows 8.1/Windows 8/Windows Server 2012 R2/Windows Server 2012

Vyberte **Pracovní plocha** > **Nastavení** > **Ovládací panely**.

❏ Windows 7/Windows Vista/Windows XP/Windows Server 2008 R2/Windows Server 2008/Windows Server 2003 R2/Windows Server 2003

Klepněte na tlačítko Start a vyberte **Ovládací panely**.

- 4. Otevřete **Odinstalovat program** (nebo **Přidat nebo odebrat programy**):
	- ❏ Windows 10/Windows 8.1/Windows 8/Windows 7/Windows Vista/Windows Server 2019/Windows Server 2016/Windows Server 2012 R2/Windows Server 2012/Windows Server 2008 R2/Windows Server 2008

Klepněte na **Odinstalovat program** v nabídce **Programy**.

- ❏ Windows XP/Windows Server 2003 R2/Windows Server 2003 Klepněte na ikonu **Přidat nebo odebrat programy**.
- 5. Vyberte aplikaci, kterou chcete odinstalovat.
- 6. Odinstalujte aplikace:
	- ❏ Windows 10/Windows 8.1/Windows 8/Windows 7/Windows Vista/Windows Server 2019/Windows Server 2016/Windows Server 2012 R2/Windows Server 2012/Windows Server 2008 R2/Windows Server 2008

Klepněte na **Odinstalovat nebo změnit** nebo **Odinstalovat**.

❏ Windows XP/Windows Server 2003 R2/Windows Server 2003

#### Klepněte na **Změnit nebo odebrat** nebo **Odebrat**.

#### *Poznámka:*

Pokud se zobrazí okno Řízení uživatelských účtů, klepněte na tlačítko Pokračovat.

7. Postupujte podle pokynů na obrazovce.

#### *Poznámka:*

Může se zobrazit výzva k restartování počítače. V takovém případě vyberte položku *Chci restartovat počítač nyní* a potom klepněte na tlačítko *Dokončit*.

### **Odinstalování aplikací pro operační systém Mac OS**

#### *Poznámka:*

Ujistěte se, že máte nainstalovaný nástroj EPSON Software Updater.

1. Stažení odinstalačního programu pomocí EPSON Software Updater.

Po stažení odinstalačního programu není třeba jej stahovat znovu při každém odinstalování aplikace.

- 2. Odpojte skener od počítače.
- 3. Chcete-li odinstalovat ovladač skeneru, vyberte **Předvolby systému** v nabídce Apple > **Tiskárny a skenery** (nebo **Tisk a skenování**, **Tisk a faxování**) a odeberte skener ze seznamu povolených skenerů.
- 4. Ukončete všechny spuštěné aplikace.
- 5. Zvolte položku **Přejít** > **Aplikace** > **Epson Software** > **Odinstalační program**.
- 6. Vyberte aplikaci, kterou chcete odinstalovat, a potom klepněte na tlačítko Odinstalovat.

#### c*Důležité:*

Odinstalační program odebere z počítače všechny ovladače skenerů Epson. Používáte-li více skenerů Epson a chcete odstranit pouze některé ovladače, nejdříve je odstraňte všechny a potom znovu nainstalujte potřebné ovladače.

#### *Poznámka:*

Pokud aplikaci, kterou chcete odstranit, nelze najít v seznamu aplikací, nelze ji odinstalovat odinstalačním programem. V takovém případě vyberte položku *Přejít* > *Aplikace* > *Epson Software*, vyberte aplikaci, kterou chcete odinstalovat a potom ji přetáhněte na ikonu koše.

#### **Řešení problémů**

## <span id="page-71-0"></span>**Instalace aplikací**

Pro instalaci potřebných aplikací postupujte podle níže uvedených kroků.

#### *Poznámka:*

- ❏ Přihlaste se k vašemu počítači jako správce. Budete-li počítačem vyzváni, zadejte heslo správce.
- ❏ Před novou instalací téže aplikace je třeba aplikaci nejdříve odinstalovat.
- 1. Ukončete všechny spuštěné aplikace.
- 2. Při instalaci aplikace Epson Scan 2 dočasně odpojte skener a počítač.

#### *Poznámka:*

Dokud nebudete vyzváni, nepřipojujte skener k počítači.

3. Nainstalujte aplikaci podle pokynů na následujících webových stránkách.

#### [http://epson.sn](http://epson.sn/?q=2)

#### *Poznámka:*

S operačním systémem Windows můžete rovněž použít disk se softwarem, který byl dodán se skenerem.
# **Technické údaje**

## **Obecné technické údaje skeneru**

### *Poznámka:*

Údaje mohou být bez předchozího upozornění změněny.

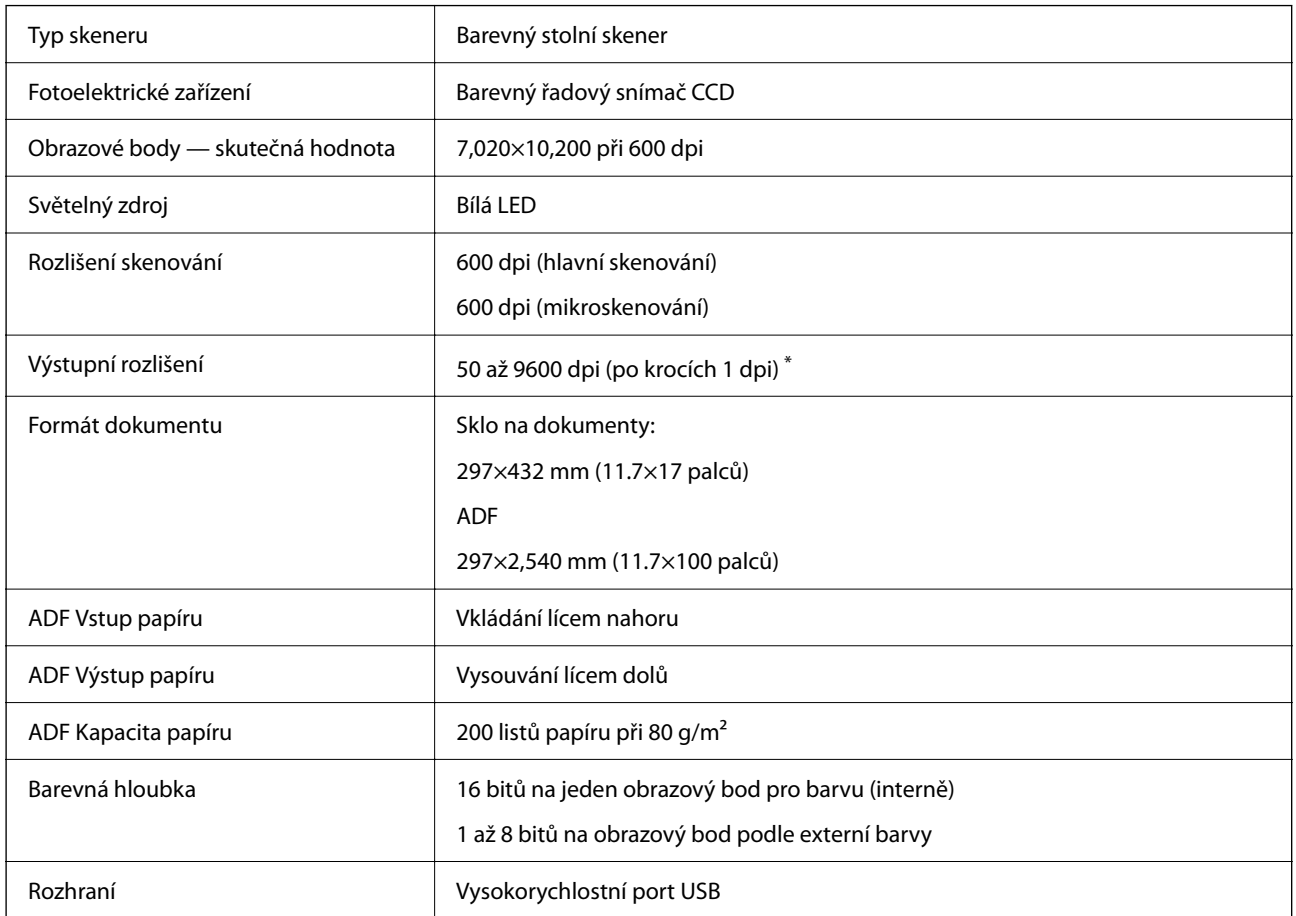

### *Poznámka:*

Volitelné optické rozlišení je maximální skenovací rozlišení prvků CCD s použitím definic ISO 14473. ISO 14473 definuje optické rozlišení jako základní rychlost vzorkování skenovacího snímače.

## **Rozměry a údaje o hmotnosti**

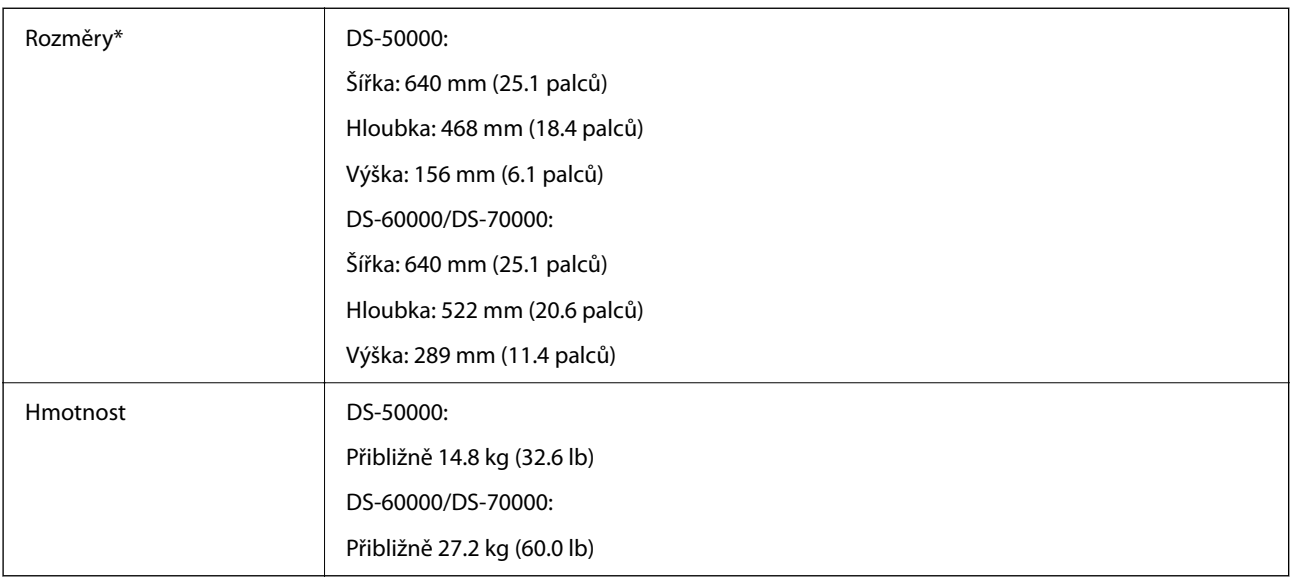

\* Bez vystupujících částí a vstupního zásobníku.

## **Elektrické technické údaje**

### **Elektrické technické údaje skeneru**

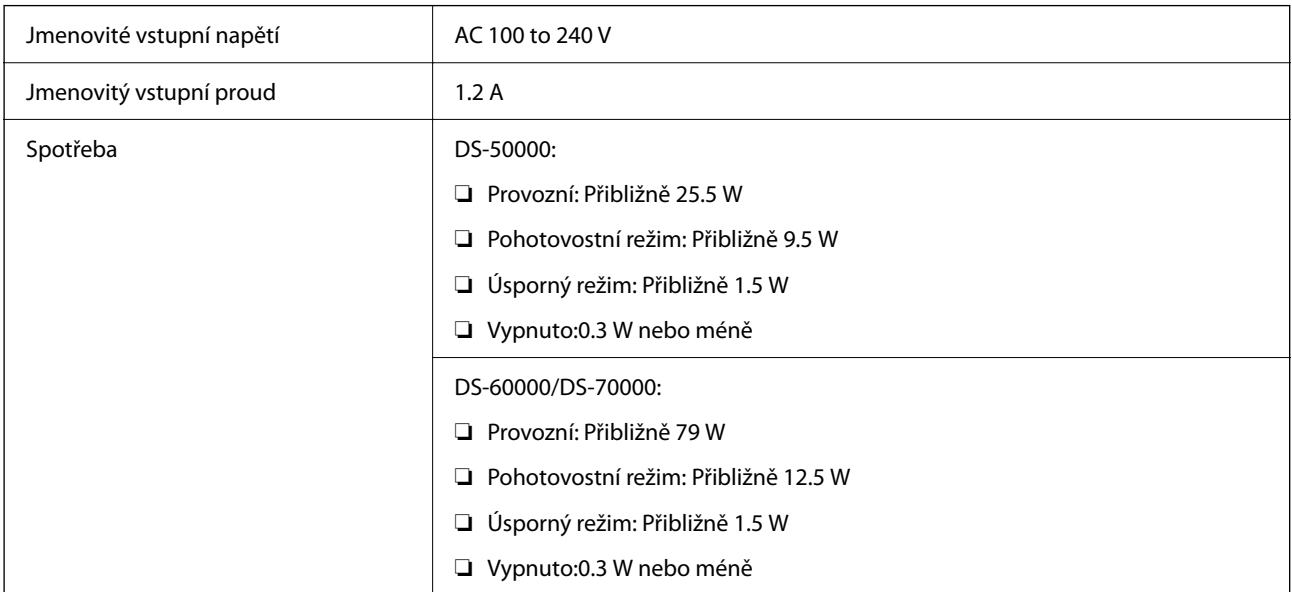

## **Technické údaje o provozním prostředí**

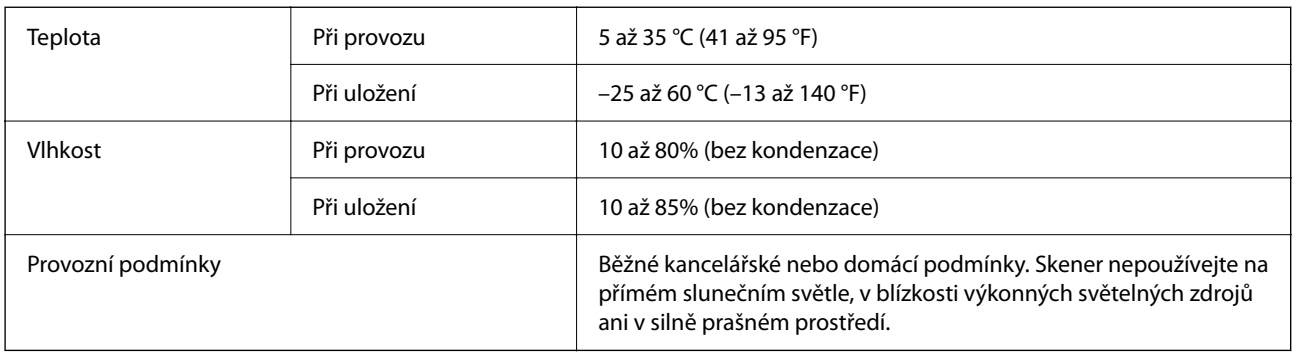

## **Požadavky na systém**

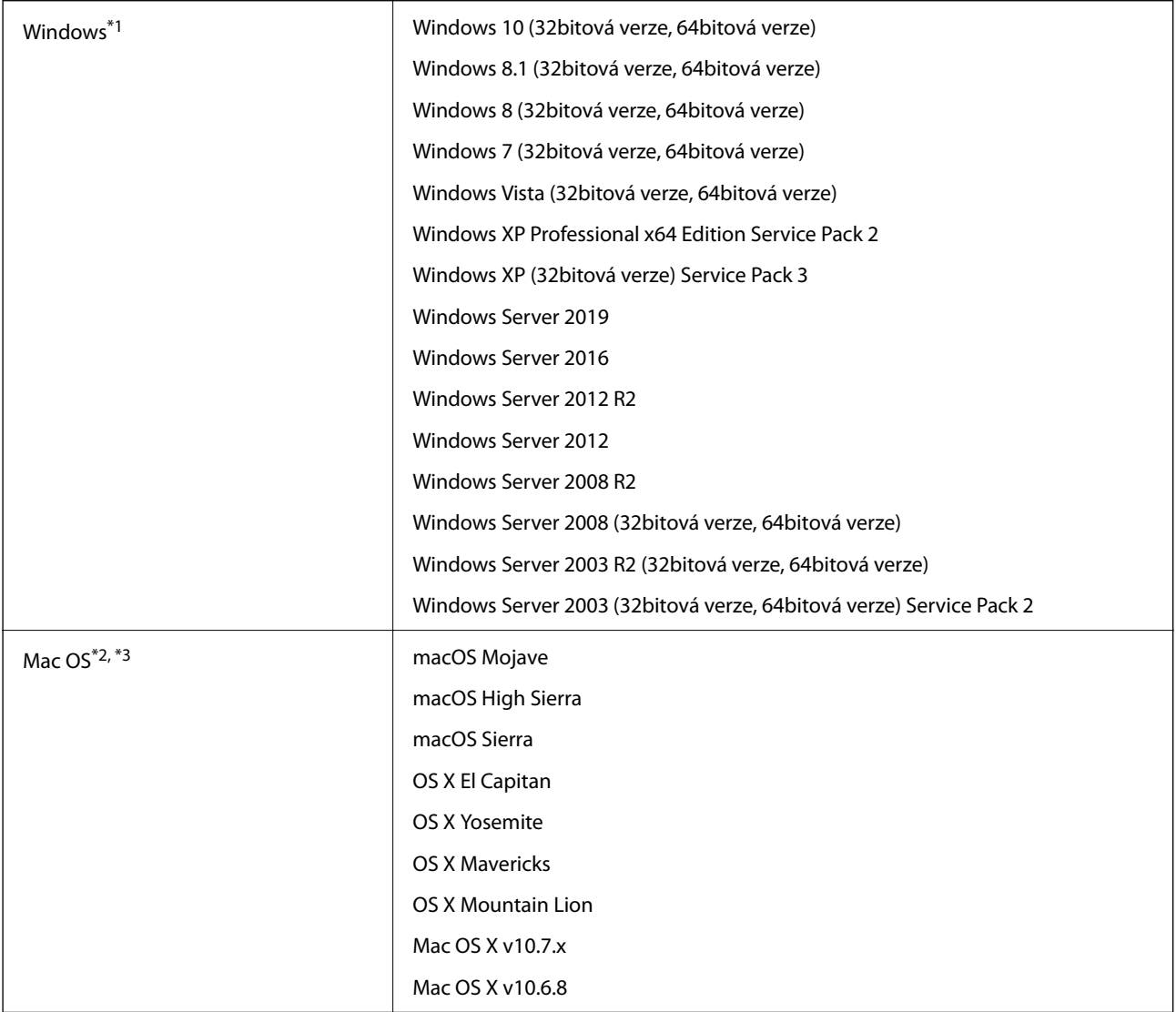

\*1 Nástroj Document Capture Pro nepodporuje systém Windows Vista/Windows XP a Windows Server.

\*2 Funkce Rychlé přepínání uživatelů na počítačích s operačním systémem Mac OS nebo pozdější verzí není podporována.

\*3 UFS (UNIX File System) na počítačích s operačním systémem Mac OS nebo pozdější verzí není podporován.

# **Standardy a schválení**

## **Standardy a schválení pro evropský model**

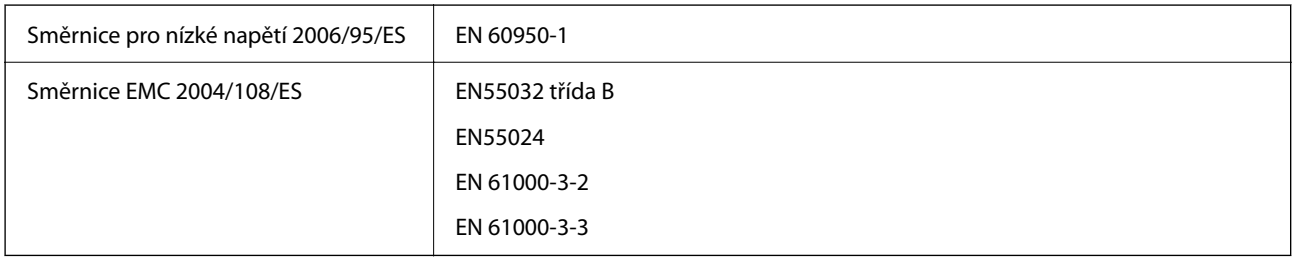

## **Standardy a schválení pro australský model**

Elektromagnetická kompatibilita | AS/NZS CISPR22 třída B

# **Kde najdete pomoc**

## **Webové stránky technické podpory**

Potřebujete-li další pomoc, navštivte následující webové stránky podpory společnosti Epson. Vyberte svou zemi nebo oblast a přejděte do části, která je na místních webových stránkách společnosti Epson věnována podpoře. Na těchto stránkách jsou rovněž k dispozici nejnovější ovladače, odpovědi na nejčastější dotazy, příručky a další materiály ke stažení.

#### <http://support.epson.net/>

#### <http://www.epson.eu/support> (pro Evropu)

Pokud váš výrobek Epson nefunguje správně a nedaří se vám problém vyřešit, obraťte se na služby podpory společnosti Epson.

## **Kontaktování podpory společnosti Epson**

### **Než se obrátíte na společnost Epson**

Pokud váš výrobek Epson nefunguje správně a problém nelze odstranit podle pokynů pro odstraňování problémů v příručkách k produktu, obraťte se na služby podpory společnosti Epson. Není-li v následující části uvedena podpora společnosti Epson pro vaši oblast, obraťte se na prodejce, u kterého jste výrobek zakoupili.

Pracovníci podpory společnosti Epson vám budou schopni pomoci mnohem rychleji, pokud jim poskytnete následující údaje:

❏ Sériové číslo výrobku

(Štítek se sériovým číslem se obvykle nachází na zadní straně výrobku.)

- ❏ Model výrobku
- ❏ Verze softwaru výrobku

(V softwaru produktu klikněte na tlačítko **O aplikaci**, **Informace o verzi** nebo na podobné tlačítko.)

- ❏ Značka a model počítače
- ❏ Název a verze operačního systému počítače
- ❏ Názvy a verze softwarových aplikací, které s produktem obvykle používáte

#### *Poznámka:*

V závislosti na přístroji mohou být v jeho paměti uložena data seznamu vytáčení pro fax nebo síťová nastavení. Při poruše nebo opravě výrobku může dojít ke ztrátě těchto dat a/nebo nastavení. Společnost Epson nepřebírá odpovědnost za jakoukoli ztrátu dat, za zálohování nebo obnovu dat a/nebo nastavení, a to ani v průběhu záruční doby. Doporučujeme, abyste si pořídili vlastní zálohu dat nebo si údaje zaznamenali.

### **Pomoc pro uživatele v Evropě**

Informace nutné ke kontaktování podpory společnosti Epson najdete v dokumentu Pan-European Warranty.

### **Pomoc pro uživatele na Tchaj-wanu**

Kontakty pro informace, podporu a služby:

### **Webové stránky**

#### [http://www.epson.com.tw](http://www.epson.com.tw/)

Jsou k dispozici informace o technických údajích produktů, ovladače ke stažení a dotazy o produktech.

### **Linka technické pomoci Epson**

Telefon: +886-2-80242008

Náš tým podpory vám po telefonu může pomoci v následujících ohledech:

- ❏ Obchodní dotazy a informace o produktech
- ❏ Dotazy k používání produktů nebo k odstraňování problémů
- ❏ Dotazy ohledně servisu a záruky

### **Servisní a opravárenské středisko:**

<http://www.tekcare.com.tw/branchMap.page>

TekCare corporation je autorizované servisní středisko Epson Taiwan Technology & Trading Ltd.

### **Pomoc pro uživatele v Austrálii**

Společnost Epson Australia usiluje o to, aby svým zákazníkům poskytovala vysokou úroveň služeb. Kromě dokumentace k vašemu výrobku máte k dispozici následující zdroje informací:

### **Internetové stránky**

### [http://www.epson.com.au](http://www.epson.com.au/)

Navštivte webové stránky společnosti Epson Australia. Rozhodně stojí za zastávku při surfování na vlnách Internetu! Stránky obsahují část s ovladači ke stažení, přehled kontaktních míst společnosti Epson, informace o nových výrobcích a technickou podporu (prostřednictvím e-mailu).

### **Odborná pomoc Epson**

### Telefon: 1300-361-054

Telefonická pomoc Epson je k dispozici jako poslední záloha, která zajišťuje podporu našich zákazníků. Operátoři vám mohou pomoci při instalaci, konfiguraci a používání vašeho výrobku Epson. Pracovníci předprodejní telefonické pomoci vám mohou poskytnout materiály o nových výrobcích Epson a informace o nejbližším prodejci nebo servisu. Tato služba dokáže zodpovědět mnohé dotazy.

Doporučujeme vám, abyste si před zavoláním připravili veškeré relevantní informace. Čím více informací nám poskytnete, tím rychlejší můžeme při řešení problému být. Připravte si proto dokumentaci k výrobkům Epson, údaje o typu počítače, operačním systému, aplikacích a veškeré další informace, které považujete za důležité.

### **Přeprava produktu**

Společnost Epson doporučuje zachovat obal produktu pro budoucí převážení.

### **Pomoc pro uživatele v Singapuru**

Informační zdroje, podpora a služby dostupné od společnosti Epson v Singapuru:

### **Webové stránky**

#### [http://www.epson.com.sg](http://www.epson.com.sg/)

K dispozici jsou informace o technických údajích produktů, ovladače ke stažení, často kladené otázky (FAQ), obchodní dotazy a technická podpora prostřednictvím e-mailu.

### **Odborná pomoc Epson**

Bezplatná linka: 800-120-5564

Náš tým podpory vám po telefonu může pomoci v následujících ohledech:

- ❏ Obchodní dotazy a informace o produktech
- ❏ Dotazy k používání produktů nebo k odstraňování problémů
- ❏ Dotazy ohledně servisu a záruky

### **Pomoc pro uživatele v Thajsku**

Kontakty pro informace, podporu a služby:

### **Webové stránky**

#### [http://www.epson.co.th](http://www.epson.co.th/)

Jsou k dispozici informace o technických údajích produktů, ovladače ke stažení, často kladené otázky a e-mail.

### **Kontaktní centrum Epson**

Telefon: 66-2685-9899 E-mail: support@eth.epson.co.th

Náš tým kontaktního centra vám může telefonicky poskytnout následující informace:

- ❏ Obchodní dotazy a informace o produktech
- ❏ Dotazy k používání produktů nebo k odstraňování problémů
- ❏ Dotazy ohledně servisu a záruky

### **Pomoc pro uživatele ve Vietnamu**

Kontakty pro informace, podporu a služby:

### **Servisní centrum Epson**

65 Truong Dinh Street, District 1, Ho Chi Minh City, Vietnam. Telefon (Ho Či Minovo Město): 84-8-3823-9239, 84-8-3825-6234 29 Tue Tinh, Quan Hai Ba Trung, Hanoi City, Vietnam Telefon (Hanoj): 84-4-3978-4785, 84-4-3978-4775

### **Pomoc pro uživatele v Indonésii**

Kontakty pro informace, podporu a služby:

### **Webové stránky**

### [http://www.epson.co.id](http://www.epson.co.id/)

❏ Na tomto webu jsou k dispozici specifikace výrobků, ovladače ke stažení

❏ Odpovědi na časté dotazy, informace o nabídkách a odpovědi na otázky prostřednictvím e-mailu

### **Linka podpory Epson**

Telefon: +62-1500-766

Fax: +62-21-808-66-799

Pracovníci naší linky podpory vám mohou telefonicky nebo faxem poskytnout následující informace:

- ❏ Obchodní dotazy a informace o produktech
- ❏ Technická podpora

### **Servisní centrum Epson**

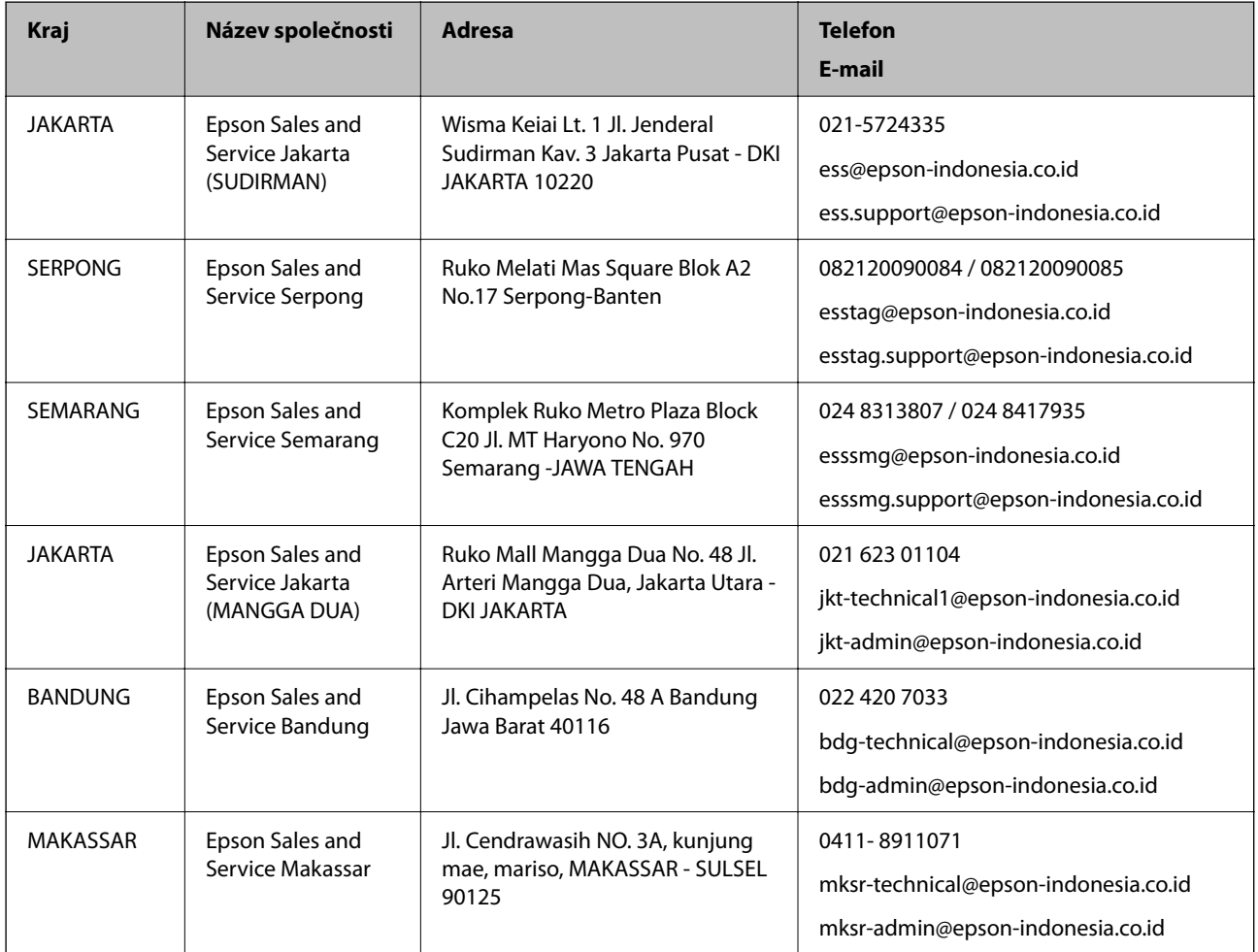

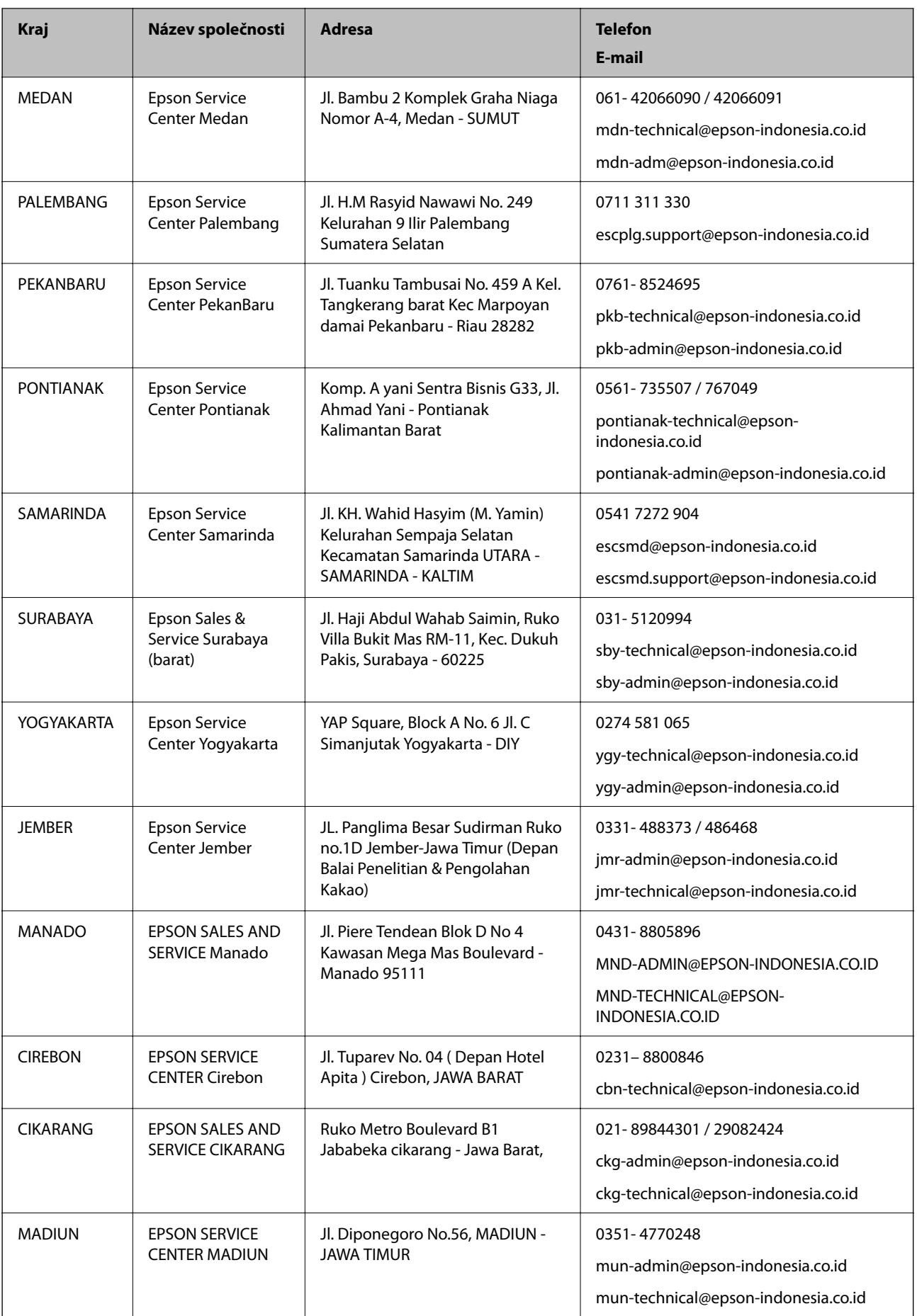

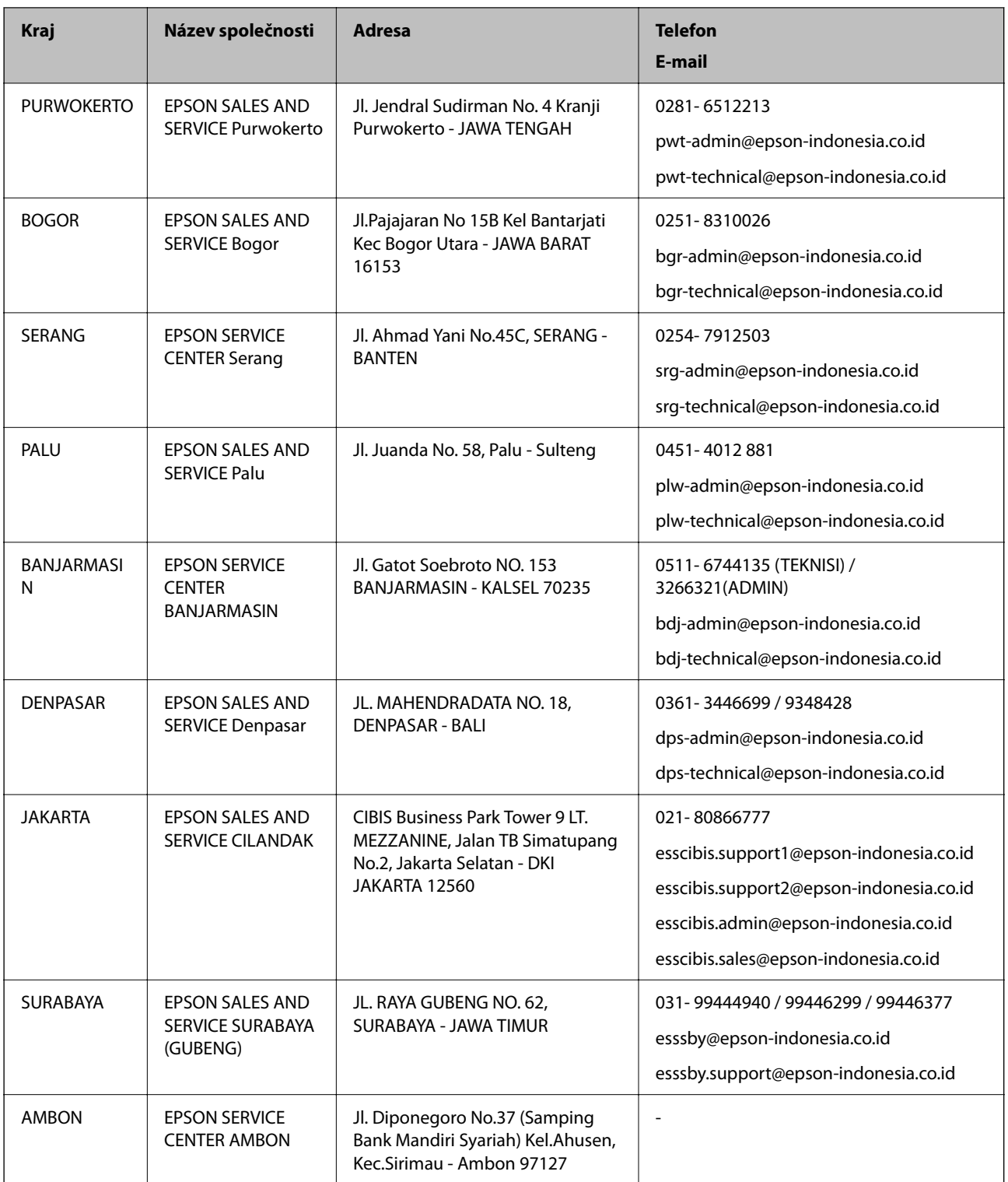

Pro další, zde neuvedená města, volejte horkou linku: 08071137766.

### **Pomoc pro uživatele v Hongkongu**

Uživatelé, kteří potřebují získat technickou podporu i další poprodejní služby, se mohou obrátit na společnost Epson Hong Kong Limited.

### **Kde najdete pomoc**

### **Domovská internetová stránka**

#### [http://www.epson.com.hk](http://www.epson.com.hk/)

Společnost Epson Hong Kong zavedla na Internetu místní domovskou stránku v čínštině i angličtině, aby uživatelé měli k dispozici následující informace:

- ❏ Informace o výrobcích
- ❏ Odpovědi na často kladené otázky (FAQ)
- ❏ Poslední verze ovladačů pro zařízení Epson

### **Linka technické podpory**

Můžete také kontaktovat naše technické specialisty na následujících telefonních a faxových číslech:

Telefon: 852-2827-8911

Fax: 852-2827-4383

### **Pomoc pro uživatele v Malajsii**

Kontakty pro informace, podporu a služby:

### **Webové stránky**

[http://www.epson.com.my](http://www.epson.com.my/)

- ❏ Na tomto webu jsou k dispozici specifikace výrobků, ovladače ke stažení.
- ❏ odpovědi na časté dotazy, informace o nabídkách a odpovědi na otázky prostřednictvím e-mailu

### **Kontaktní centrum Epson**

Telefon: 1800-81-7349 (bezplatné číslo)

- E-mail: websupport@emsb.epson.com.my
- ❏ Obchodní dotazy a informace o produktech
- ❏ Dotazy k používání produktů nebo k odstraňování problémů
- ❏ Dotazy ohledně služeb a záruky

### **Hlavní kancelář**

Telefon: 603-56288288 Fax: 603-5628 8388/603-5621 2088

### **Pomoc pro uživatele v Indii**

Kontakty pro informace, podporu a služby:

### **Webové stránky**

#### [http://www.epson.co.in](http://www.epson.co.in/)

Jsou k dispozici informace o technických údajích produktů, ovladače ke stažení a dotazy o produktech.

### **Asistenční linka**

❏ Servis, informace o produktu a objednávání spotřebních doplňků (linky BSNL) Bezplatné číslo: 18004250011

Dostupné od 9:00 do 18:00, pondělí až sobota (s výjimkou státních svátků)

❏ Servis (uživatelé služeb CDMA a mobilních služeb)

Bezplatné číslo: 186030001600

Dostupné od 9:00 do 18:00, pondělí až sobota (s výjimkou státních svátků)

### **Pomoc pro uživatele na Filipínách**

Uživatelé, kteří potřebují získat technickou podporu i další poprodejní služby, se mohou obrátit na společnost Epson Philippines Corporation na níže uvedená telefonní a faxová čísla a e-mailovou adresu:

### **Webové stránky**

### [http://www.epson.com.ph](http://www.epson.com.ph/)

Jsou k dispozici informace o technických údajích produktů, ovladače ke stažení, často kladené otázky (FAQ) a emailové dotazy.

### **Péče o zákazníky Epson Philippines**

Bezplatná linka (PLDT): 1-800-1069-37766

Bezplatná linka (digitální): 1-800-3-0037766

Metro Manila: (632) 8441 9030

Webové stránky: <https://www.epson.com.ph/contact>

E-mail: customercare@epc.epson.com.ph

Dostupné od 9:00 do 18:00, pondělí až sobota (s výjimkou státních svátků)

Náš tým péče o zákazníky vám může telefonicky poskytnout následující informace:

- ❏ Obchodní dotazy a informace o produktech
- ❏ Dotazy k používání produktů nebo k odstraňování problémů
- ❏ Dotazy ohledně servisu a záruky

### **Epson Philippines Corporation**

Hlavní linka: +632-706-2609 Fax: +632-706-2663